# **D** Digifly

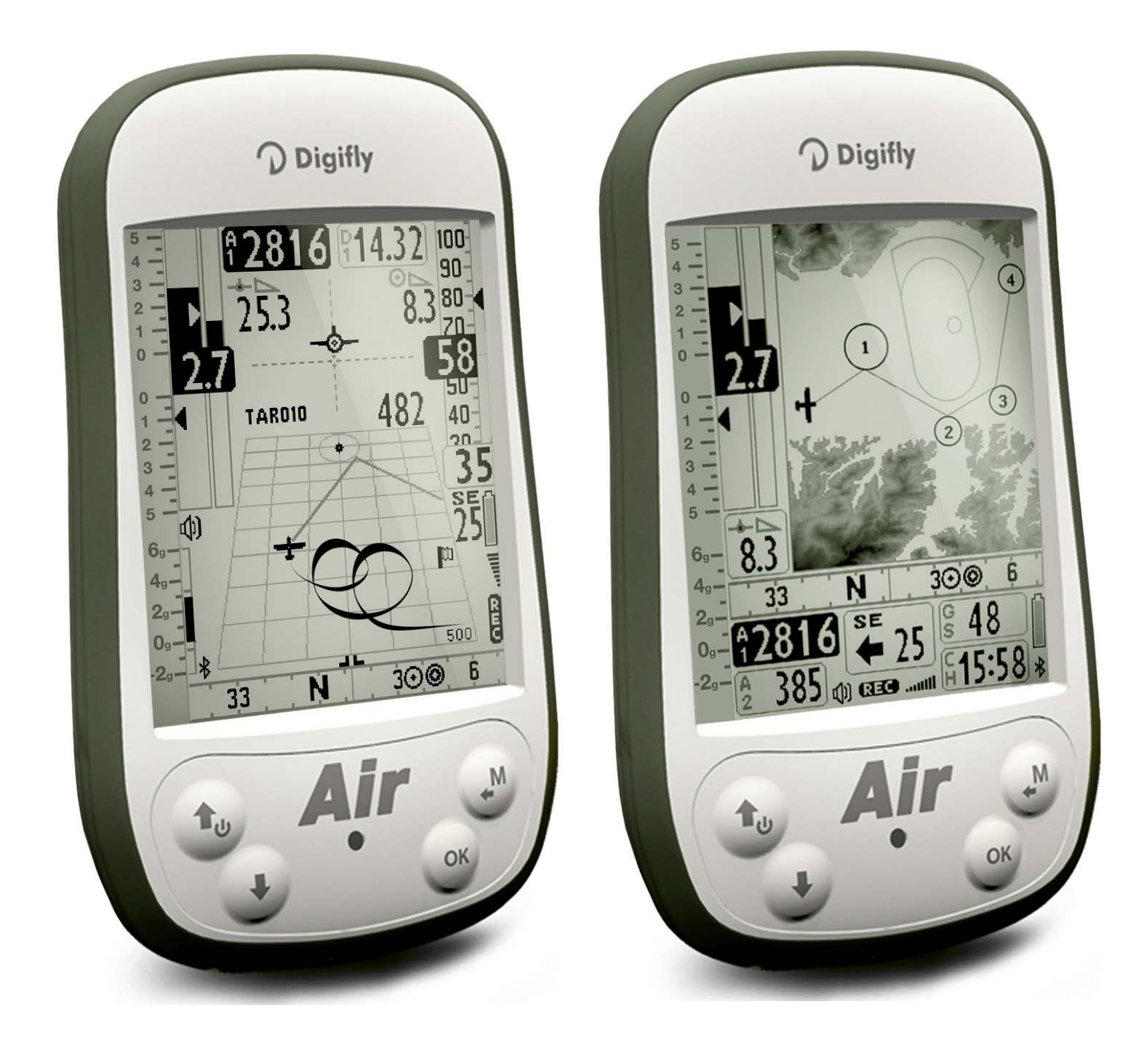

# **MANUALE UTENTE**

 **DIGIFLY AIR-SE AIR-BT AIR-BT-PITOT**

Ver. 410b – Italiano - Rev.2

## CONGRATULAZIONI

La Digifly Vi ringrazia per la scelta!

- Avete acquistato uno strumento ad alta tecnologia concepito e realizzato espressamente per il volo libero. Le molteplici funzioni e le opportunità offerte lo rendono a tutti gli effetti un vero e proprio computer di bordo. Usare questo strumento in tutte le sue funzioni, non solo agevola il volo in termini di prestazioni e sicurezza, ma rappresenta anche una valida opportunità per accrescere le capacità tecniche e decisionali del pilota, grazie alla disponibilità di molti elementi e parametri durante il volo stesso e offrendo anche la possibilità di registrare e quindi analizzare i dati relativi ai voli a posteriori.
- Il nostro sforzo progettuale vuole essere anche proiettato nel futuro ed al servizio dei nostri utenti, ecco perché il cuore di questo strumento è il software aggiornabile direttamente da casa tramite Internet.
- Prima di iniziare, per la completa gestione del vostro strumento, scaricate dal nostro sito www.digifly.com i software gratuiti Digifly : AirTools, AirPages e AirUpdater.

## GARANZIA INTERNAZIONALE DIGIFLY

Caro Cliente,

- Grazie per aver acquistato questo prodotto, progettato e realizzato secondo i più elevati standard di qualità. La Digifly garantisce che questo prodotto risulta privo di difetti sia come materiali che come manodopera. La durata della garanzia Digifly è di 3 anni dall'acquisto del prodotto.
- La garanzia Digifly è valida purché il prodotto sia trattato in modo appropriato secondo le istruzioni d'uso e venga presentato un documento fiscale rilasciato dal rivenditore autorizzato, riportante: la data di acquisto, la descrizione del prodotto, il modello, il nome e l'indirizzo del rivenditore.
- Il Cliente deve farsi carico inoltre di ogni spesa di spedizione e i colli devono essere accuratamente imballati per evitare danni durante il trasporto.
- La garanzia Digifly non è valida nei seguenti casi:
- i documenti sono stati alterati o resi illeggibili;
- l'installazione, la riparazione o eventuali modifiche sono state effettuate da personale non autorizzate;
- negligenza o trascuratezza nell'uso, errata installazione, danni dovuti al trasporto ovvero circostanze che comunque non possano farsi risalire a difetti di fabbricazione dell'apparecchio.
- Nel caso in cui il prodotto non funzioni correttamente o sia difettoso, si prega di contattare il Vostro rivenditore.
- Si raccomanda di leggere attentamente le seguenti istruzioni d'uso prima di contattare il Vostro rivenditore.

*Digifly Europe s.r.l. Bologna Italy*  www.digifly.com info@digifly.com

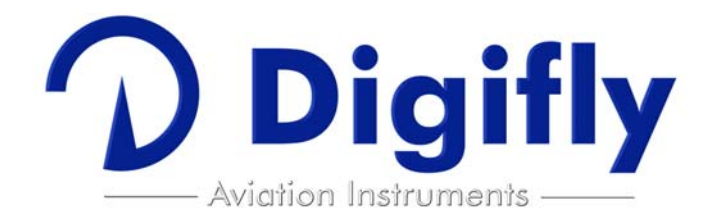

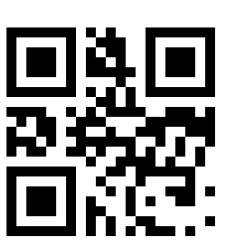

 $\epsilon$ 

#### **INDICE**  $\mathbf{1}$

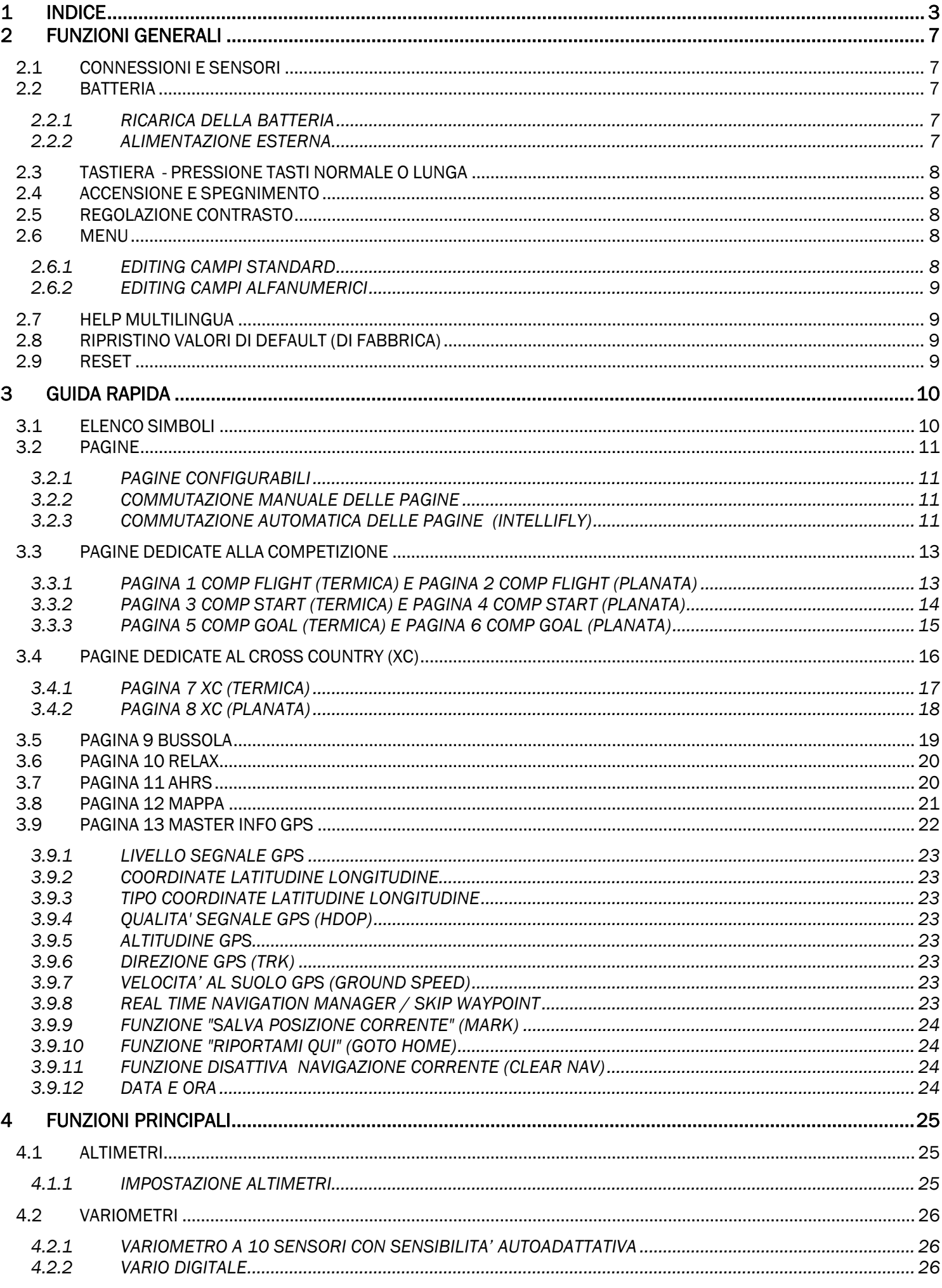

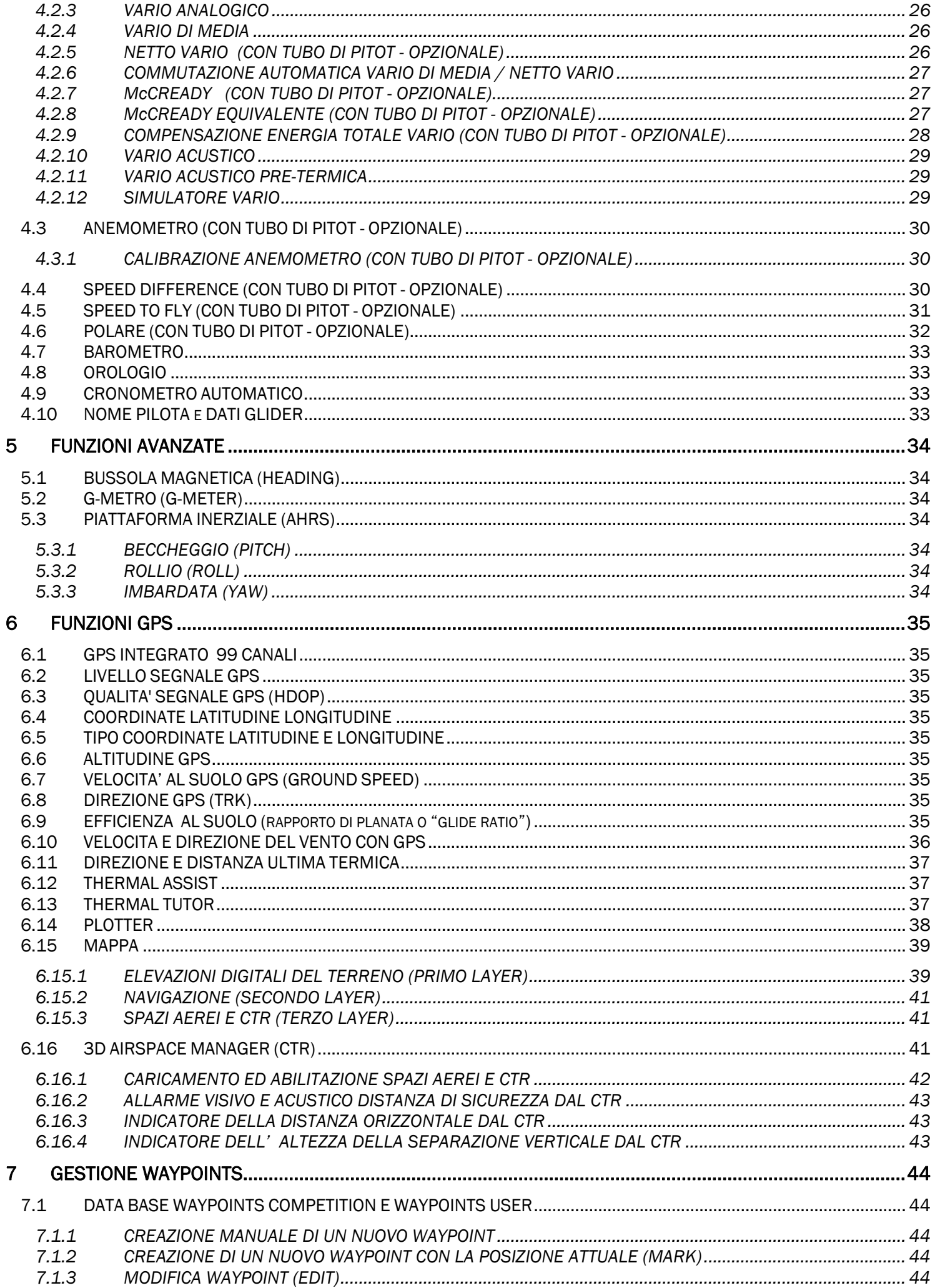

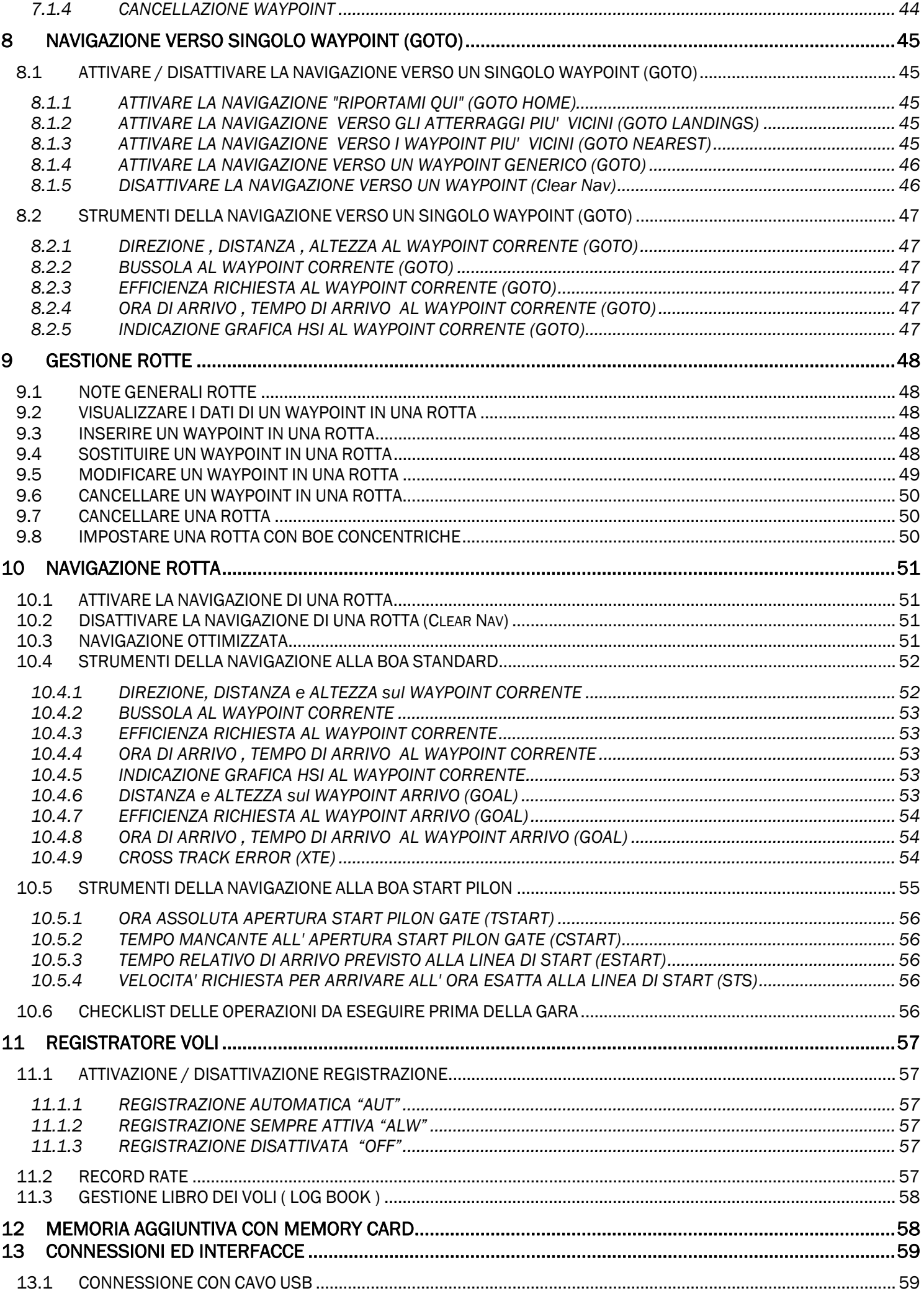

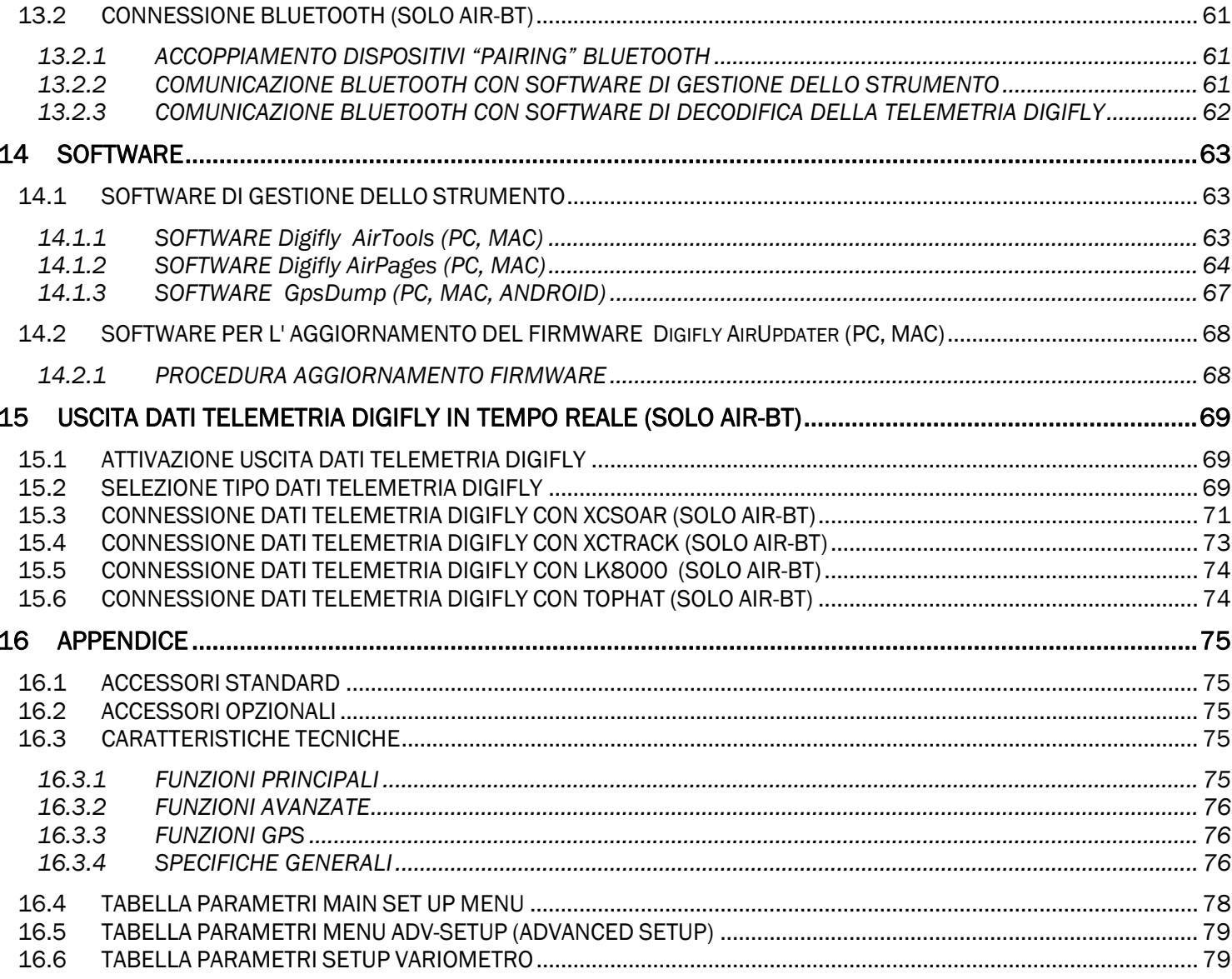

# 2 FUNZIONI GENERALI

## 2.1 CONNESSIONI E SENSORI

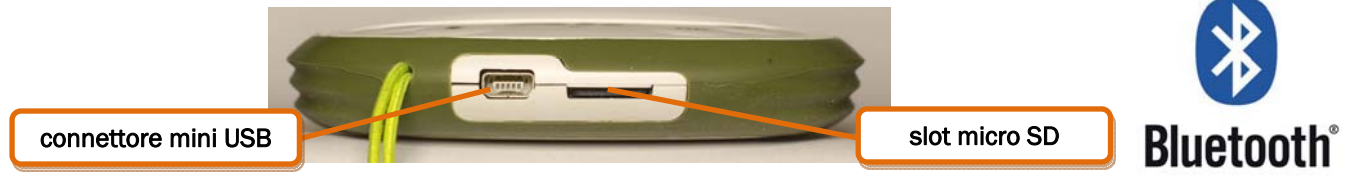

- Mini USB per ricarica e collegamento ad un Personal Computer / MAC.
- Alloggiamento per scheda di memoria tipo Micro SD.
- Connessione senza fili Bluetooth (disponibile solo sul modello AIR-BT).
- GPS 99 canali
- Barometro (sensore pressione atmosferica)
- Anemometro con tubo di Pitot integrato (opzionale)
- AHRS Piattaforma inierziale sui 3 assi
- Bussola Magnetica
- Accelerometri

# **PITOT TUBE** O Digitly

## 2.2 BATTERIA

- L'alimentazione è fornita da una batteria interna ricaricabile al litio ad alta capacità. Queste batterie non hanno effetto memoria e possono essere parzialmente caricate o scaricate senza pregiudicarne la durata futura, in oltre hanno una "autoscarica" molto bassa (più di un anno) e possono lavorare a temperature molto basse. Quando la batteria è completamente carica la durata è di 30 ore.
- Quando l'icona della batteria comincia a lampeggiare, l'autonomia residua è di circa 4 ore.

## 2.2.1 RICARICA DELLA BATTERIA

- Per ricaricare lo strumento inserire lo spinotto di ricarica del carica batteria da rete o da altro accessorio mini USB.
- Il tempo necessario per la ricarica è di circa 8 ore.
- Non ci sono problemi se il vario rimane in carica per più di 8 ore in quanto lo strumento commuta automaticamente nella "modalità mantenimento".
- Questa batteria non ha l'effetto memoria e quindi può essere caricata anche parzialmente.

## 2.2.2 ALIMENTAZIONE ESTERNA

- L' ingresso USB è utilizzabile per alimentare lo strumento e ricaricare contemporaneamente la batteria interna per un tempo indefinito.
- L'alimentazione esterna deve fornire una tensione stabilizzata di 5 Volt continui con una corrente di almeno 150mA per il funzionamento dello strumento , la corrente eccedente i 150 mA verra' utilizzata per caricare la batteria. Questa funzione consente per esempio l'utilizzo di pannelli solari come fonte di alimentazione.

## 2.3 TASTIERA - PRESSIONE TASTI NORMALE O LUNGA

- La durata della pressione esercitata sui tasti influenza le funzioni disponibili.
- Per pressione normale s'intende: tenere premuto il tasto meno di un secondo
- Per pressione lunga s'intende: tenere premuto il tasto almeno 2 secondi
- Quando non è specificato s'intende pressione normale.

## 2.4 ACCENSIONE E SPEGNIMENTO

- Per accendere lo strumento, premere il tasto **controllato per almeno 4 secondi.**
- Per spegnere lo strumento, premere il tasto **(b)** per almeno 4 secondi, se il logger sta registrando viene richiesto di confermare con il tasto  $\overset{\textcircled{\textrm{w}}}{\otimes}$  o di annullare con il tasto  $\overset{\textcircled{\textrm{w}}}{\otimes}$  (autoannullamento dopo 3 sec).
- Quando si spegne lo strumento aspettare almeno 3 secondi prima di riaccenderlo di nuovo. Questa funzione permette di prevenire accensioni involontarie.
- All'accensione dello strumento, vengono riportati i seguenti dati: modello del variometro, nome pilota (se impostato), stato microSD, stato logger, numero di serie del variometro, versione firmware e voltaggio batteria.

## 2.5 REGOLAZIONE CONTRASTO

- Il contrasto del LCD può essere regolato in base alle condizioni di luce ambientale.
- Per regolare il contrasto, premere il tasto  $\bigcirc$  per entrare nel menu "MAIN SETUP" e selezionare il parametro

(MAIN SETUP \ n. 1 CTRS), abilitare l'editor premendo il tasto (b), impostare il valore di contrasto desiderato e salvare premendo il tasto  $\binom{M}{k}$ 

## 2.6 MENU

- Per accedere al menù, premere il tasto (M) (funzione "MENU").
- Per selezionare una voce di sotto menu, muoversi verso l'alto o verso il basso utilizzando i tasti freccia  $\bigcirc$ ,  $\circledcirc$  e confermare quello prescelto premendo il tasto (60) (funzione "ENT").
- Per uscire e ritornare alla videata principale, premere il tasto  $\binom{M}{k}$ (funzione "ESC").

## 2.6.1 EDITING CAMPI STANDARD

 Per cambiare parametri e impostazioni selezionare il parametro che si desidera variare muovendosi verso l'alto o verso il basso con le frecce

, $\circledbullet$ , premere il tasto  $\circledast$  (funzione "EDIT") per entrare in edit mode.

Per variare il valore del parametro selezionato, utilizzare le frecce  $\bigcirc$ ,  $\circledast$ , ogni variazione comporta il salvataggio automatico del parametro (funzione "AUTOSAVE"), la pressione lunga dei tasti freccia attiva la

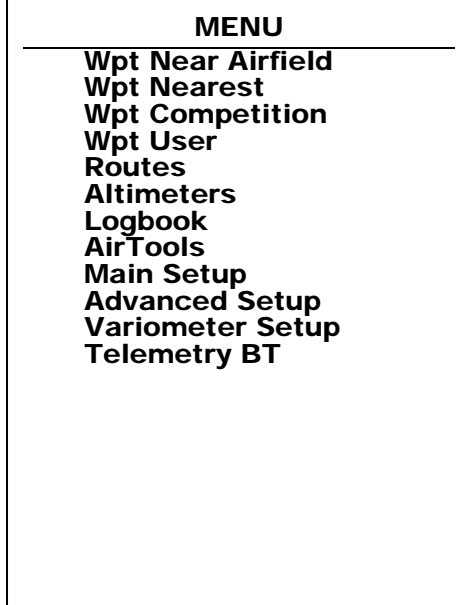

variazione accelerata del parametro (funzione "AUTOREPEAT"),

Per uscire dalla funzione edit del campo premere il tasto  $(\mathcal{M})$  (funzione "ESC").

## 2.6.2 EDITING CAMPI ALFANUMERICI

- L'editing dei campi alfanumerici si differenzia da quello standard, descritto al paragrafo precedente, per la possibilità di modificare ogni carattere del campo singolarmente.
- Per modificare il campo premere il tasto  $\overset{\text{(ex)}}{=}$  (funzione "EDIT") per entrare in edit mode.
- Utilizzare i tasti freccia  $\bigcirc$   $\circ$  per cambiare il carattere rappresentato in reverse, ogni variazione comporta il salvataggio automatico del parametro (funzione "AUTOSAVE"), la pressione lunga dei tasti freccia attiva la variazione accelerata del parametro (funzione "AUTOREPEAT").
- La pressione del tasto  $\overset{\text{(sc)}}{\sim}$ , rende modificabile il carattere a destra, premendo ripetutamente il tasto  $\overset{\text{(sc)}}{\sim}$ si scorrono tutti i caratteri del campo per ritornare al primo alla fine del campo. La pressione lunga del tasto  $\bigcirc$ ritorna indietro di carattere verso sinistra, per uscire premere il tasto  $\left(\mathbb{M}\right)$ .

## 2.7 HELP MULTILINGUA

- All'interno dei menu vengono visualizzati dei messaggi di help, come aiuto per l'impostazione dei parametri. Per questi messaggi è possibile impostare la lingua desiderata entrando nel menu MAIN SETUP (MAIN SETUP \ n. 2 LANG) selezionare e confermare la lingua scelta.
- IMPORTANTE: dopo ogni aggiornamento del firmware, è necessario aggiornare anche il file di help contenente i messaggi. L'aggiornamento del file di help si effettua con il Digifly AirTools dal vostro PC/MAC, funzione "upload HELP".

## 2.8 RIPRISTINO VALORI DI DEFAULT (DI FABBRICA)

 Per ripristinare i valori di default (ripristino di tutti i valori di fabbrica), accendere lo strumento tenendo premuti contemporaneamente i tasti  $\bigcirc$  e  $\circledast$  finchè non appare il messaggio "FACTORY SET?". Premere  $\circledast$  per confermare altrimenti premere il tasto  $\bigoplus$  per annullare.

## 2.9 RESET

Per resettare lo strumento, nel caso che si blocchi, premere contemporaneamente il tasto freccia  $\bigoplus$  e  $\overline{\mathbf{e}}$  accensione  $\overline{\mathbf{e}}$  per oltre 5 secondi.

# 3 GUIDA RAPIDA

## 3.1 ELENCO SIMBOLI

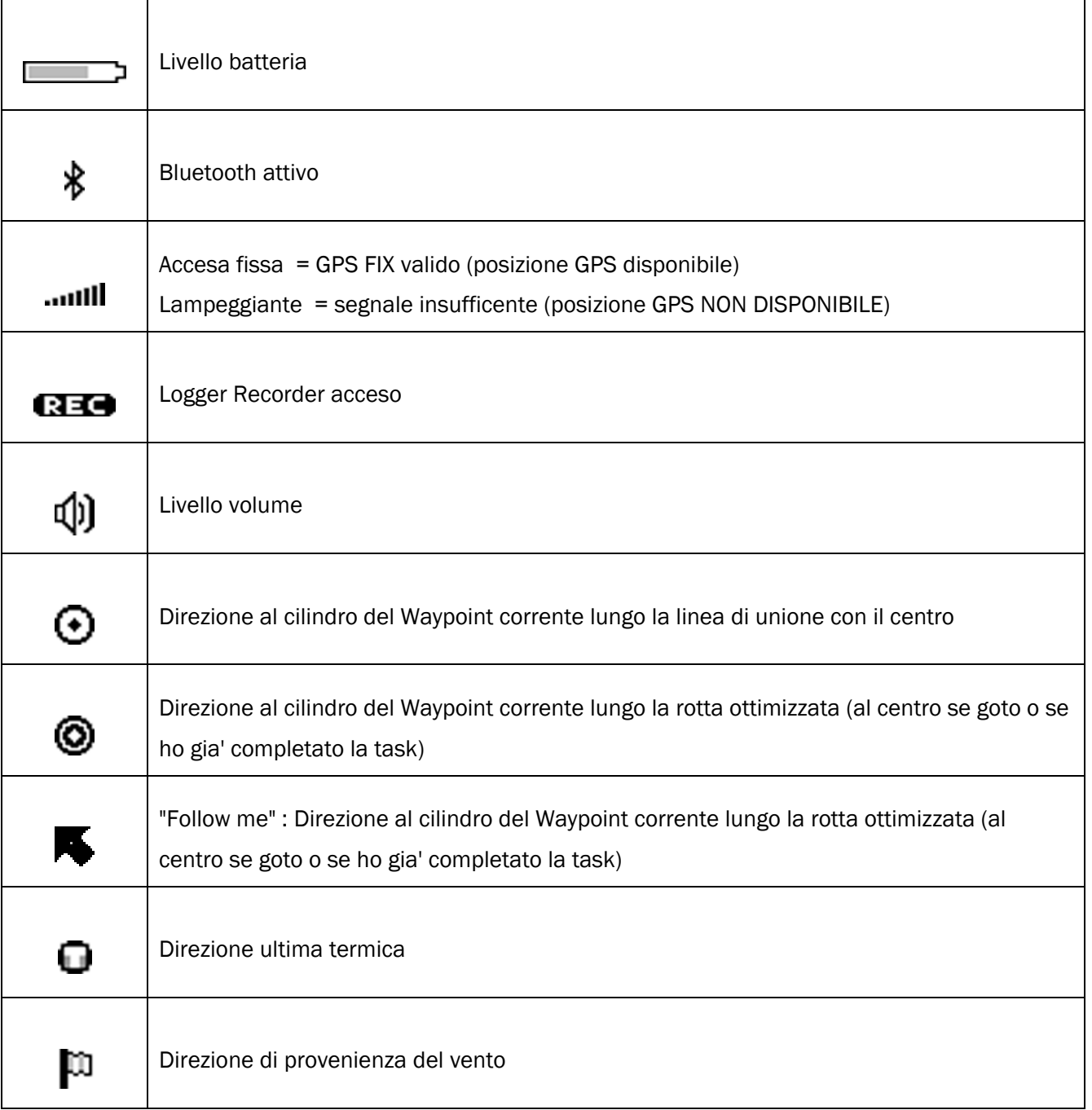

## 3.2 PAGINE

 Il display dello strumento ha un totale di 13 pagine disponibili di cui 12 (da pag.1 a pag.12) completamente configurabili ed una pagina principale (pag. 13) denominata "MASTER INFO GPS PAGE" che, per motivi di sicurezza, non può essere né modificata né disattivata.

## 3.2.1 PAGINE CONFIGURABILI

 Le pagine da pag.1 a pag.12 sono completamente configurabili ; ad ognuna di queste pagine e' associato uno dei 12 parametri di configurazione (da MAIN SETUP\ n. 26 PG01 a MAIN SETUP\ n. 37 PG12) con cui e' possibile, in maniera indipendente l' una dall' altra, configurarne la modalità di visualizzazione : OFF = la visualizzazione della pagina è disattivata (la pagina viene saltata) STD = viene visualizzata la corrispondente pagina standard preimpostata di serie da Digifly USR = viene visualizzata la corrispondente pagina user precedentemente creata e caricata sullo strumento dall' utente utilizzando il programma gratuito Digifly AirPages (per maggiori dettagli vedi capitolo 14.1.2)

## 3.2.2 COMMUTAZIONE MANUALE DELLE PAGINE

- Per commutare manualmente il display sulla pagina precedente o sulla pagina successiva premere i tasti  $\bigoplus$  $oppure$ <sup> $\circledcirc$ </sup>
- N.B. la commutazione manuale è sempre possibile anche nel caso in cui sia attivata la commutazione automatica Intellifly .

## 3.2.3 COMMUTAZIONE AUTOMATICA DELLE PAGINE (INTELLIFLY)

- La commutazione fra le varie pagine è gestita automaticamente dal sistema Intellifly che riconosce la tipologia dell' attuale situazione di volo.
- Ad ogni situazione di volo sono associate diverse coppie di pagine : alla situazione di volo "Competizione con navigazione verso wpt standard" e' associata la coppia di pagine 1 e 2; alla situazione di volo "Competizione con navigazione verso wpt START" e' associata la coppia di pagine 3 e 4; alla situazione di volo "Competizione con navigazione verso wpt GOAL" e' associata la coppia di pagine 5 e 6; alla situazione di volo "Cross Country" e' associata la coppia di pagine 7 e 8;
- Ogni singola coppia di pagine e' formata dalla pagina in versione "TERMICA" e dalla pagina in versione "PLANATA". La commutazione automatica all' interno della coppia fra la pagina "TERMICA" e la pagina "PLANATA" viene effettuata con questi criteri :

commutazione sulla pagina "TERMICA" quando viene rilevata una termica per un tempo superiore al valore in secondi del parametro VARIOMETER SETUP\ n. 17 THET (default 2 secondi) e si effettua una virata per entrarci; commutazione sulla pagina "PLANATA" quando si vola "diritto" per un tempo superiore al valore in secondi del parametro VARIOMETER SETUP\ n. 16 CRUT (default 15 secondi).

- Il parametro MAIN SETUP\ n. 38 IFLY stabilisce la modalità di funzionamento del sistema Intellifly :
- IFLY=OFF : la commutazione automatica delle pagine è disattivata.

**IFLY=CMP** : la commutazione automatica delle pagine è attivata in modalità "Competizione" : commuta automaticamente sulla coppia di pagine PG01 e PG02 quando il wpt corrente è standard; commuta automaticamente sulla coppia di pagine PG03 e PG04 quando il wpt corrente è lo START; commuta automaticamente sulla coppia di pagine PG05 e PG06 quando il wpt corrente è il penultimo wpt della rotta (GOAL).

Se commuto manualmente su di una pagina al di fuori del gruppo PG01 / PG06 l' automatismo viene sospeso fino a quando, manualmente , non commuto nuovamente su di una pagina all' interno del gruppo PG01 / PG06. Verificare che tutte le 6 pagine competizione siano attivate : impostare i parametri da MAIN SETUP\ n.26 PG01 a MAIN SETUP\ n.31 PG06 su STD oppure USR (nel caso di pagine create dall' utente).

IFLY=XC : la commutazione automatica delle pagine è attivata in modalità "Cross Country" (default) : commuta automaticamente sulla coppia di pagine PG07 e PG08.

PG07 e' la pagina dedicata al cross country in modalita' termica e PG08 e' la pagina dedicata al cross country in modalita' planata .

Se commuto manualmente su di una pagina al di fuori del gruppo PG07/ PG08 l' automatismo viene sospeso fino a quando, manualmente , non commuto nuovamente su di una pagina all' interno del gruppo PG07/ PG08. Verificare che le 2 pagine cross country siano attivate : impostare i parametri MAIN SETUP\ n.32 PG07 e MAIN SETUP\ n.33 PG08 su STD o USR (nel caso di pagine create dall' utente).

## 3.3 PAGINE DEDICATE ALLA COMPETIZIONE

- Le pagine da pag.1 a pag 6 sono dedicate alla competizione :
	- o la coppia di pagine 1 e 2 fornisce le informazioni relative alla navigazione verso un wpt standard della rotta;
	- o la coppia di pagine 3 e 4 fornisce le informazioni relative alla navigazione verso il wpt di START;
	- o la coppia di pagine 5 e 6 fornisce le informazioni relative alla navigazione verso il wpt di arrivo (GOAL);
- N.B. Le pagine da pag.1 a pag.6 sono disattivate di default, per attivarle è necessario impostare i rispettivi 6 parametri di configurazione (da MAIN SETUP\ n. 26 PG01 a MAIN SETUP\ n. 31 PG06) su STD (per visualizzare la corrispondente pagina standard preimpostata di serie da Digifly) oppure su USR (per visualizzare la corrispondente pagina user precedentemente creata e caricata sullo strumento dall' utente utilizzando il programma gratuito Digifly AirPages

## 3.3.1 PAGINA 1 COMP FLIGHT (TERMICA) E PAGINA 2 COMP FLIGHT (PLANATA)

- La coppia di pagine 1 e 2 fornisce le informazioni relative alla navigazione verso un wpt standard della rotta : o il nome dell' attuale wpt
	- o la direzione da seguire per raggiungere il punto ottimizzato sul cilindro del wpt attuale (FOLLOW ME)
	- o l' efficienza richiesta per raggiungere il punto ottimizzato sul cilindro del wpt attuale
	- o la distanza piu' breve al cilindro del wpt attuale (D0)
	- $\circ$  la distanza al punto ottimizzato sul cilindro del wpt attuale (D1)
	- o l' altezza prevista di arrivo sul punto ottimizzato sul cilindro del wpt attuale (H1)
	- $\circ$  lo scostamento di rotta rispetto alla rotta ideale (XT)
- Quando viene rilevata una termica e si effettua una virata per entrarci avviene la commutazione automatica sulla PAGINA 1 COMP FLIGHT (TERMICA) che oltre ai dati di navigazione visualizza anche gli strumenti dedicati alla termica : il Thermal Assist per il centraggio del cuore della termica, la distanza al centro della termica (DT) e l' altimetro A3 che si azzera automaticamente all' ingresso in termica ed indica il guadagno di quota.
- Quando si vola "diritto" per un tempo superiore al valore in secondi del parametro VARIOMETER SETUP\ n. 16 CRUT (default 15sec) avviene la commutazione automatica sulla PAGINA 2 COMP FLIGHT (PLANATA)

## PAGINA 1 COMP FLIGHT (TERMICA) PAGINA 2 COMP FLIGHT (PLANATA)

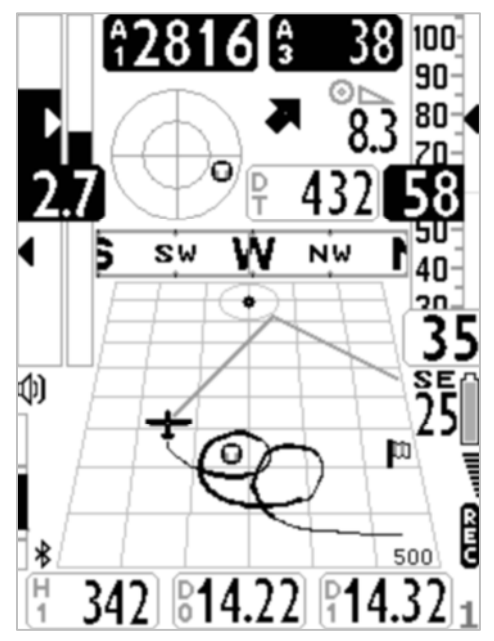

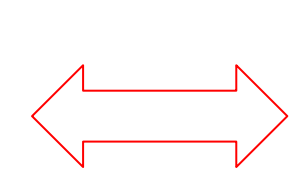

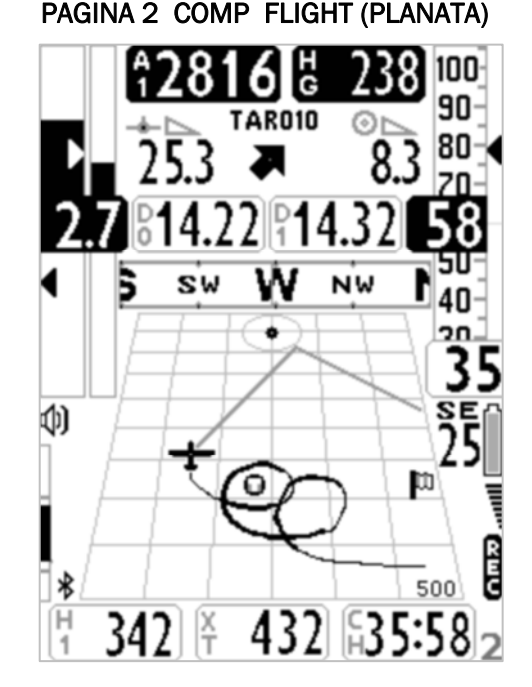

## 3.3.2 PAGINA 3 COMP START (TERMICA) E PAGINA 4 COMP START (PLANATA)

- La coppia di pagine 3 e 4 fornisce le informazioni relative alla navigazione verso il wpt di START della rotta :
	- o il nome dell' attuale wpt
	- o la direzione da seguire per raggiungere il punto ottimizzato sul cilindro del wpt attuale (FOLLOW ME)
	- o l' efficienza richiesta per raggiungere il punto ottimizzato sul cilindro del wpt attuale
	- o la velocità necessaria per arrivare alla linea di start all' ora esatta di apertura (SS)
	- o la distanza piu' breve al cilindro del wpt attuale (D0)
	- $\circ$  la distanza al punto ottimizzato sul cilindro del wpt attuale (D1)
	- $\circ$  l'ora attuale (RT)
	- o il tempo mancante (conto alla rovescia) all' apertura dello start (CS)
	- o la stima del tempo d'arrivo previsto al bordo del cilindro dello start pilon (ES)
	- Quando viene rilevata una termica e si effettua una virata per entrarci avviene la commutazione automatica sulla PAGINA 3 COMP START (TERMICA) che oltre ai dati di navigazione visualizza anche lo strumento Thermal Assist per il centraggio del cuore della termica.
	- Quando si vola "diritto" per un tempo superiore al valore in secondi del parametro VARIOMETER SETUP\ n. 16 CRUT (default 15sec) avviene la commutazione automatica sulla PAGINA 4 COMP START (PLANATA)

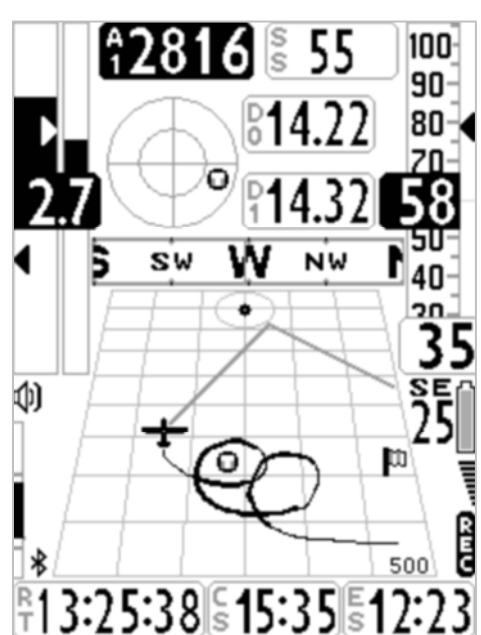

## PAGINA 3 COMP START TERMICA PAGINA 4 COMP START PLANATA

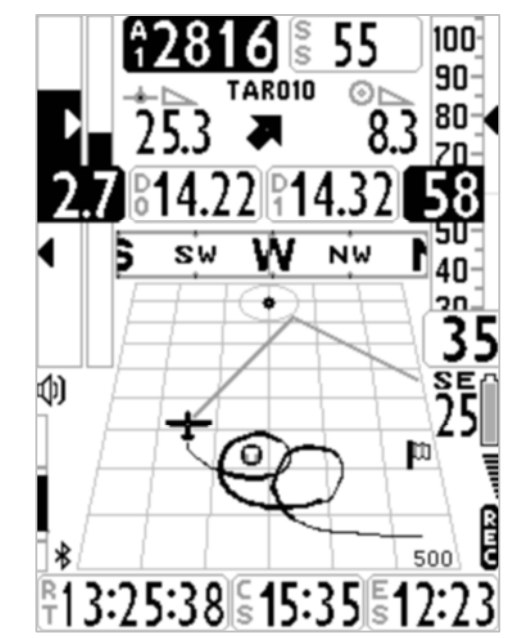

## 3.3.3 PAGINA 5 COMP GOAL (TERMICA) E PAGINA 6 COMP GOAL (PLANATA)

- La coppia di pagine 5 e 6 fornisce le informazioni relative alla navigazione verso il wpt di arrivo (GOAL) della rotta :
	- o il nome dell' attuale wpt
	- o la direzione da seguire per raggiungere il punto ottimizzato sul cilindro del wpt attuale (FOLLOW ME)
	- o l' efficienza richiesta per raggiungere il punto ottimizzato sul cilindro del wpt attuale
	- o la distanza piu' breve al cilindro del wpt attuale (D0)
	- o la distanza al punto ottimizzato sul cilindro del wpt attuale (D1)
	- o l' efficienza richiesta per raggiungere il cilindro dell' ultimo wpt della rotta (GOAL)
	- o l' altezza prevista di arrivo sul cilindro dell' ultimo wpt della rotta (GOAL) (HA)
	- o la distanza al cilindro dell' ultimo wpt della rotta (GOAL) (DA)
- Quando viene rilevata una termica e si effettua una virata per entrarci avviene la commutazione automatica sulla PAGINA 5 COMP GOAL (TERMICA) che oltre ai dati di navigazione visualizza anche gli strumenti dedicati alla termica : il Thermal Assist per il centraggio del cuore della termica, la distanza al centro della termica (DT) e l' altimetro A3 che si azzera automaticamente all' ingresso in termica ed indica il guadagno di quota.
- Ouando si vola "diritto" per un tempo superiore al valore in secondi del parametro VARIOMETER SETUP\ n. 16 CRUT (default 15sec) avviene la commutazione automatica sulla PAGINA 6 COMP GOAL (PLANATA)

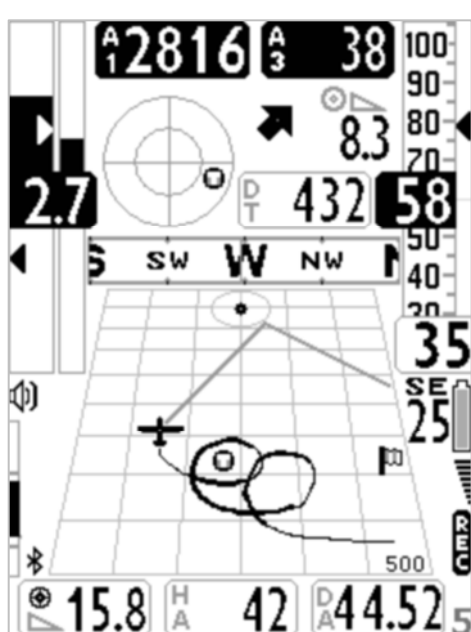

## PAGINA 5 COMP GOAL TERMICA PAGINA 6 COMP GOAL PLANATA

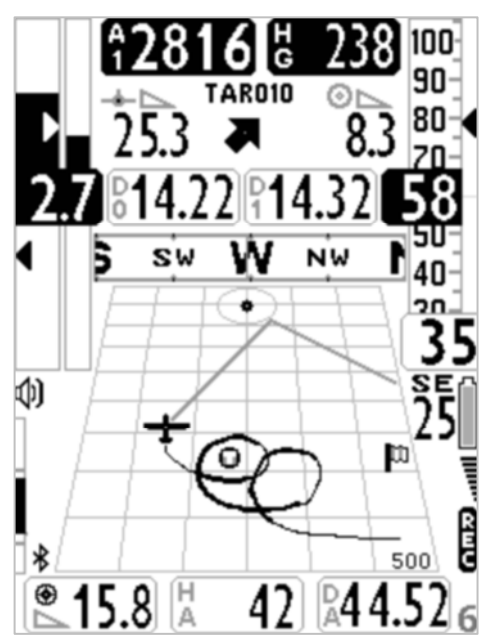

## 3.4 PAGINE DEDICATE AL CROSS COUNTRY (XC)

- La coppia di pagine 7 e 8 è dedicata al cross country (XC) e fornisce le informazioni relative alla navigazione verso il wpt attivo :
	- o il nome del wpt attivo
	- o la direzione da seguire per raggiungere il wpt attivo
	- o l' efficienza richiesta per raggiungere il cilindro del wpt attivo
	- $\circ$  la distanza al cilindro del wpt attivo (D1)
	- o l' altezza prevista di arrivo sul cilindro del wpt attivo (H1)
- Quando viene rilevata una termica e si effettua una virata per entrarci avviene la commutazione automatica sulla PAGINA 7 XC (TERMICA) che oltre ai dati di navigazione visualizza anche gli strumenti dedicati alla termica : il Thermal Assist per il centraggio del cuore della termica e la distanza al centro della termica (DT).
- Quando si vola "diritto" per un tempo superiore al valore in secondi del parametro VARIOMETER SETUP\ n. 16 CRUT (default 15sec) avviene la commutazione automatica sulla PAGINA 8 XC (PLANATA)

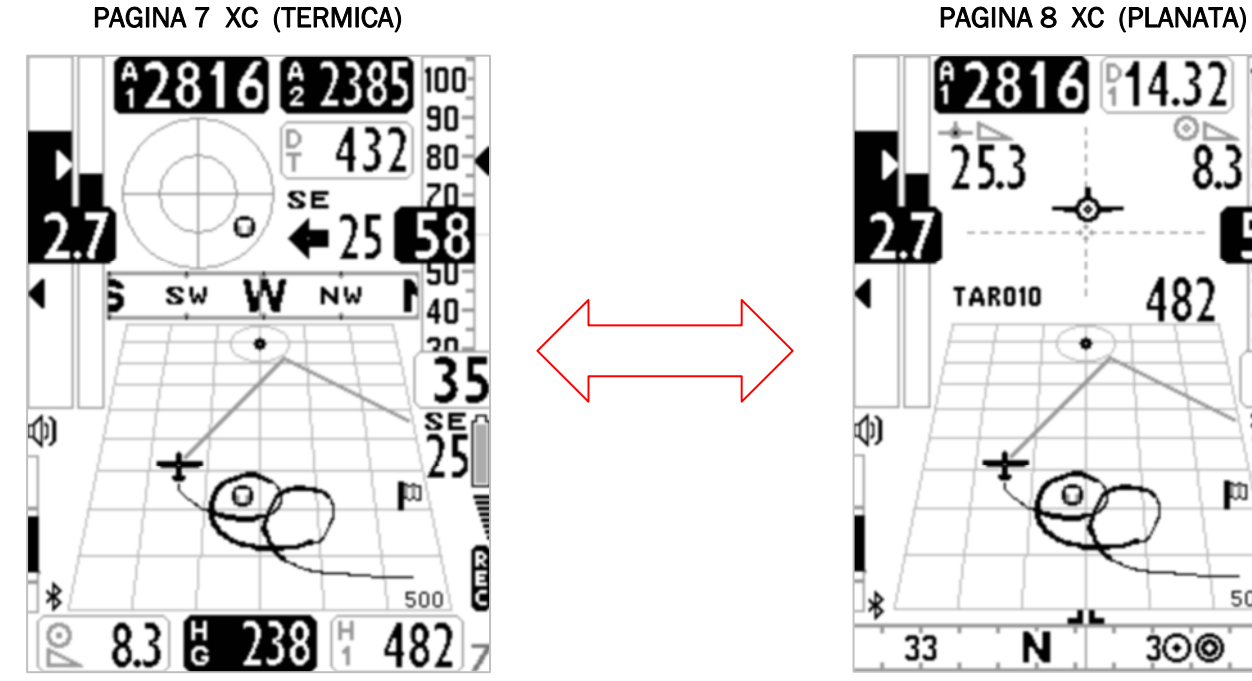

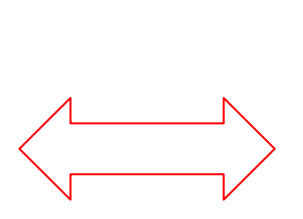

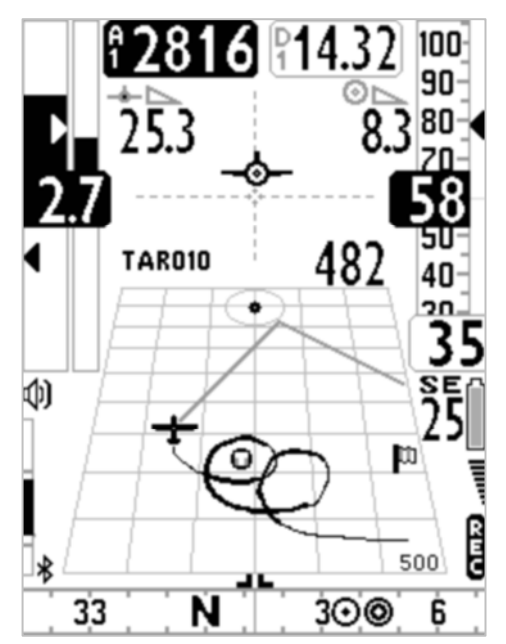

## 3.4.1 PAGINA 7 XC (TERMICA)

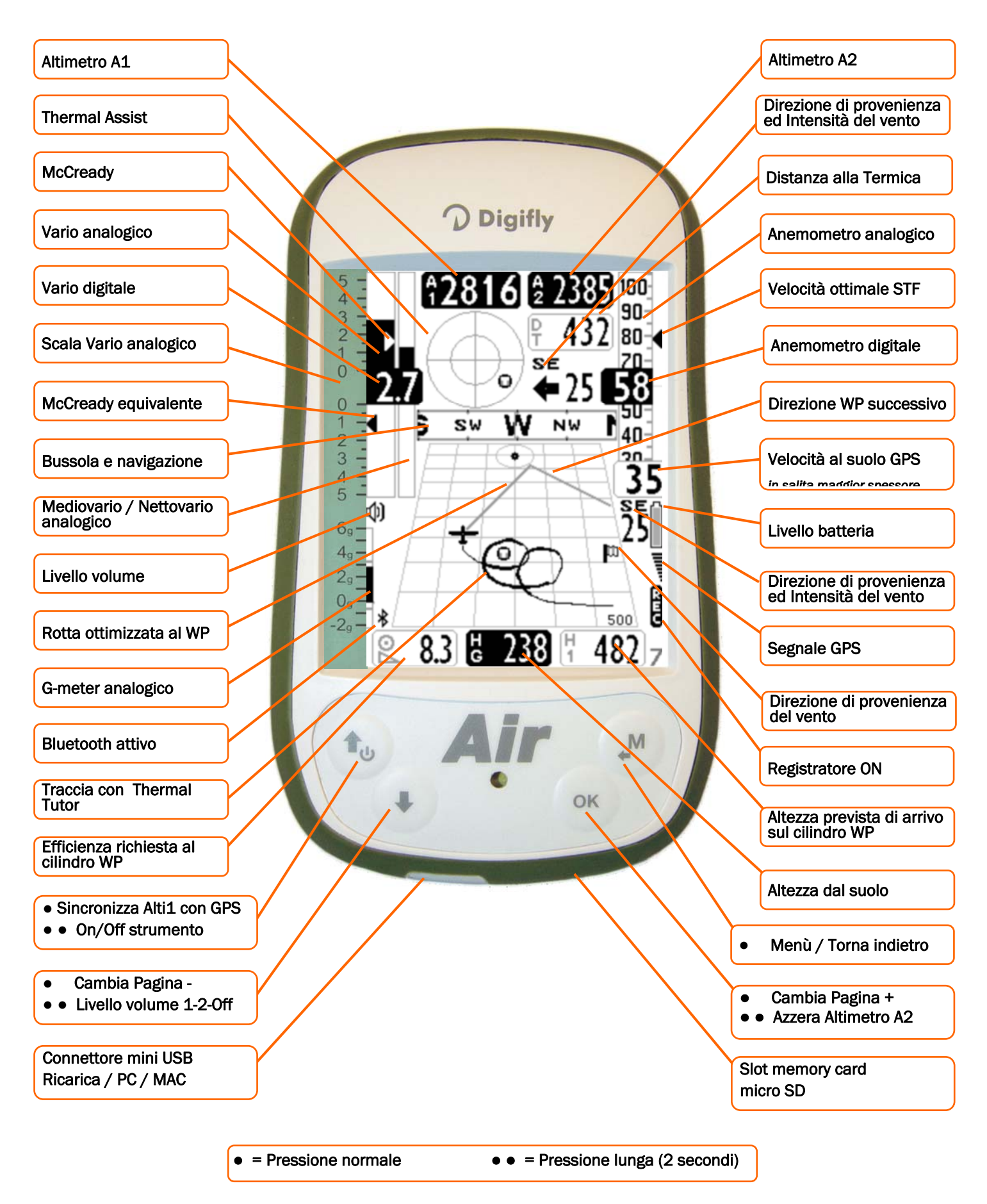

## 3.4.2 PAGINA 8 XC (PLANATA)

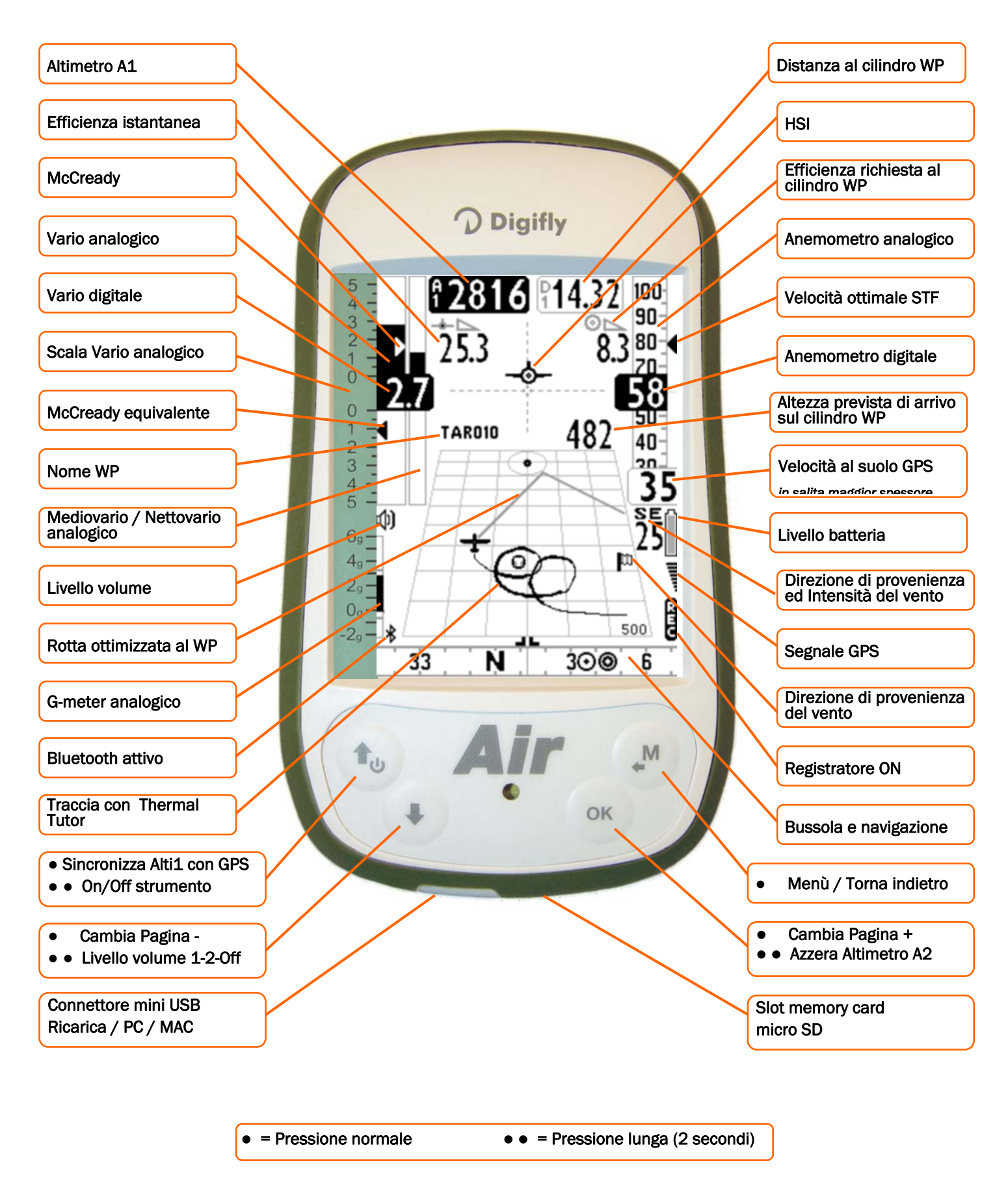

## 3.5 PAGINA 9 BUSSOLA

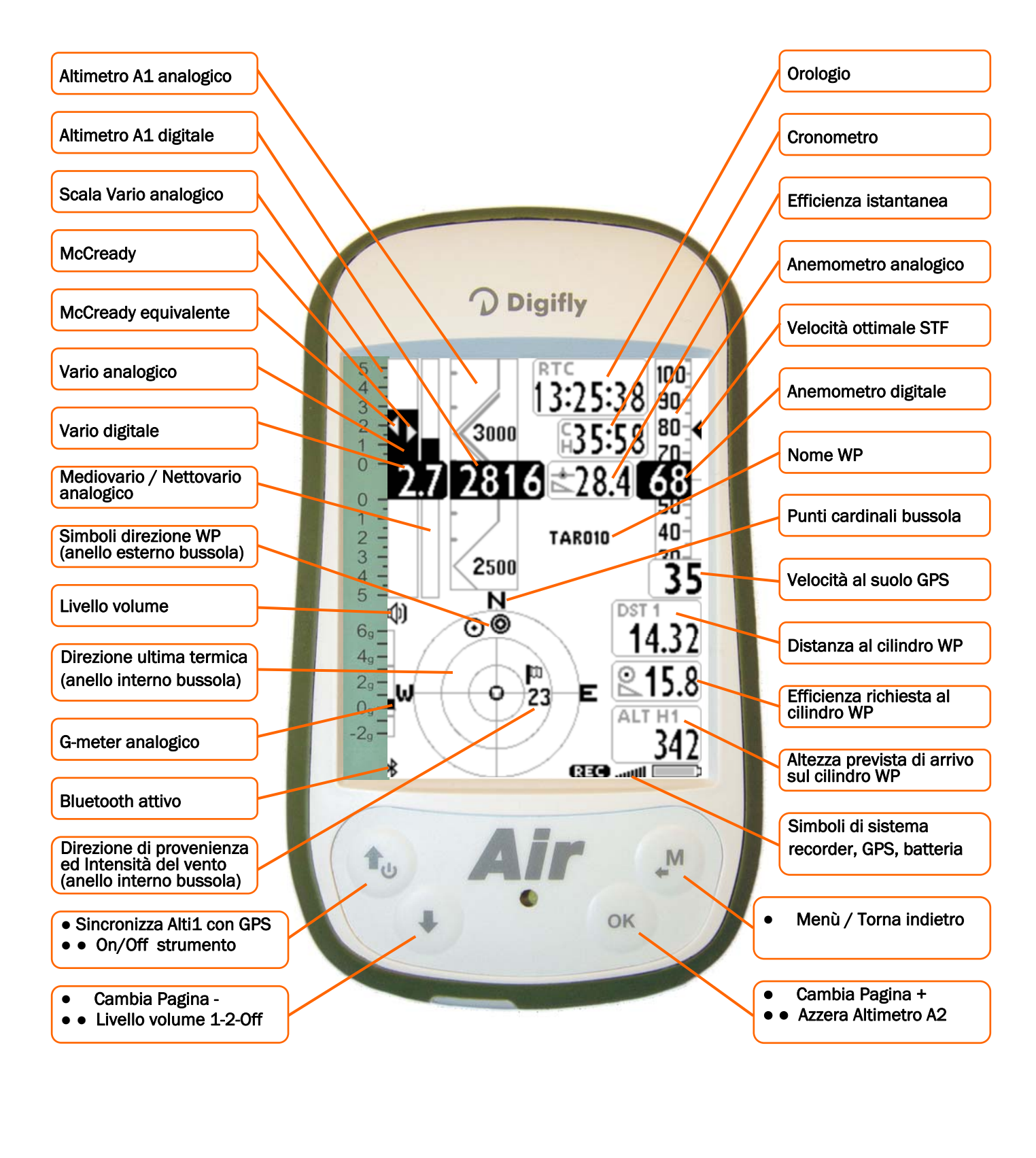

● = Pressione normale ● ● = Pressione lunga (2 secondi)

## 3.6 PAGINA 10 RELAX

La pagina 10 "RELAX" visualizza con caratteri molto grandi solo le informazioni piu' importanti : Altimetro barometrico A1, Variometro , Altimetro barometrico A2.

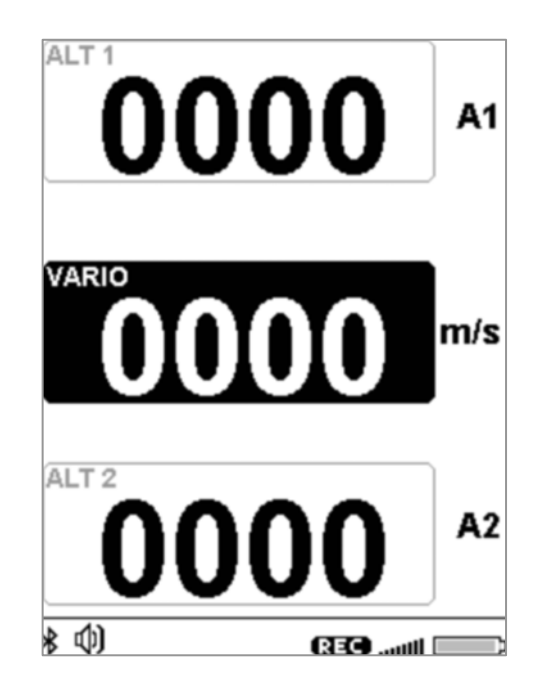

## 3.7 PAGINA 11 AHRS

- La pagina 11 "AHRS" visualizza a partire dalla parte superiore dello schermo i seguenti parametri :
- i dati della polare (se attivata)
- velocità anemometrica
- **G-metro**
- **•** beccheggio
- · rollio
- **·** imbardata
- **•** bussola magnetica
- **tensione batteria**

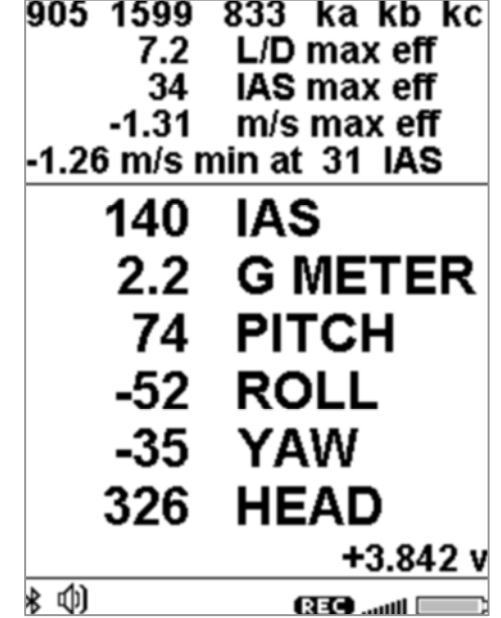

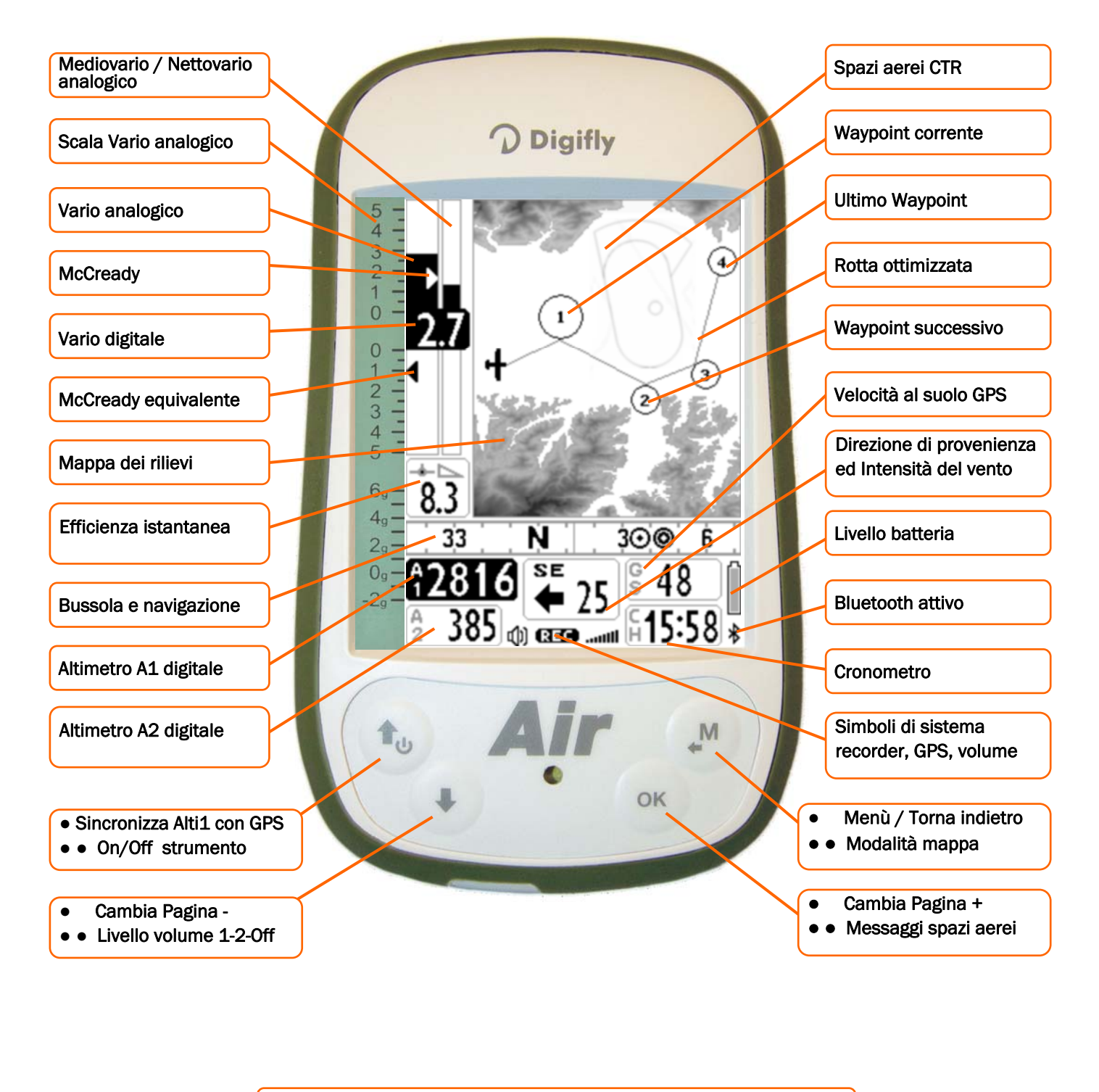

= Pressione normale ● ● = Pressione lunga (2 secondi)

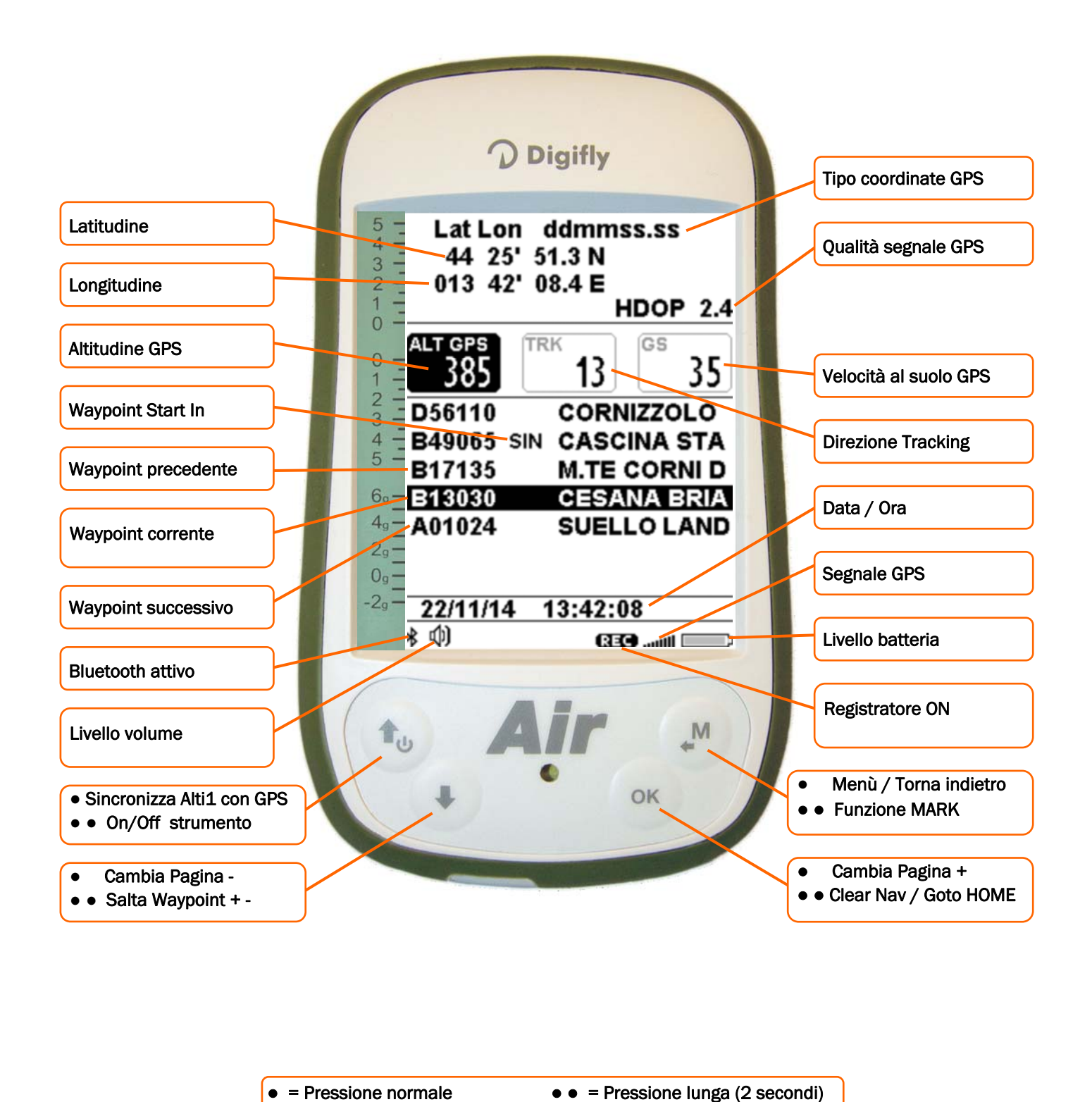

La pagina 13 MASTER INFO GPS è una pagina speciale che visualizza tutti i dati relativi alla propria posizione GPS e che possiede alcune funzioni particolari disponibili solo su questa schermata: funzione "Riportami Qui" (GOTO HOME), funzione "Salva Posizione Corrente" (MARK), funzione "Cancella Navigazione Corrente" (CLEAR NAV) e la funzione di supervisione in tempo reale dello stato di avanzamento della rotta attiva "Real Time Navigation Manager" con possibilità di saltare manualmente al waypont precedente o successivo (funzione "Skip Waypoint").

## 3.9.1 LIVELLO SEGNALE GPS

- L'icona relativa al segnale GPS ha diversi significati :
	- Icona GPS accesa fissa = GPS FIX valido ( posizione GPS disponibile) ... Ill
	- Icona GPS lampeggiante = segnale insufficente (posizione GPS NON DISPONIBILE)

## 3.9.2 COORDINATE LATITUDINE LONGITUDINE

 Le coordinate Latitudine e Longitudine sono visualizzate nella parte superiore della pagina INFO GPS e sono referenziate con map datum WGS84.

## 3.9.3 TIPO COORDINATE LATITUDINE LONGITUDINE

- Sono disponibili 4 diversi tipi di coordinate:
	- DMS = gradi, minuti e secondi (dd° mm' ss.s) (default)

DMM = gradi e minuti (dd° mm.mmm')

UTM Universal Transverse Mercator (utm x, y, zona).

DDD = gradi interi e gradi decimali (dd.ddddd')

Per impostare il tipo coordinate DMM, DMS, DDD o UTM utilizzare il parametro (ADVANCED SETUP \ n. 23 CORD).

## 3.9.4 QUALITA' SEGNALE GPS (HDOP)

**II valore HDOP** è la diluizione della precisione del segnale GPS. Bassi valori indicano una buona precisione

## 3.9.5 ALTITUDINE GPS

L'altitudine GPS ("ALT GPS") è l' altezza sul livello del mare fornita dal sistema satellitare GPS.

## 3.9.6 DIREZIONE GPS (TRK)

Direzione GPS ("TRK") è la direzione del velivolo relativa al suolo.

## 3.9.7 VELOCITA' AL SUOLO GPS (GROUND SPEED)

La velocità al suolo GPS è la velocità del velivolo relativa al suolo ("Gs").

## 3.9.8 REAL TIME NAVIGATION MANAGER / SKIP WAYPOINT

- La zona centrale della pagina GPS INFO visualizza in tempo reale lo stato di avanzamento della navigazione della rotta attiva; viene visualizzata la lista dei waypoint della rotta evidenziando in "reverse" il waypoint corrente.
- Con la funzione "Skip Waypoint" è possibile saltare manualmente al waypont precedente o successivo: solo dalla pagina GPS INFO, se la navigazione rotta e' attivata, premere il tasto  $\bigodot$  (pressione lunga), appare un menu di scelta , premere il tasto  $\textcircled{\tiny{\textcircled{\tiny{b}}}}$  per saltare al waypoint precedente oppure premere il tasto  $\textcircled{\tiny{\textcircled{\tiny{b}}}}$  per saltare al waypoint successivo oppure il tasto  $\mathbb{P}_{\text{per}}$  annullare.
- E' possibile attivare una "scorciatoia" (shortcut) per la funzione skip waypoint attraverso il parametro (ADVANCED SETUP \ n. 24 SKPW), "Skip Waypoint Shortcut" che modifica il significato di alcuni tasti :

OFF=scorciatoia disabilitata (default) : la pressione lunga del tasto  $\bigoplus$  modifica il livello del volume. la

pressione lunga del tasto  $\overline{\text{os}}$  azzera l' altimetro A2.

ON=scorciatoia abilitata : quando e' attiva una rotta, sia competition che XC, la pressione lunga dei tasti  $\bigcup$  e

od da qualunque pagina, funzionano rispettivamente come tasti di arretramento e avanzamento dei waypoint, senza dover andare nella pagina GPS INFO. N.B. se la scorciatoia è abilitata e la rotta è attiva non e' possibile variare il volume

## 3.9.9 FUNZIONE "SALVA POSIZIONE CORRENTE" (MARK)

Questa funzione, attivabile solo dalla pagina GPS INFO, permette di memorizzare la posizione GPS attuale : attendere che il GPS abbia acquisito una posizione valida, premere il tasto  $\overset{\text{\tiny{\textsf{(M)}}}}{\longrightarrow}$  (pressione lunga), appare il messaggio "Save Mark ?", confermare con il tasto  $\circledast$  oppure annullare con il tasto  $\circledast$ . La vostra posizione attuale verrà salvata come nuovo Waypoint nell'elenco Waypoint utente ("WPT USER") nel formato nnMaaa (aaa= altitudine GPS in decine di metri).

## 3.9.10 FUNZIONE "RIPORTAMI QUI" (GOTO HOME)

 E' disponibile solo nella pagina GPS INFO e fa si che lo strumento ci guidi per "riportarci" al punto in cui abbiamo attivato questa funzione.

E' particolarmente utile quando, per esempio, ci si reca in un nuovo sito di volo di cui non si possiede il waypoint e si desidera essere guidati al punto di atterraggio. In questo caso è necessario recarsi cul campo di atterraggio ed attivare questa funzione.

Come si attiva : dalla pagina GPS INFO, quando il GPS ha acquisito una posizione valida, premere il tasto  $@$ 

(pressione lunga), appare " Activate Home Wpt ?", confermare con il tasto  $\overset{\text{(sc)}}{\infty}$  oppure annullare con il tasto

. N.B. se e' gia attiva una precedente navigazione e' prima di tutto necessario disattivarla : dalla pagina GPS

**INFO** premere il tasto  $^{(06)}$  (pressione lunga), appare " Clear Nav ?", confermare con il tasto  $^{(06)}$  oppure annullare con il tasto  $\overset{M}{\leftarrow}$ .

Questa funzione, nel momento in cui viene attivata, esegue automaticamente questa sequenza di operazioni : memorizza nell'elenco Waypoint utente ("WPT USER") un nuovo waypoint con i dati della posizione GPS attuale nel formato "HOMaaa" (aaa = altitudine GPS in decine di metri) e con icona "A" (atterraggio), attiva la navigazione GOTO a questo waypoint appena creato.

## 3.9.11 FUNZIONE DISATTIVA NAVIGAZIONE CORRENTE (CLEAR NAV)

Funzione "Clear Nav" : per disattivare la navigazione corrente, dalla pagina GPS INFO, premere il tasto  $^{(0)'}$ (pressione lunga), appare " Clear Nav ?", confermare con il tasto  $\overset{\textcircled{\tiny{(N)}}}{\otimes}$  oppure annullare con il tasto  $\overset{\textcircled{\tiny{(N)}}}{\otimes}$ .

## 3.9.12 DATA E ORA

- La data e l' ora attuale vengono continuamente sincronizzate in automatico con i dati GPS.
- Per impostare la differenza di fuso orario del Vostro paese (MAIN SETUP \  $n. 7$  UTCO).

## 4 FUNZIONI PRINCIPALI

## 4.1 ALTIMETRI

- Lo strumento dispone di 7 altimetri differenti: ALT 1, ALT 2, ALT 3, ALT H1, ALT HA, ALT GPS e ALT AGL.
- **ALT 1 (A1)** : Altimetro barometrico principale A1.
- ALT 2 (A2) : Altimetro barometrico A2.
- ALT 3 (A3) : Altezza guadagnata nell'ultima termica A3
- ALT H1 (H1) : Altezza stimata di arrivo sul cilindro del WP corrente
- ALT HA (HA) : Altezza stimata di arrivo sul cilindro del WP arrivo (Goal).
- ALT GPS (AG) : Altimetro GPS.
- ALT AGL (HG) : Altezza rispetto al suolo.

## Altimetro AGL

L' altimetro AGL indica l' altezza rispetto al suolo, (AGL Altitude = Altitude Above Ground Level).

Per poter visualizzare l' altimetro AGL è necessario che sulla microSD vengano caricati i file mappa \*.dgm delle zone di volo interessate create con AirTools e che il parametro (MAIN SETUP \ n. 19 ELVM), "elevation mode" sia settato con il valore 1 o 2 o 3. Per la descrizione dettagliata delle operazioni da eseguire per la creazione dei file mappa e per il settaggio dei relativi parametri vai al paragrafo "6.15.1 ELEVAZIONI DIGITALI DEL TERRENO".

 Altimetro Grafico : l'informazione digitale dell'altimetro A1 è integrata con un altimetro grafico a rullo verticale scorrevole. La scala è intuitiva ed ha un'indicazione numerica ogni 500 metri integrata da un motivo grafico angolare per meglio distinguere le migliaia di metri. E' presente anche una semplice scala graduata per le centinaia di metri.

## 4.1.1 IMPOSTAZIONE ALTIMETRI

 Entrare nel menu "ALTIMETERS" e selezionare quale altimetro si vuole modificare (A1 o A2). Importante : quando il recorder è attivato viene impedita la modifica dell' altimetro A1.

 Sincronizzazione dell' altimetro barometrico ALT1 con il valore dell' altitudine GPS : se il parametro (MAIN SETUP \ n. 39 A1SY) "abilitazione sincronizzazione A1-AGPS " è settato su ON (default), quando il segnale GPS è disponibile, se non si è in movimento e se non è ancora stato regolato manualmente allora l' altimetro barometrico ALT1 viene automaticamente sincronizzato con il valore dell' altitudine GPS.

Per sincronizzare manualmente l' altimetro ALT1 con il valore dell' altitudine GPS premere il tasto  $\bigcirc$ . N.B. la sincronizzazione manuale puo' essere effettuata solo quando il segnale GPS è disponibile, se non si è in movimento e solo se il parametro (MAIN SETUP \ n. 39 A1SY) "abilitazione sincronizzazione A1-AGPS " è settato su ON (default).

Importante : quando il recorder è attivato viene sempre impedita la sincronizzazione di ALT1 con il valore dell' altitudine GPS.

L'altimetro ALT2 viene azzerato automaticamente al decollo se il parametro (MAIN SETUP \ n. 25 A2AU),

"AutoZero Altimetro A2" =  $ON$  (default), per azzerarlo manualmente premere il tasto  $@V$  (pressione lunga).

- L'altimetro ALT3 viene automaticamente azzerato quando si entra in una termica.
- Tutti gli altimetri possono essere visualizzati in metri (mt) o in "piedi" (ft). Parametro (MAIN SETUP \ n. 13 U-AL).

Pag. 25

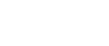

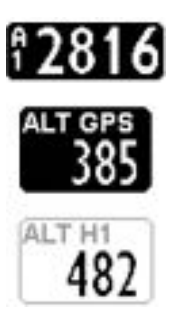

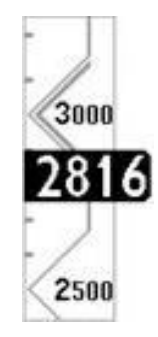

## 4.2 VARIOMETRI

## 4.2.1 VARIOMETRO A 10 SENSORI CON SENSIBILITA' AUTOADATTATIVA

- Rivoluzionario variometro unico al mondo messo a punto dalla Digifly basato su di un sofisticato sistema d'acquisizione dei dati che combina ed elabora 100 volte al secondo le informazioni provenienti da 10 sensori : sensore di pressione, 3 accelerometri, 3 magnetometri e 3 giroscopi (piattaforma inerziale). E' dotato di una Sensibilità Autoadattativa che modula automaticamente la sensibilità in funzione del tipo di condizioni: aumentandola in condizioni deboli e diminuendola in condizioni forti o turbolente. Questo consente di ottenere un variometro con elevatissima sensibilità, istantaneo nella risposta ma allo stesso tempo fluido ed immune alle turbolenze e sensibilissimo nelle condizioni deboli grazie alla sua speciale funzione di "pre-termica". Inoltre, al contrario dei variometri tradizionali basati soltanto sul sensore di pressione, non risente delle false indicazioni dovute alle accelerazioni come nel caso in cui il pilota esca in sottovento alla termica (dove i vario tradizionali indicano erroneamente un'ascendenza).
- Molto Importante : il sistema matematico che gestisce il variometro e' ottimizzato per ottenere un eccellente utilizzo in volo; per questo motivo si consiglia di testare o comparare il variometro esclusivamente in volo e non al suolo.
- La reattivita' del variometro e' impostabile con il parametro VARIOMETER SETUP \ n. 10 RVAR nel range da 1 (minima reattivita' ) a 20 (massima reattivita'); il default è 10.

## 4.2.2 VARIO DIGITALE

Indica i valori istantanei del tasso di salita o di discesa nel range +/- 25 m/s in formato digitale.

#### 4.2.3 VARIO ANALOGICO

 Indica i valori istantanei del tasso di salita o di discesa nel range +/- 5 m/s in formato analogico sulla barra di sinistra.

#### 4.2.4 VARIO DI MEDIA

- Indica i valori di media del tasso di salita o di discesa nel range +/- 5 m/s in formato analogico sulla barra di destra (può essere alternata all' indicazione del netto vario, vedi par. 4.2.6).
- Può essere utilizzato, per esempio, per monitorare l'andamento della salita per verificare se sta migliorando o peggiorando; ovvero se il vario di media è maggiore del vario istantaneo significa che in precedenza si stava salendo di più. Lo si può utilizzare quindi per centrare meglio una termica.
- Per variare il tempo di media modificare il parametro (VARIOMETER SETUP \ n. 11 INTE) da 5 a 60 secondi.

## 4.2.5 NETTO VARIO (CON TUBO DI PITOT - OPZIONALE)

- Indica i valori del tasso di salita o di discesa della massa d' aria nel range +/- 5 m/s in formato analogico sulla barra di destra (può essere alternata all' indicazione del vario di media, vedi par. 4.2.6).
- Quando viene visualizzato il netto vario appare l'icona " NET " nella barra di destra.
- N.B. Per utilizzare questa funzione è necessario che sia installato il tubo di Pitot, che siano impostati i coefficenti della polare del vostro velivolo (ad esempio polare 1 ADVANCED SETUP \ n. 11-12-13 P1A-P1B-P1C) e che la stessa sia attivata (ad esempio polare 1 ADVANCED SETUP \ n. 10 POLA=1).

## 4.2.6 COMMUTAZIONE AUTOMATICA VARIO DI MEDIA / NETTO VARIO

 E' possibile impostare la modalità di visualizzazione degli indicatori vario utilizzando il parametro (VARIOMETER SETUP \ n. 12 DSEL) :

0 = (default) , la barra analogica di destra visualizza sempre il vario di media e l' indicatore digitale visualizza sempre il vario istantaneo.

1 = la barra analogica di destra e l' indicatore digitale visualizzano entrambi sempre il vario di media.

2 = la barra analogica di destra e l' indicatore digitale visualizzano entrambi sempre il netto vario.

3 = il tipo di informazioni visualizzate dalla barra analogica di destra e dall' indicatore digitale sono commutate automaticamente in funzione della attuale situazione di volo : quando sono in modalità planata la barra analogica di destra e l' indicatore digitale visualizzano entrambi il netto vario, quando sono in modalità termica la barra analogica di destra visualizza il vario di media e l' indicatore digitale visualizza il vario

istantaneo.

4 = il tipo di informazioni visualizzate dalla barra analogica di destra e dall' indicatore digitale sono commutate automaticamente in funzione della attuale situazione di volo : quando sono in modalità planata la barra analogica di destra e l' indicatore digitale visualizzano entrambi il netto vario, quando sono in modalità termica la barra analogica di destra e l' indicatore digitale visualizzano entrambi il vario di media.

- Quando viene visualizzato il netto vario appare l' icona "NET" nella barra di destra.
- Modalità Termica / Modalità Planata : commuto su modalità termica quando rilevo un' ascendenza per x secondi consecutivi (VARIOMETER SETUP \ n. 17 THET) default 2 secondi ed effettuo una virata per entrarci; commuto su modalità planata quando volo "diritto" per un tempo superiore al valore in secondi del parametro VARIOMETER SETUP\ n. 16 CRUT (default 15 secondi).

## 4.2.7 McCREADY (CON TUBO DI PITOT - OPZIONALE)

- Il valore di McCready indica la media del tasso di salita degli ultimi minuti.
- Per impostare su quanti minuti viene calcolato (ADVANCED SETUP \ n. 20 MCRA), il valore di default è 10 minuti.
- N.B. Per utilizzare questa funzione è necessario che sia installato il tubo di Pitot, che siano impostati i coefficenti della polare del vostro velivolo (ad esempio polare 1 ADVANCED SETUP \ n. 11-12-13 P1A-P1B-P1C) e che la stessa sia attivata (ad esempio polare 1 ADVANCED SETUP \  $n. 10$  POLA=1).

## 4.2.8 McCREADY EQUIVALENTE (CON TUBO DI PITOT - OPZIONALE)

- Valore di McCready equivalente, ovvero il valore di McCready considerando la velocità anemometrica corrente come quella ottimale.
- Il McCready equivalente ci indica in ogni istante in base alla polare, al tasso di caduta e alla velocita' anemometrica IAS con quale valore di McCready stiamo realmente volando rispetto alla velocità ottimale. Quando questo valore coincide con il valore stimato in termica, significa che la velocità attuale IAS coincide con quella ottimale vedi paragrafo 4.5 "speed to fly".
- Per settare la velocità di risposta dell'indicatore McCready equivalente modificare il parametro (ADVANCED  $SETUP \setminus n. 21 MCRE$ ).
- **N.B.** Per utilizzare questa funzione è necessario che sia installato il tubo di Pitot, che siano impostati i coefficenti della polare del vostro velivolo (ad esempio polare 1 ADVANCED SETUP \ n. 11-12-13 P1A-P1B-P1C) e che la stessa sia attivata (ad esempio polare 1 ADVANCED SETUP \ n. 10 POLA=1).

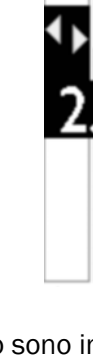

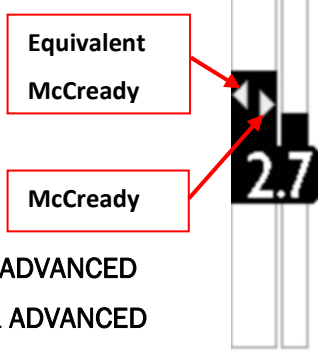

## 4.2.9 COMPENSAZIONE ENERGIA TOTALE VARIO (CON TUBO DI PITOT - OPZIONALE)

 Per utilizzare questa funzione deve essere installato il tubo di Pitot ed è necessario che il parametro (VARIOMETER SETUP \ n. 13 TECM) "Modalità compensazione energia totale" sia impostato su ON=energia totale attivata solo in planata, oppure che sia impostato su FUL= energia totale attivata sia in planata che in termica .

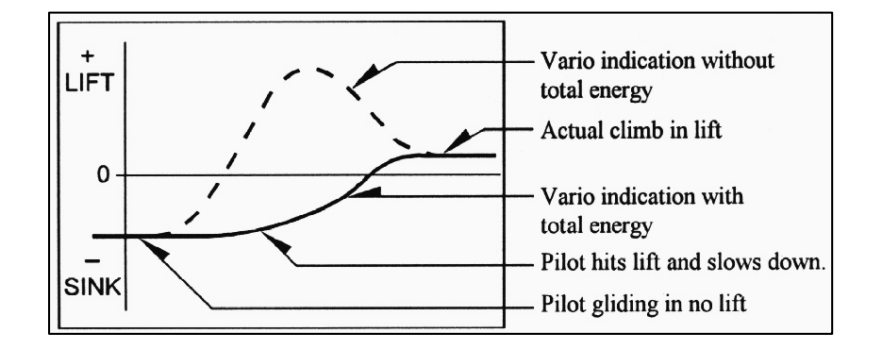

- Normalmente un variometro funziona così: rileva il tasso di cambiamento di pressione atmosferica come cambiamento di altitudine, ma se durante la fase di volo si rallenta (a maggior ragione se lo si fa velocemente) si ha un effettivo cambio di pressione, quindi un vario "non compensato" registra un'ascendenza, però questa variazione è dovuta al cambio di velocità (energia cinetica) e non ad una termica.
- Con la compensazione energia totale l'indicazione di ascendenza dovuta al cambio di velocità viene eliminata consentendo di riconoscere le termiche vere.
- Per regolare bene il valore dell' energia totale (VARIOMETER SETUP \ n. 14 TEC) si deve volare in aria calma, quindi rallentare come se si stesse entrando in una termica. Se il vario rileva un ascendenza si deve aumentare il valore fino a quando le variazioni di velocità non determinano piu' variazioni di tasso di salita. Il valore tipico per un deltaplano è 65
- Il parametro (VARIOMETER SETUP \ n. 15 TECA) "Total Energy Compensation Average" e' la media applicata alla componente energia totale, range da 0 (veloce) a 99 (lento). Il valore di default è 80

## 4.2.10 VARIO ACUSTICO

- Indica i valori istantanei del vario con una segnalazione acustica modulata in frequenza.
- Il volume ha tre livelli di regolazione "OFF", "LOW" e "HIGH" premendo il tasto  $\bigoplus$  (pressione lunga). Il livello del volume impostato viene visualizzato dall'icona del volume.
- Il livello del volume viene controllato automaticamente all' accensione dello strumento : se è OFF allora viene forzato al livello volume MAX. Questo per non rischiare di decollare con volume spento.
- E' possibile impostare le soglie di intervento del sonoro in salita parametro (VARIOMETER SETUP \ n. 1 V.UP) ed in discesa parametro (VARIOMETER SETUP \ n. 3 V.DN).
- E' possibile selezionare il profilo acustico desiderato attraverso il parametro (VARIOMETER SETUP \ n. 4 PROF) fra 3 profili gia' preprogrammati FAS, STD, SFT, due profili USR1, USR2 completamente personalizzabili dal pilota utilizzando il programma AirTools e la modalità MAN (default) che consente di personalizzare l'audio direttamente dallo strumento mediante i seguenti parametri :
	- $\circ$  Stile cadenza impulsi in salita, parametro (VARIOMETER SETUP \ n. 5 STYL)
	- $\circ$  Modulazione frequenza in salita, parametro (VARIOMETER SETUP \ n. 6 MODH)
	- o Incremento cadenza impulsi in salita (VARIOMETER SETUP \ n. 7 PITC)
	- o Frequenza di partenza in salita (VARIOMETER SETUP \ n. 8 UPHZ)
	- o Frequenza di partenza in discesa (VARIOMETER SETUP \ n. 9 DWHZ)
- Autosilence : questa funzione attiva automaticamente il vario acustico solo dopo il decollo e lo disattiva dopo 60 secondi che si e' atterrati (VARIOMETER SETUP \ n. 21 AUTV=ON). N.B. se il parametro (VARIOMETER SETUP \ n. 21 AUTV=FUL) : il suono di pretermica è attivo solo in modalità planata.

## 4.2.11 VARIO ACUSTICO PRE-TERMICA

 Se attivo, una segnalazione acustica, con tono e modulazione fortemente differenziato dagli altri suoni, indica che siamo vicini ad una termica (il tasso di caduta istantaneo è migliore della velocità di discesa minima del velivolo). Il parametro di regolazione della soglia di intervento del sonoro pre-termica è (VARIOMETER SETUP \ n. 2 V.PT) valore regolabile da 0,00 a 1,50 m/s. Valore consigliato 0,50 m/s.

N.B. se il parametro (VARIOMETER SETUP \ n. 21 AUTV=FUL) : il suono di pretermica è attivo solo in modalità planata.

## 4.2.12 SIMULATORE VARIO

 Per regolare al meglio il tono del vario acustico è possibile attivare la modalità di "Simulazione Vario" impostando su "ON" il parametro (VARIOMETER SETUP \ n. 20 SIMV) e su "OFF" il parametro Autosilence

(VARIOMETER SETUP \ n. 21 AUTV). Quindi uscire dal menu e utilizzare i tasti freccia  $\bigoplus$ ,  $\bigoplus$  per impostare il valore vario desiderato.

 Per disattivare questa funzione si può ripristinare su "OFF" il parametro "SIMV", in ogni caso per ragioni di sicurezza, il simulatore vario viene disattivato automaticamente all' accensione dello strumento.

## 4.3 ANEMOMETRO (CON TUBO DI PITOT - OPZIONALE)

- L' anemometro indica la velocità all'aria del velivolo.
- Per utilizzare questa funzione deve essere installato il modulo sensore tubo di Pitot (opzionale), il tubo sarà inserito nell'apposito foro collocato nella parte alta dello strumento e il parametro (ADVANCED SETUP \ n. 1 PITO) deve essere impostato sul tipo di indicazione desiderato : IAS (Indicated Air Speed) oppure TAS (True Air Speed).
- Può essere visualizzata in km/h oppure in mph con il parametro (MAIN SETUP \  $n. 14 U-SP$ ).
- Non vengono visualizzate velocità inferiori a 18 km/h.
- Nel caso non sia presente la sonda Pitot (opzionale) al posto del valore anemometrico verrà visualizzato il valore della velocità al suolo GS sia in forma analogica che digitale.

## 4.3.1 CALIBRAZIONE ANEMOMETRO (CON TUBO DI PITOT - OPZIONALE)

## Calibrazione Offset sensore anemometro

E' possibile correggere il valore di divisioni del sensore anemometro corrispondente a 0 km/h (offset) :

a) accendere lo strumento AIR al chiuso e in mancanza di vento

b) leggere e prendere nota del valore delle divisioni del sensore visualizzate nella schermata PAGINA 11 (AHRS) alla destra dell' indicazione dei km/h dell' anemometro IAS

c) impostare il parametro (ADVANCED SETUP \ n. 3 OFSP) con il valore letto

*Attenzione*: l'errato uso di questa calibrazione rende le indicazioni dell' anemometro meno attendibili.

## Calibrazione Span sensore anemometro

E' possibile correggere il valore di fondo scala del sensore anemometro (span), modificando il parametro (ADVANCED SETUP \ n. 4 KIAS) che indica il valore di correzione in percentuale (100%=nessuna correzione, 110%=incremento, 90%=decremento).

*Attenzione*: l'errato uso di questa calibrazione rende le indicazioni dell' anemometro meno attendibili.

## 4.4 SPEED DIFFERENCE (CON TUBO DI PITOT - OPZIONALE)

La funzione "Speed Difference" viene abilitata con il parametro (ADVANCED SETUP \ n. 2 SDIF) "Abilitazione Speed Difference" = ON :

nello strumento combinato delle velocita' , nell' indicatore digitale in basso, al posto del valore GroundSpeed viene visualizzata la componente frontale del vento (GroundSpeed - velocita' anemometrica).

Il valore con segno meno indica vento contrario.

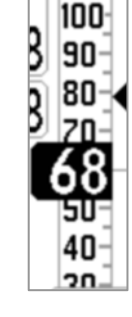

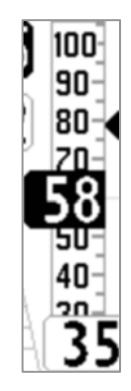

## 4.5 SPEED TO FLY (CON TUBO DI PITOT - OPZIONALE)

 Speed to Fly (STF) è la velocità anemometrica ottimale per ottenere il miglior rapporto di planata possibile. Questo calcolo tiene conto sia delle prestazioni del velivolo che del movimento verticale e orizzontale dell'aria. In aria calma la velocità ottimale di volo coincide con la velocità di massima efficienza (punto B).

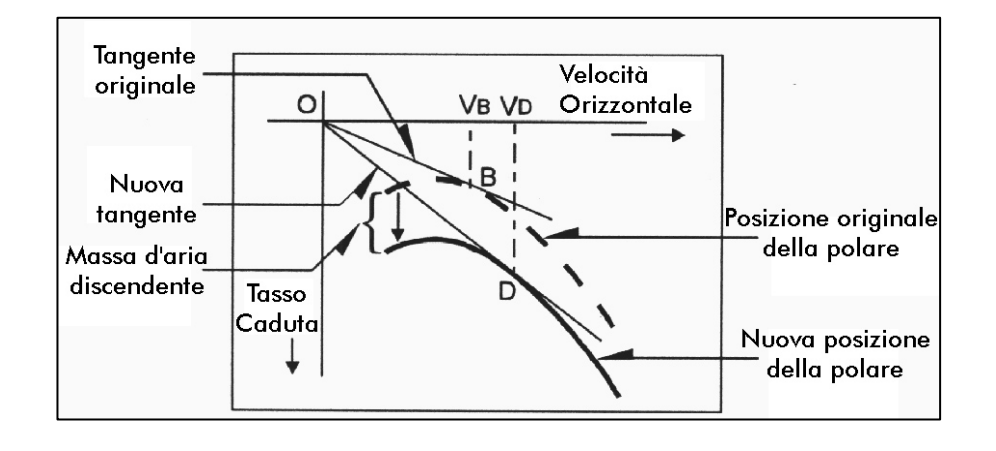

- Il diagramma riporta valori differenti di STF relativi a diverse condizioni aerologiche .
- L'asse X riporta la velocità orizzontale e l'asse Y il tasso di caduta. In presenza di vento frontale o di una massa di aria discendente la velocità ottimale aumenta. La velocità ottimale in caso di aria discendente si ottiene sommando la velocità di discesa della massa d'aria alla polare del vostro velivolo, si otterrà cosi' una nuova linea tangente l'origine degli assi. Questa nuova tangente (punto D) incontra la curva nel punto di velocità ottimale VD.
- Per volare alla corretta "Speed to fly", il pilota deve variare la propria velocità anemometrica fino a farla coincidere con quella indicata dal simbolo triangolare.
- N.B. Per utilizzare questa funzione è necessario che sia installato il tubo di Pitot, che siano impostati i coefficenti della polare del vostro velivolo (ad esempio polare 1 ADVANCED SETUP \ n. 11-12-13 P1A-P1B-P1C) e che la stessa sia attivata (ad esempio polare 1 ADVANCED SETUP \ n. 10 POLA=1).

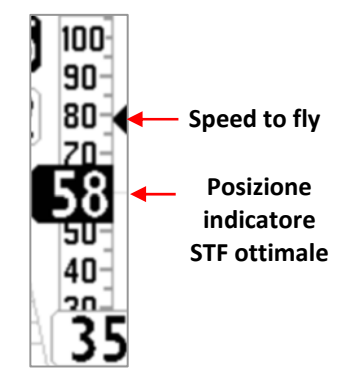

## 4.6 POLARE (CON TUBO DI PITOT - OPZIONALE)

La Polare è il grafico del rapporto tra i tassi di caduta e le corrispondenti velocità orizzontali

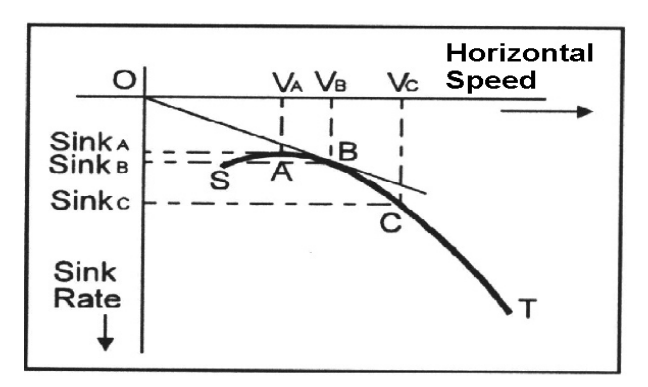

- La curva in neretto rappresenta la Polare. La velocità di stallo è rappresentata dalla lettera S sulla sinistra e la velocità massima dalla lettera T alla destra.
- Nella figura sono rappresentate tre coppie di velocità anemometriche e tassi di caduta
- Questo grafico dimostra che il tasso di caduta più basso è associato al punto più alto della curva (punto A). SinkA è il tasso più basso di caduta e VA è la velocità alla quale si ottiene.
- Considerando che l'efficienza è il rapporto tra la velocità orizzontale ed il tasso di caduta, per ricercare nel grafico il punto di massima efficienza, dovremo disegnare una retta dall'origine degli assi (punto O) tangente alla curva.
- Il punto della curva polare che fornisce la massima efficienza è quello evidenziato nella linea tangente la curva (punto B). La "speed to fly" VB serve quindi ad ottenere la miglior planata (relativa all'aria) VB/SinkB.
- E' possibile impostare tre differenti curve polari (ADVANCED SETUP \ n. 11 19 Px-A/B/C) e selezionare quella che si vuole utilizzare (ADVANCED SETUP \ n. 10 POLA).
- Se il parametro (ADVANCED SETUP \ n. 10 POLA) è settato su "OFF", tutte le informazioni relative a Netto Vario, McCready, McCready Equivalente e Speed To Fly non vengono visualizzate.
- Nello strumento sono già inserite tre polari di default (2 per deltaplano e 1 per parapendio). Utilizzando il software Digifly AirTools disponibile gratuitamente sul sito web (www.digifly.com) è possibile visualizzare i valori delle tre polari di default e personalizzare la propria polare.
- Vi consigliamo di personalizzare la polare in base alle effettive prestazioni del vostro velivolo.
- Se è attivata una delle 3 polari, nella parte alta della pagina 11 "AHRS" vengono visualizzate le caratteristiche principali della polare in uso :
	- o coefficenti ka, kb, kc
	- o valore massima efficienza (L/D max eff)
	- o velocità anemometrica in km/h alla massima efficienza
	- o tasso di caduta alla massima efficienza (m/s max eff)
	- o tasso di caduta minimo e corrispondente velocità anemometrica

905 1599 833 ka kb kc 7.2 /D max eff 34 IAS max eff  $-1.31$ m/s max eff -1.26 m/s min at 31 IAS

## 4.7 BAROMETRO

- **Il barometro visualizza la pressione barometrica in millibar.**
- E' possibile correggere il valore di pressione indicato modificandone la calibrazione con il parametro (ADVANCED SETUP \ n. 5 KBAR). Importante : quando il recorder è attivato viene impedita la modifica di questo parametro.
- *Attenzione:* l'errato uso di questo parametro rende le indicazioni degli altimetri barometrici meno attendibili.

RTC<br>13:25:38

## 4.8 OROLOGIO

- **L'** ora attuale RTC (RT) viene continuamente sincronizzata in automatico con i dati GPS.
- Per impostare la differenza di fuso orario del Vostro paese (MAIN SETUP \ n. 7 UTCO).

#### 4.9 CRONOMETRO AUTOMATICO

- I Il cronometro CHRONO (CH) indica la durata del volo
- Viene azzerato automaticamente all' accensione dello strumento, resta a zero fino al momento del decollo e poi conta il tempo di volo fino al momento dell' atterraggio. 第35:58 Se ridecollo allora si riazzera e riparte con un nuovo conteggio.

## 4.10 NOME PILOTA e DATI GLIDER

Per impostare il nome pilota e dati glider, entrare nel menu (MAIN SETUP \ n. 16 PILO), (MAIN SETUP \ n. 17 GTYP), (MAIN SETUP \  $n.$  18 GID).

## 5 FUNZIONI AVANZATE

## 5.1 BUSSOLA MAGNETICA (HEADING)

 La bussola magnetica (HEADING) indica la direzione verso il nord magnetico. E' realizzata con sensori magnetici a stato solido sui 3 assi grazie ai quali funziona correttamente anche in posizione non livellata.

## 5.2 G-METRO (G-METER)

 Il g-metro (G-METER) indica il numero di "G" a cui il velivolo e il pilota sono sottoposti. E' realizzato con sensori accelerometrici a stato solido sui 3 assi.

## 5.3 PIATTAFORMA INERZIALE (AHRS)

 La piattaforma inerziale (AHRS) fornisce tutte le informazioni sulla posizione spaziale (assetto) e sui vettori di direzione sui 3 assi del velivolo : beccheggio (pitch), rollio (roll) e imbardata (yaw). E' composto da un sistema di acquisizione dati, un complesso algoritmo di elaborazione matematica e da 9 sensori spaziali a stato solido : 3 accelerometri, 3 magnetometri e 3 giroscopi.

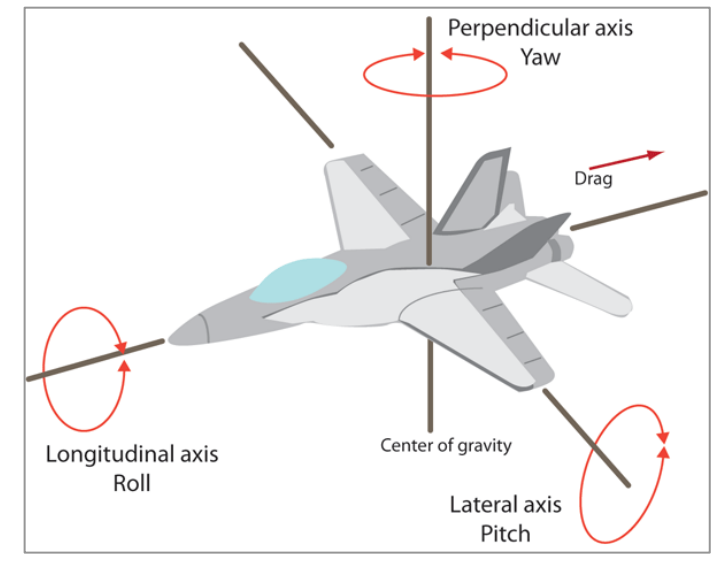

## 5.3.1 BECCHEGGIO (PITCH)

 Indica l' angolo di rotazione rispetto all' asse laterale. E' visualizzato sulla pagina 11 "AHRS"

## 5.3.2 ROLLIO (ROLL)

**Indica l'angolo di rotazione rispetto all'asse longitudinale.** E' visualizzato sulla pagina 11 "AHRS"

## 5.3.3 IMBARDATA (YAW)

 Indica l' angolo di rotazione rispetto all' asse perpendicolare. E' visualizzato sulla pagina 11 "AHRS"

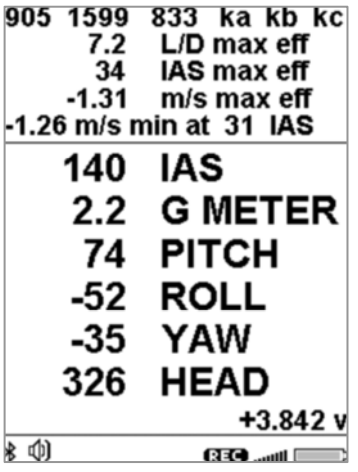

## 6 FUNZIONI GPS

## 6.1 GPS INTEGRATO 99 CANALI

Digifly AIR utilizza un GPS integrato ad altissima sensibilità di ultima generazione a 99 canali

## 6.2 LIVELLO SEGNALE GPS

- L'icona relativa al segnale GPS ha diversi significati :
	- Icona GPS accesa fissa = GPS FIX valido ( posizione GPS disponibile)....
	- Icona GPS lampeggiante = segnale insufficente (posizione GPS NON DISPONIBILE)

## 6.3 QUALITA' SEGNALE GPS (HDOP)

 Il coefficente HDOP indica il valore di diluizione della precisione del segnale GPS. Bassi valori indicano buona precisione.

## 6.4 COORDINATE LATITUDINE LONGITUDINE

 Le coordinate Latitudine e Longitudine sono visualizzate nella parte superiore della pagina INFO GPS e sono referenziate con map datum WGS84.

## 6.5 TIPO COORDINATE LATITUDINE E LONGITUDINE

Sono disponibili 4 diversi tipi di coordinate:

DMS = gradi, minuti e secondi (dd° mm' ss.s) (default)

DMM = gradi e minuti (dd° mm.mmm')

UTM Universal Transverse Mercator (utm x, y, zona).

DDD = gradi interi e gradi decimali (dd.ddddd')

Per impostare il tipo coordinate DMM, DMS, UTM o DDD utilizzare il

parametro (ADVANCED SETUP \ n. 23 CORD).

## 6.6 ALTITUDINE GPS

L'altitudine GPS ("ALT GPS") è l' altezza sul livello del mare fornita dal sistema satellitare GPS.

## 6.7 VELOCITA' AL SUOLO GPS (GROUND SPEED)

 La velocità al suolo GPS è la velocità del velivolo relativa al suolo ("Gs"). Nel caso non sia presente la sonda Pitot (opzionale) il valore della velocità al suolo GS verrà visualizzato sia in forma analogica che digitale al posto del valore anemometrico.

## 6.8 DIREZIONE GPS (TRK)

Direzione GPS ("TRK") è la direzione del velivolo relativa al suolo.

## 6.9 EFFICIENZA AL SUOLO (rapporto di planata o "glide ratio")

- Indica l'efficienza (rapporto di planata) relativa al suolo.
- Per variare il tempo sul quale viene calcolata la media dell' efficienza istantanea al suolo, utilizzare il parametro (ADVANCED SETUP \ n. 8 EFF).
- Se il segnale GPS non è valido oppure se il vario è superiore a -0,15m/s , l'indicatore visualizza " -.-- ".
- Per variare il tempo sul quale viene calcolata la media dell' efficienza media al suolo, utilizzare il parametro (ADVANCED SETUP \ n. 9 EFFA). Il valore di efficienza media al suolo è molto importante perchè è il valore usato dal calcolatore di planata

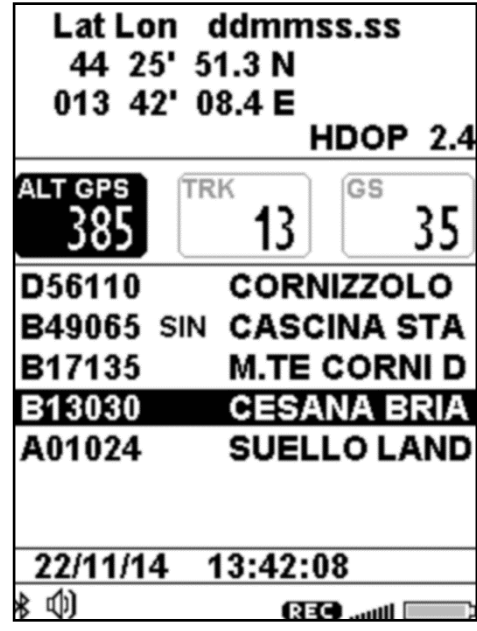

## 6.10 VELOCITA E DIREZIONE DEL VENTO CON GPS

- La velocità e direzione del vento sono calcolate automaticamente usando le informazioni GPS di direzione ("TRK") e di velocità al suolo "ground speed ("Gs")
- Per determinare la direzione e velocità del vento bisogna effettuare una virata "normale", cioè né troppo stretta né troppo larga. E' inoltre importante mantenere una velocità costante durante tutta la virata.
- Per avere un calcolo accurato si deve compiere almeno una virata completa di 360°.
- Questa funzione utilizza il parametro (ADVANCED SETUP \ n. 22 WSEN) sensibilita' calcolatore vento (default 5)

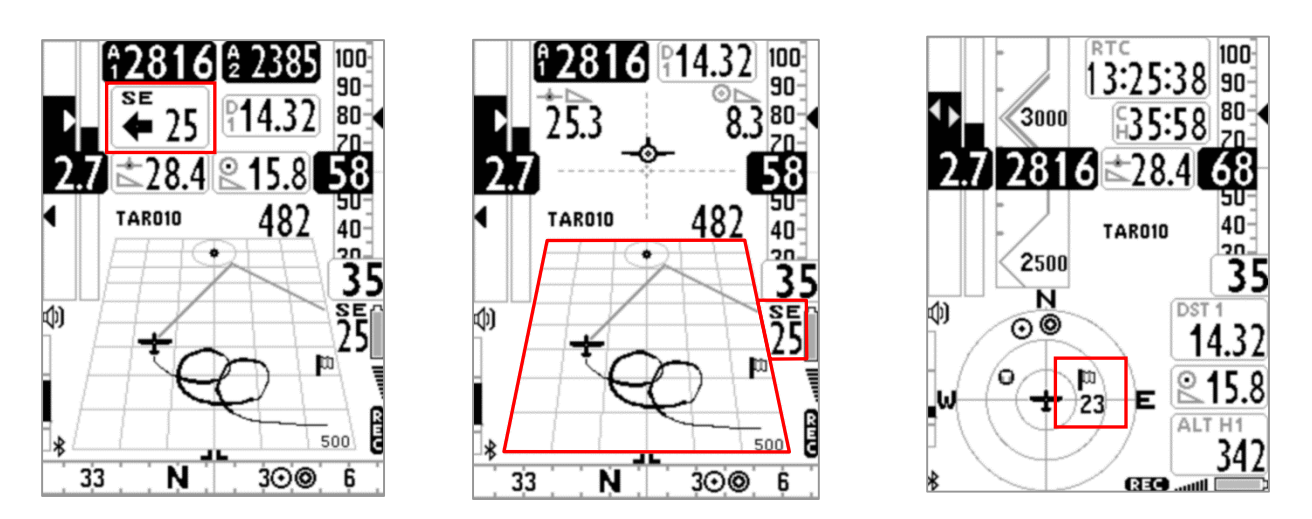

- La velocità e direzione del vento possono essere visualizzate in diversi modi :
	- o Sullo strumento "Wind Speed" la direzione di provenienza viene indicata sia in lettere (N, E, SW, ecc.) che graficamente con una freccia e l' intensità in forma numerica (vedi figura in alto a sinistra).
	- o Sullo strumento "Plotter" la direzione di provenienza viene indicata sia in lettere (N, E, SW, ecc.) che graficamente con una bandierina e l' intensità in forma numerica (vedi figura in alto al centro).
	- o Sullo strumento "Bussola Circolare" la direzione di provenienza viene indicata graficamente con una bandierina e l' intensità in forma numerica (vedi figura in alto a destra).
#### 6.11 DIREZIONE E DISTANZA ULTIMA TERMICA

- I dati di direzione "BRG T", distanza "DST T" e guadagno di quota "A3" vengono visualizzati quando viene rilevata una termica.
- Per definire una termica, questa funzione utilizza il parametro (VARIOMETER SETUP \n. 17 THET) che imposta il numero minimo di secondi consecutivi in ascendenza.

#### 6.12 THERMAL ASSIST

- Lo strumento "Thermal Assist" utilizzando 2 cerchi concentrici e una icona circolare (lettera T di termica) permette il perfetto centraggio della termica indicando sempre la posizione del "cuore" della termica rispetto alla nostra posizione considerando anche lo scarroccio del vento.
- Il centro dei cerchi indica la nostra posizione e la "T" indica la posizione del cuore della termica : quando la "T" è nel centro dei cerchi allora siamo perfettamente nel centro del cuore !
- Il "Thermal Assist" è' rilocabile in qualsiasi posizione dello schermo (usando AirPages) e il diametro esterno e' impostabile da un minimo di 40 pixel fino ad un massimo di 128 pixel (default 84 pixel)
- Il parametro VARIOMETER SETUP \ n. 19 THEA "Livello zoom Thermal Assist" seleziona il livello di zoom da 1 a 20 metri/pixel (default = 5 metri/pixel = cerchio interno con raggio 100 mt e cerchio esterno con raggio 200mt)
- Lo strumento "Thermal Assist" e' contenuto anche nella bussola circolare all' interno dei primi due cerchi.

### 6.13 THERMAL TUTOR

- Il "thermal tutor" è una rivoluzionaria funzione integrata nel plotter che è di grande aiuto nel centraggio della termica in quanto, oltre a mostrarne la posizione del cuore con la lettera "T", ne "disegna" anche la traccia con una linea a spessore variabile : più sottile in discendenza e più grossa in ascendenza. In questo modo è molto semplice ed intuitivo trovare il "cuore" della termica.
- La traccia sul plotter viene ridisegnata con un nuovo fattore di zoom (autozoom) ogni volta che cambio modalità di volo: da termica a planata e viceversa.
- Commuto da modalità planata a modalità termica quando rilevo un' ascendenza per x secondi consecutivi (VARIOMETER SETUP \ n. 17 THET) default 2 secondi ed effettuo una virata per entrarci.

Quando avviene questo passaggio la traccia sul plotter viene ripulita e lo zoom viene impostato al massimo ingrandimento definito dal parametro VARIOMETER SETUP \ n. 18 THEZ "Livello zoom Thermal Tutor"in metri/pixel (default =  $1$  metro/pixel).

 Commuto da modalità termica a modalità planata quando volo "diritto" per un tempo superiore al valore in secondi del parametro VARIOMETER SETUP\ n. 16 CRUT (default 15 secondi). Quando avviene questo passaggio la traccia sul plotter viene ripulita e lo zoom viene ricalcolato automaticamente sulla base della distanza fra l' attuale posizione del velivolo e il waypoint corrente in modo da visualizzare sul plotter entrambi.

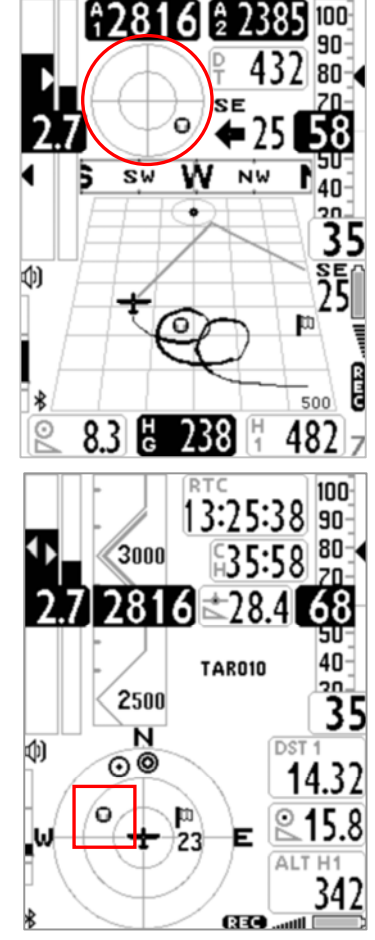

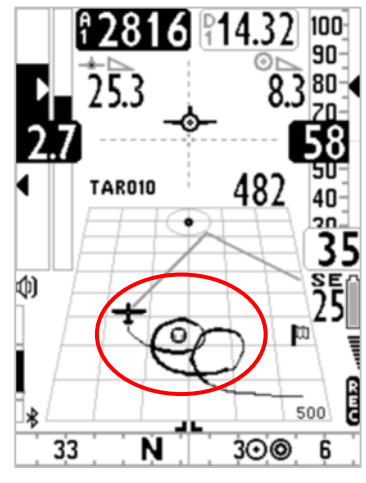

#### 6.14 PLOTTER

- Il plotter visualizza automaticamente diversi gruppi di informazioni in funzione delle diverse situazioni di volo.
- Informazioni sempre presenti in qualunque situazione di volo :
	- icona posizione e orientamento aereo
	- icona bandierina del vento
	- direzione assoluta di provenienza del vento (es. SE)
	- intensita' del vento
	- traccia degli ultimi 40 secondi di volo con spessore variabile in funzione del

valore variometrico

- icona "T" termica
- scala con indicazione della larghezza del plotter in metri.

#### In termica :

Il valore dello zoom è determinato dal parametro VARIOMETER SETUP\ n. 18 THEZ "Livello zoom Thermal Tutor" con range da 1 a 100 m/pixel. Il valore di default è 1 m/pixel che corrisponde a circa 25m per quadretto.

- Informazioni aggiuntive in planata senza nessuna navigazione attiva :
	- disegno del simbolo "N" (north up)

Il valore dello zoom è fisso a 10 m/pixel che corrisponde a circa 250m per quadretto.

#### Informazioni aggiuntive in planata con navigazione route attiva :

- disegno della boa corrente
- disegno della linea tratteggiata che unisce l' aereo al punto ottimizzato sul cilindro della boa corrente

- disegno della linea tratteggiata che unisce il punto ottimizzato sul cilindro della boa corrente alla boa successiva.

Il valore dello zoom è calcolato automaticamente in funzione della distanza alla boa

#### Informazioni aggiuntive in planata con navigazione a singolo waypoint (goto) attiva :

- disegno della boa

- disegno della linea tratteggiata che unisce l' aereo al centro della boa

Il valore dello zoom è calcolato automaticamente in funzione della distanza alla boa

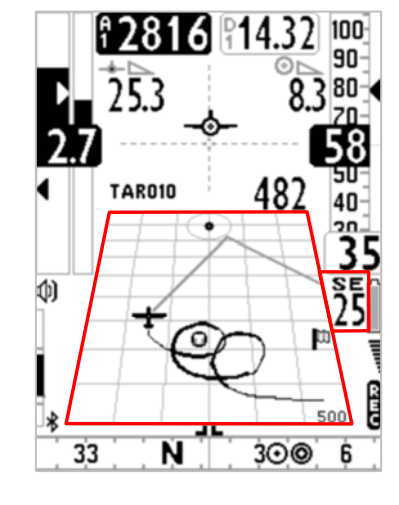

#### 6.15 MAPPA

- Lo strumento MAPPA consente di visualizzare contemporaneamente diversi gruppi di informazioni grafiche (layers).
- La pagina 12, standard di serie, contiene già di default lo strumento mappa.
- E' possibile inserire la mappa su qualunque pagina utilizzando il software Digifly AirPages, le dimensioni sono impostabili da un minimo di 120x120 pixel fino ad un massimo di 240x240 pixel.
- **La mappa è sempre orientata a Nord (north up).**
- Lo zoom della mappa è completamente automatico.
- La scala viene visualizzata nell' angolo in basso a destra della mappa e ne indica la larghezza (in mt fino a 1000mt o in km oltre i 1000 mt)

#### I gruppi di informazioni (layers) della mappa sono tre :

- Elevazioni digitali del terreno (primo layer)
- Navigazione (secondo layer)
- Spazi Aerei e CTR (terzo layer)

#### 6.15.1 ELEVAZIONI DIGITALI DEL TERRENO (PRIMO LAYER)

- Questo layer disegna la mappa delle elevazioni digitali del terreno con 10 diverse scale di grigio.
- Le mappe delle elevazioni digitali del terreno di tutto il mondo sono disponibili gratuitamente e vengono create dal software Digifly AirTools.
- Per poter visualizzare la mappa delle elevazioni digitali del terreno è necessario aver effettuato precedentemente le seguenti operazioni :

a) creare con Airtools i file con la mappa delle elevazioni digitali del terreno delle aree di volo interessate :

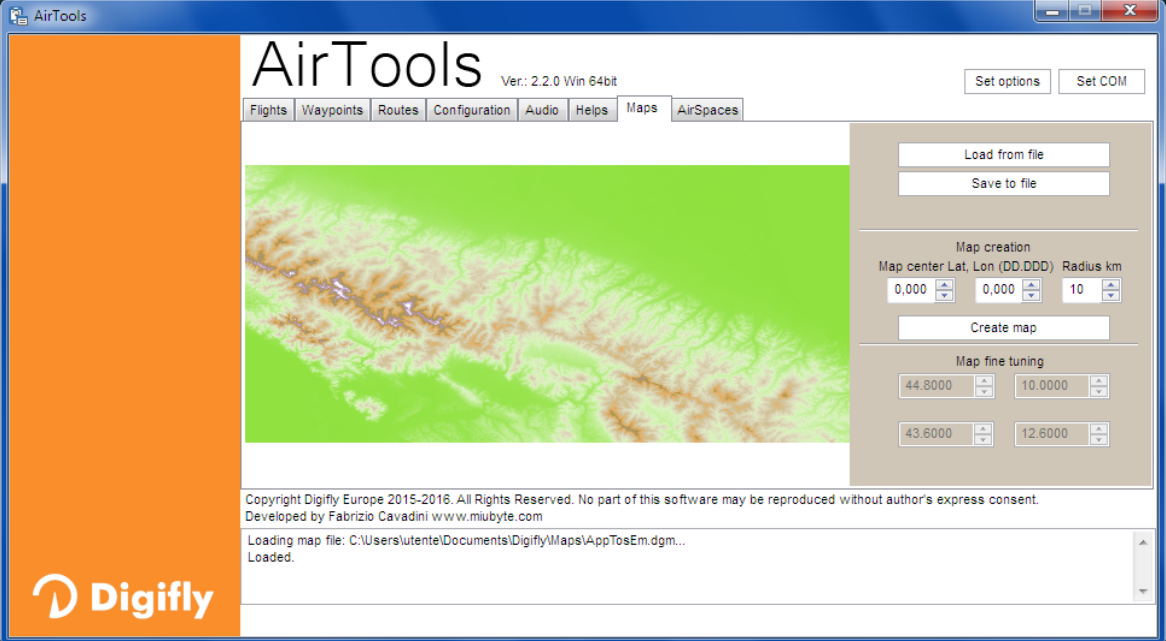

- o Cliccare sul tab "Maps" ed immettere la latitudine e longitudine del centro della mappa in gradi decimali
- o Immettere il raggio in km (ad esempio 200km)
- o Cliccare su "Create Map"
- o Cliccare su "Save to file" per salvare il nuovo file mappa sul computer. N.B. il nome file deve essere nel formato "xxxxxxxx.dgm" dove xxxxxxxx puo' essere lungo al massimo 8 caratteri
- o Chiudere il programma AirTools

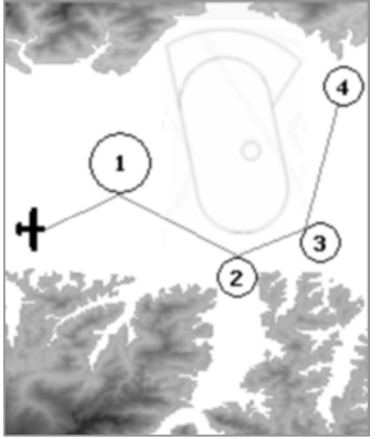

- o Inserire la microSD sul computer e copiarci i file mappa
- o Rimuovere la microSD dal computer ed inserirla sul Digifly AIR a strumento spento.

#### Note Importanti :

- utilizzare una microSD formattata FAT32, classe 10 e con capacità' compresa fra 8GB e 32GB
- inserire o disinserire la microSD solo quando lo strumento Digifly AIR è spento

All' accensione del Digifly AIR nella schermata iniziale viene effettuato il test della microSD : appare il messaggio "NONE", "OK" oppure "microSD ERROR ! please turn off and remove it", in questo caso di errore spegnere lo strumento e disinserire la microSD.

La selezione della corretta mappa da utilizzare fra le varie mappe presenti sulla microSD viene fatta in modo completamente automatico. La ricerca viene fatta partendo prima dalla mappa "IN-USE.dgm" e poi proseguendo nell' ordine dalla piu' recente alla meno recente (usa la data e ora del file).

b) impostare il parametro "Selezione modo elevazione" MAIN SETUP\ n. 19 ELVM=2 (valore consigliato).

ELVM=0 : (default) = altimetro AGL disabilitato e layer Mappa Elevazioni Terreno disabilitato

ELVM=1 : altimetro AGL abilitato e layer Mappa Elevazioni Terreno disabilitato

ELVM=2 : altimetro AGL abilitato e layer Mappa Elevazioni Terreno abilitato con visualizzazione dei soli rilievi superiori all' altezza GPS

ELVM=3 : altimetro AGL abilitato e layer Mappa Elevazioni Terreno abilitato con visualizzazione di tutti i rilievi

c) impostare il parametro MAIN SETUP\ n. 20 ELVB "Altitudine base elevazione" :

definisce l' altitudine di partenza (base) delle 10 scale di grigio della Mappa Elevazioni Terreno nel caso che ELVM=3=visualizza tutti i rilievi. In questo modo sfrutto molto meglio tutta l' escursione delle 10 scale di grigio.

d) impostare il parametro MAIN SETUP\ n. 21 ELVS "Selezione step elevazione" :

definisce il valore in metri di ogni singola fascia di elevazione (step) con diversa scala di grigio (range da 10 a 1000mt , default 100mt) .

- **Esempio settaggi Mappa Elevazioni Terreno:** Nell'utilizzo della mappa delle elevazioni possiamo definire la quota minima MAIN SETUP\ n. 20 ELVB e l'altezza corrispondente ad ogni singolo step MAIN SETUP\ n. 21 ELVS Percio' , per esempio, in val di Fiemme con fondovalle a 1000m e picchi massimi di 3250 m posso impostare quota minima=1000m (ELVB=1000) e step=200m (ELVS=200). In questo caso la mappa mostrerà le curve di livello da 1000m a 3000m
- N.B. La Mappa Elevazioni Terreno non viene visualizzata quando il lato della mappa e' superiore a 100 km nel caso di una mappa da 240x240 pixel oppure quando il lato della mappa e' superiore a 50 km nel caso di una mappa da 120x120 pixel .
- N.B. E' possibile interrompere il disegno della Mappa Elevazioni Terreno premendo il tasto  $\overset{\bigodot}{\bullet}$ o il tasto  $\overset{\bigodot}{\bullet}$
- N.B. La Mappa Elevazioni Terreno non viene visualizzata quando la modalità di visualizzazione del layer Navigazione= "NAV foto task" (vedi il paragrafo 6.15.2 per maggiori dettagli).
- **Il layer Navigazione disegna sulla mappa la rotta attiva.** Per poter visualizzare il layer Navigazione è necessario che venga attivata la navigazione ad una rotta o a un waypoint.
- Il layer Navigazione ha 3 diverse modalità di visualizzazione, commutabili con una pressione lunga del tasto quando e' presente lo strumento mappa sul display :

a) modalità visualizzazione Navigazione = "NAV tutte le boe rimanenti" : (default), disegna tutte le boe rimanenti e l' aereo. Il livello di zoom è automaticamente calcolato in modo da "ritagliare" la mappa intorno a tutte le boe rimanenti e all' aereo

b) modalità visualizzazione Navigazione = "NAV solo boa corrente e successiva" : disegna solo la boa corrente, la boa successiva e l' aereo. Il livello di zoom è automaticamente calcolato in modo da "ritagliare" la mappa intorno alla boa corrente, alla boa successiva e all' aereo

c) modalità visualizzazione Navigazione = "NAV foto task" : disegna la rotta completa senza aereo. Il livello di zoom è automaticamente calcolato in modo da "ritagliare" la mappa intorno a tutte le boe della task, l' aereo NON e' visualizzato.

Importante : quando sono in modalità "NAV foto task" la Mappa Elevazioni Terreno e il layer "spazi aerei e CTR" non vengono visualizzati.

### 6.15.3 SPAZI AEREI E CTR (TERZO LAYER)

- Questo layer disegna gli spazi aerei e i CTR sulla mappa. Importante : questo layer non viene visualizzato se la modalità di visualizzazione del layer Navigazione= "NAV foto task".
- Per poter disegnare gli spazi aerei e i CTR è necessario aver caricato precedentemente il file con gli spazi aerei CTR sulla memoria flash interna dello strumento Digifly AIR ed aver settato correttamente i parametri MAIN SETUP\ n. 22 CTRM "Selezione modo CTR", MAIN SETUP\ n. 23 CTRD "Warning distanza CTR" e MAIN SETUP\ n. 24 CTRH "Warning separazione verticale CTR". Le istruzioni dettagliate di queste operazioni si trovano al paragrafo 6.16.1"CARICAMENTO ED ABILITAZIONE SPAZI AEREI E CTR"

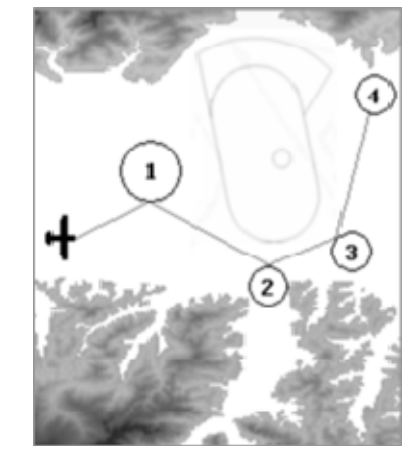

### 6.16 3D AIRSPACE MANAGER (CTR)

"La funzione "3D Airspace manager" svolge un ruolo importantissimo ai fini della sicurezza della navigazione aerea in quanto verifica costantemente nelle 3 dimensioni che la nostra distanza dagli spazi aerei non scenda mai al di sotto di una soglia di sicurezza preimpostata sia sul piano orizzontale che sul piano verticale. Al superamento delle soglie di sicurezza vengono emessi allarmi sia acustici che visivi.

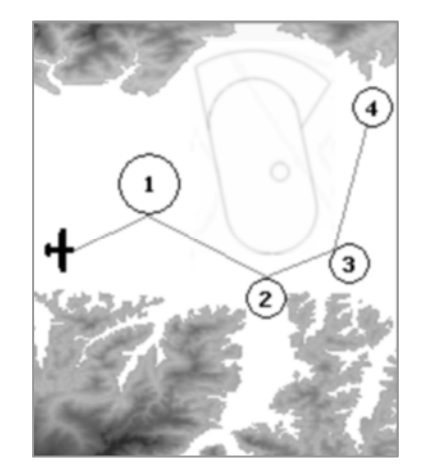

#### 6.16.1 CARICAMENTO ED ABILITAZIONE SPAZI AEREI E CTR

 Per poter visualizzare gli spazi aerei e i CTR, attivare il controllo delle distanze di sicurezza ed emettere allarmi sia visivi che acustici è necessario aver effettuato precedentemente le seguenti operazioni :

a) ricercare e scaricare da internet il file degli spazi aerei e CTR della propria zona con dati aggiornati e nel formato standard OpenAir.

#### Siti web che generano file OpenAir aggiornati :

http://airspace.xcontest.org/app/overview

#### Siti web con file Open Air :

http://www.lk8000.it/download/files/86-waypoints-a-airspaces.html

http://soaringweb.org/Airspace/HomePage.html

http://www.xcsoar.org/download/data.html

#### Documentazione sul formato Open Air :

http://www.winpilot.com/UsersGuide/UserAirspace.asp

GpsDump per PC e Android , è un programma che visualizza ed edita i file OpenAir :

http://www.gpsdump.no/

AirTome per PC , è un programma che visualizza ed edita i file OpenAir :

https://bitbucket.org/airtome/airtome/downloads

https://bitbucket.org/airtome/airtome/wiki/screenshots

Convertitore on line con possibilita' di selezionare le varie classi di ctr : Converter OpenAir -> GoogleMap http://cunimb.net/openair2map.php

b) collegare via cavo USB lo strumento Digifly AIR al PC/MAC ed entrare nel menu "Airtools" del Digifly AIR

c) eseguire il programma Digifly AirTools e cliccare sul tab "AirSpaces"

d) cliccare su "Load from file" , selezionare il tipo file "OpenAir (\*.txt)" ed aprire il file degli spazi aerei in formato OpenAir , ad esempio "ITA\_N\_ASP2014.txt".

Importante : il file può contenere al massimo 500 spazi aerei, ognuno con massimo 500 punti poligono

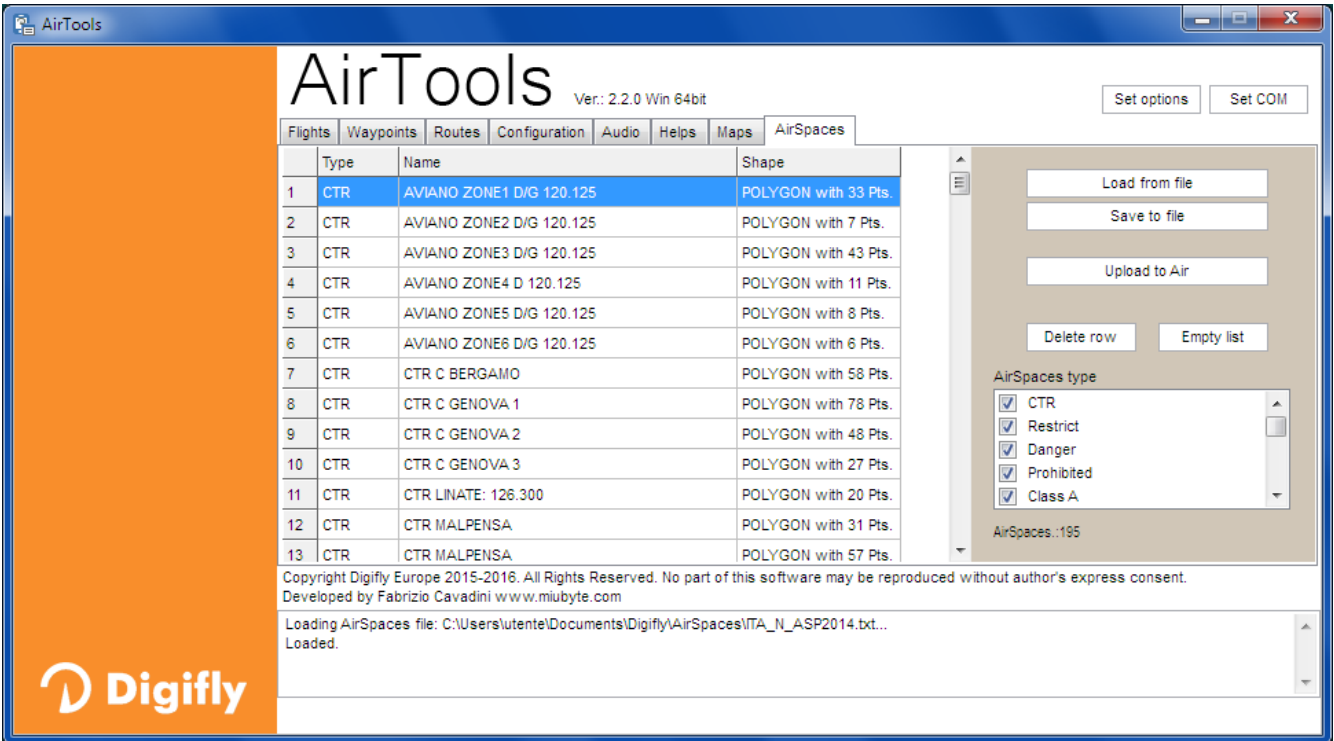

e) eventualmente deselezionare gli spazi aerei non desiderati

f) cliccare su "Upload to AIR" per caricare gli spazi aerei sulla memoria flash interna del Digifly AIR

g) chiudere il programma AirTools

f) impostare il parametro MAIN SETUP\ n. 22 CTRM=1 (CTR abilitati) "Selezione modo CTR"

CTRM : 0=CTR disabilitati (default) , 1=CTR abilitati

h) impostare il parametro MAIN SETUP\ n. 23 CTRD=400 mt "Warning distanza CTR"

CTRD : 0=disabilitato, da 1 a 9999=distanza orizzontale di preallarme in mt (allarme visivo e acustico di prossimita' o violazione) (default 400)

i) impostare il parametro MAIN SETUP\ n. 24 CTRH=400 mt "Warning separazione verticale CTR" CTRH : 0=disabilitato, da 1 a 999=altezza di separazione verticale preallarme in mt (allarme visivo e acustico di prossimita' o violazione) (default 400)

# 6.16.2 ALLARME VISIVO E ACUSTICO DISTANZA DI SICUREZZA DAL CTR

- Impostare la soglia della distanza di sicurezza orizzontale con il parametro MAIN SETUP\ n. 23 CTRD "Warning distanza CTR" : 0=disabilitato, da 1 a 9999 mt=abilitato (default 400)
- Impostare la soglia della distanza di sicurezza della separazione verticale con il parametro MAIN SETUP\ n. 24 CTRH=400 mt "Warning separazione verticale CTR" : 0=disabilitato, da 1 a 999 mt=abilitato (default 400)
- Nel caso che una soglia di sicurezza venga superata, indipendentemente dalla schermata in uso, viene emesso un allarme sonoro e viene visualizzato per 6 secondi un messaggio "popup" con la descrizione del tipo di warning o di allarme rilevato.
- Per rivedere il popup con l'ultimo messaggio di allarme premere il tasto ( (pressione lunga) da dentro la pagina 12 (sia standard che user), il popup si richiude automaticamente dopo 6 sec
- Il popup con il messaggio di warning /allarme dopo la prima volta non viene più mostrato finchè resto all' interno del CTR, viene riattivato se esco dal CTR e poi ci rientro , oppure se vado in menu. (N.B. non viene riattivato se cambio pagina).

# 6.16.3 INDICATORE DELLA DISTANZA ORIZZONTALE DAL CTR

Il valore della distanza orizzontale dal CTR viene visualizzato in tempo reale sul display numerico "DST CTR".

### 6.16.4 INDICATORE DELL' ALTEZZA DELLA SEPARAZIONE VERTICALE DAL CTR

 Il valore dell' altezza della separazione verticale dal CTR viene visualizzato in tempo reale sul display numerico "ALT CTR".

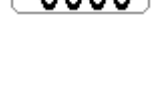

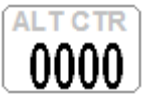

# **GESTIONE WAYPOINTS**

# 7.1 DATA BASE WAYPOINTS COMPETITION E WAYPOINTS USER

- Sono disponibili due data base di Waypoint : Waypoints competizione ("WPT COMP") e Waypoints utente ("WPT USER"). Per ogni elenco è possibile salvare fino a 186 Waypoints
- Per visualizzare gli elenchi Waypoint premere il tasto  $\binom{M}{k}$ e selezionare l'elenco desiderato
- I Waypoints possono essere creati manualmente oppure possono essere caricati da PC utilizzando i programmi AirTools , GpsDump, da MAC utilizzando GpsDump versione MAC e da Smartphone con GpsDump per Android.

# 7.1.1 CREAZIONE MANUALE DI UN NUOVO WAYPOINT

- Per creare un nuovo Waypoint, dall'interno del menù, posizionare il cursore sulla prima riga con i trattini del data base, quindi premere il tasto  $(x)$  (funzione "EDIT").
- La funzione "EDIT" è descritta ai capitoli 2.6.1 e 2.6.2.
- Nome : 6 caratteri nel formato aaaNNN (aaa = 3 caratteri alfanumerici, NNN = altitudine del Waypoint sul livello del mare, in decine di metri). N.B. se il campo NNN non contiene tre numeri allora la navigazione utilizza il campo Altitude Name Sym

 $0.4 M 0.1 1$ **START** 

44–29' 08. 1N 011 16' 59.9E

Lat Lon

**Altitude** 

Radius

Near

ddmmss.ss

0110

0100

0.200

m

- Sym : numeri da 0 a 9 oppure la lettera A per identificare un atterraggio
- Note : alfanumerico da 16 caratteri
- Lat / Lon: Latitudine e longitudine.
- Altitude : altitudine in metri N.B. viene utilizzato questo valore solo se il campo NNN del Nome Waypoint non contiene tre numeri.
- Near : distanza in metri dal cilindro alla quale viene attivato il sovra campionamento ad ogni secondo del registratore.
- Radius : raggio in metri del cilindro della boa

# 7.1.2 CREAZIONE DI UN NUOVO WAYPOINT CON LA POSIZIONE ATTUALE (MARK)

Questa funzione, attivabile solo dalla pagina GPS INFO, permette di memorizzare la posizione GPS attuale :

attendere che il GPS abbia acquisito una posizione valida, premere il tasto  $\overset{(*)}{\longleftrightarrow}$  (pressione lunga), appare il messaggio "Save Mark ?", confermare con il tasto  $\circledast$  oppure annullare con il tasto  $\circledast$ . La vostra posizione attuale verrà salvata come nuovo Waypoint nell'elenco Waypoint utente ("WPT USER") nel formato nnMaaa

(aaa= altitudine GPS in decine di metri) .

# 7.1.3 MODIFICA WAYPOINT (EDIT)

Per modificare (editare) un Waypoint esistente, posizionarsi sul Waypoint desiderato usando i tasti freccia (i)

e premere il tasto  $\overset{\text{\tiny{(ck)}}}{\otimes}$  (funzione "EDIT").

La funzione "EDIT" è descritta ai capitoli 2.6.1 e 2.6.2.

# 7.1.4 CANCELLAZIONE WAYPOINT

- Per cancellare un singolo Waypoint dalla lista, entrare all'interno del Waypoint desiderato come per editarlo (tasto  $(\infty)$ ), quindi premere il tasto  $(\infty)$  (pressione lunga) e alla richiesta di conferma della cancellazione "Delete Wpt ?", accettare la cancellazione con la pressione del tasto  $\overset{\text{(oc)}}{\sim}$ , oppure annullare l'operazione premendo il tasto
- Per cancellare tutti i Waypoints di una lista, dal'interno della lista dei WP premere il tasto (M) (pressione lunga) e alla richiesta di conferma della cancellazione "Clear all Wpt ?" , accettare la cancellazione con la pressione del

tasto  $\overset{\text{(oc)}}{=}$ , oppure annullare l'operazione premendo il tasto  $\overset{\text{(M)}}{=}$ 

# 8 NAVIGAZIONE VERSO SINGOLO WAYPOINT (GOTO)

# 8.1 ATTIVARE / DISATTIVARE LA NAVIGAZIONE VERSO UN SINGOLO WAYPOINT (GOTO)

# 8.1.1 ATTIVARE LA NAVIGAZIONE "RIPORTAMI QUI" (GOTO HOME)

 E' disponibile solo nella pagina GPS INFO e fa si che lo strumento ci guidi per "riportarci" al punto in cui abbiamo attivato questa funzione.

E' particolarmente utile quando, per esempio, ci si reca in un nuovo sito di volo di cui non si possiede il waypoint e si desidera essere guidati al punto di atterraggio. In questo caso è necessario recarsi cul campo di atterraggio ed attivare questa funzione.

Come si attiva : dalla pagina GPS INFO, quando il GPS ha acquisito una posizione valida, premere il tasto  $\circ$ (pressione lunga), appare "Activate Home Wpt ?", confermare con il tasto  $\overset{\text{(a)}}{\infty}$  oppure annullare con il tasto  $\overset{\text{(b)}}{\infty}$ . N.B. se e' gia attiva una precedente navigazione e' prima di tutto necessario disattivarla : dalla pagina GPS INFO premere il tasto  $\circledcirc$  (pressione lunga), appare " Clear Nav ?", confermare con il tasto  $\circledcirc$  oppure annullare con il tasto  $\bigoplus$ 

Questa funzione, nel momento in cui viene attivata, esegue automaticamente questa sequenza di operazioni : memorizza nell'elenco Waypoint utente ("WPT USER") un nuovo waypoint con i dati della posizione GPS attuale nel formato "HOMaaa" (aaa = altitudine GPS in decine di metri) e con icona "A" (atterraggio), attiva la navigazione GOTO a questo waypoint appena creato.

# 8.1.2 ATTIVARE LA NAVIGAZIONE VERSO GLI ATTERRAGGI PIU' VICINI (GOTO LANDINGS)

- Per attivare questa funzione, attendere che la posizione GPS sia valida, entrare nel menu, tasto  $\binom{M}{n}$ selezionare ed entrare nel sottomenù "Wpt Near Airfield".
- Appare una lista degli atterraggi ottenuta ricercando da entrambi i data base waypoint competition e waypoint user tutti i waypoint con il simbolo "A" .
- La lista e' ordinata dal piu' vicino al piu' lontano ; a fianco di ogni atterraggio viene indicata a che distanza si trova dalla nostra attuale posizione GPS.
- Il cursore e' gia posizionato automaticamente sull' atterraggio piu' vicino , se necessario utilizzare i tasti freccia  $\bigcirc$   $\bigcirc$  per selezionare quello desiderato, premere il tasto  $\bigcirc$  (pressione lunga) e alla richiesta di attivazione della navigazione al WP, accettare premendo nuovamente il tasto (C), oppure annullare l'operazione premendo il tasto  $\bigoplus$

# 8.1.3 ATTIVARE LA NAVIGAZIONE VERSO I WAYPOINT PIU' VICINI (GOTO NEAREST)

- Per attivare questa funzione, attendere che la posizione GPS sia valida, entrare nel menu, tasto  $\binom{M}{k}$ selezionare ed entrare nel sottomenù "Wpt Nearest".
- Appare una lista di waypoint ottenuta ricercando da entrambi i data base waypoint competition e waypoint user i waypoint piu' vicini.
- Il cursore e' gia posizionato automaticamente sul Waypoint piu' vicino , se necessario utilizzare i tasti freccia

 $\bigcirc$  per selezionare quello desiderato, premere il tasto  $\bigcirc$  (pressione lunga) e alla richiesta di attivazione

della navigazione al WP, accettare premendo nuovamente il tasto (%), oppure annullare l'operazione premendo il tasto  $\binom{M}{k}$ .

# 8.1.4 ATTIVARE LA NAVIGAZIONE VERSO UN WAYPOINT GENERICO (GOTO)

- Per attivare questa funzione, attendere che la posizione GPS sia valida, entrare nel menu, tasto  $\binom{M}{k}$ , selezionare ed entrare nell'elenco del Waypoint, "Competition" oppure "User", dove è contenuto il WP prescelto.
- Posizionare il cursore sul Waypoint desiderato con i tasti freccia  $\bigodot$ ,  $\bigcircled{}$  per selezionare quello desiderato, premere il tasto  $\bigcirc$  (pressione lunga) e alla richiesta di attivazione della navigazione al WP, accettare premendo nuovamente il tasto  $\overline{\text{os}}$ , oppure annullare l'operazione premendo il tasto  $\overline{\text{os}}$ .

#### 8.1.5 DISATTIVARE LA NAVIGAZIONE VERSO UN WAYPOINT (Clear Nav)

Funzione "Clear Nav" : per disattivare la navigazione corrente, dalla pagina GPS INFO, premere il tasto  $^{QK}$ (pressione lunga), appare " Clear Nav ?", confermare con il tasto  $\overset{\textcircled{\tiny{(N)}}}{\longrightarrow}$  oppure annullare con il tasto  $\overset{\textcircled{\tiny{(N)}}}{\longrightarrow}$ .

# 8.2 STRUMENTI DELLA NAVIGAZIONE VERSO UN SINGOLO WAYPOINT (GOTO)

Se è attiva una navigazione verso un singolo waypoint (GOTO) sono disponibili i seguenti strumenti :

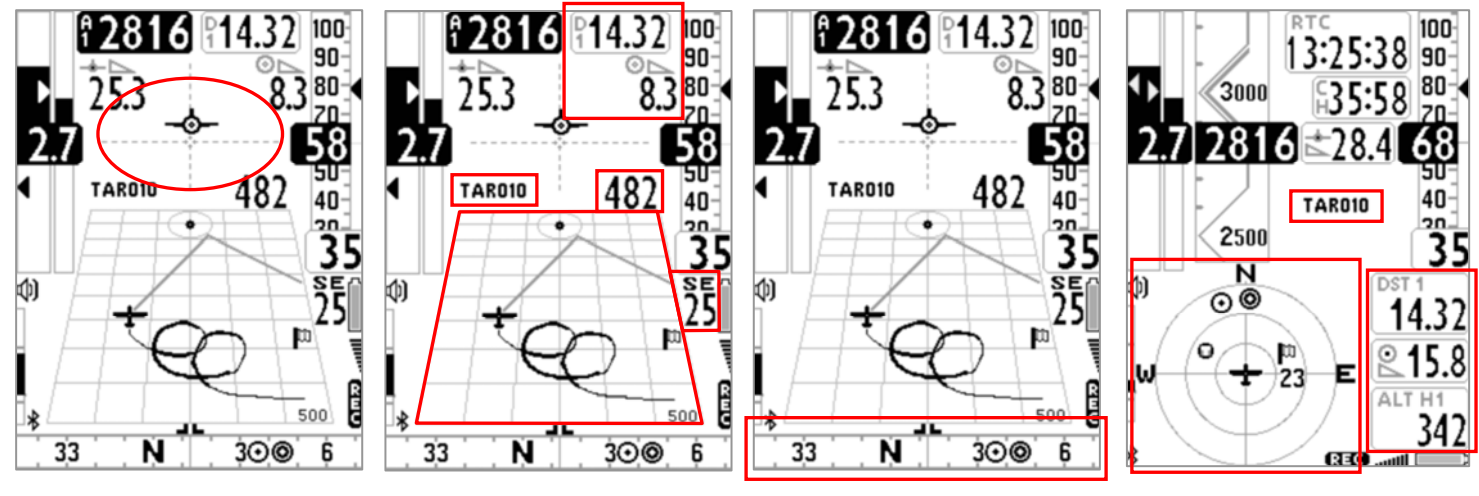

#### 8.2.1 DIREZIONE , DISTANZA , ALTEZZA AL WAYPOINT CORRENTE (GOTO)

- **BRG 1 (B1)** : indica la direzione al Waypoint. Viene rappresentata anche con il simbolo  $\bigcirc$  sulla bussola e con il simbolo "follow me" (seguimi)
- **DST 1 (D1)** : indica la distanza al Waypoint corrente Può essere visualizzata in km oppure in miglia con il parametro (MAIN SETUP \ n. 15 U-DS).
- ALT H1 (H1) : indica l'altezza stimata di arrivo sul Waypoint corrente. Questa altezza viene calcolata in base alle seguenti informazioni: Altimetro A1, distanza al Waypoint DST 1, altitudine Waypoint ed efficienza media.

L'efficienza media viene continuamente aggiornata durante il volo in planata e memorizzata durante il volo in termica, per variare il valore della media (in secondi) modificare il parametro (ADVANCED SETUP \ n. 9 EFFA). L'altitudine del Waypoint deve essere inclusa nel nome Waypoint:

- o aaaNNN e visualizzabile in fondo alla pagina del waypoint.
- o aaa = 3 caratteri alfanumerici per il nome del Waypoint.
- o NNN = altitudine del Waypoint sul livello del mare, in decine di metri, N.B. se il campo NNN non contiene tre numeri allora la navigazione utilizza il campo Altitude.

# 8.2.2 BUSSOLA AL WAYPOINT CORRENTE (GOTO)

la direzione al Waypoint è rappresentata su entrambi i tipi di bussola, circolare o lineare, con il simbolo  $\bigcirc$ .

# 8.2.3 EFFICIENZA RICHIESTA AL WAYPOINT CORRENTE (GOTO)

E' l' efficienza stimata richiesta per raggiungere il Waypoint corrente.

# 8.2.4 ORA DI ARRIVO , TEMPO DI ARRIVO AL WAYPOINT CORRENTE (GOTO)

Indica l' ora di arrivo previsto "TIM1 (T1)" e quanto tempo manca all' arrivo previsto " ETIM1 (E1)" per raggiungere il Waypoint corrente.

# 8.2.5 INDICAZIONE GRAFICA HSI AL WAYPOINT CORRENTE (GOTO)

 L' HSI è uno strumento grafico di navigazione costituito da due rette tratteggiate il cui punto di incrocio rappresenta il WP collocato nella sua quota reale. Durante il volo verso il WP il simbolo "aereoplano" si sposta a destra /sinistra della linea verticale per indicare un fuori rotta rispetto al centro del cilindro e sopra /sotto la linea orizzontale per indicare se, con la planata corrente, arriveremo sopra o sotto il WP.

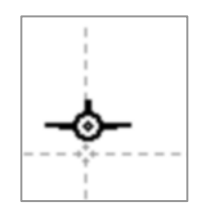

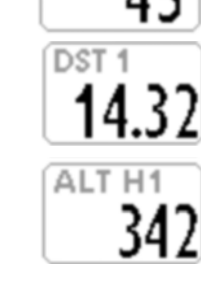

**BRG1** 

# **GESTIONE ROTTE**

# 9.1 NOTE GENERALI ROTTE

- Dal menu principale entrare nel sotto menu "ROUTES" .
- La prima rotta visualizzata è la "Rt 1 ", per selezionare le altre rotte utilizzare i tasti freccia  $\bigcirc$  (pressione lunga) oppure  $\bigcirc$  (pressione lunga).
- E' possibile memorizzare fino a 12 Rotte da "Rt 1" a "Rt 12" contenenti ciascuna fino a 20 Waypoints
- Una rotta permette di navigare automaticamente verso l'ultimo WP passando per tutti quelli inseriti.

Alla base della schermata rotta viene visualizzata la distanza totale della rotta in metri o in millesimi di miglia "Tot dst" , calcolata dal centro del primo wpt al centro dell' ultimo wpt lungo la rotta non ottimizzata.

- In ogni rotta e' possibile inserire sia i Waypoint Competition che i Waypoint User in qualunque combinazione.
- Le rotte possono essere create manualmente oppure possono essere caricate da PC utilizzando il programma Digifly AirTools.

# 9.2 VISUALIZZARE I DATI DI UN WAYPOINT IN UNA ROTTA

- Tramite i tasti freccia  $\bigodot$ ,  $\bigodot$  posizionarsi sulla riga del waypoint che si desidera visualizzare.
- Premere il tasto  $\overset{\text{(ok)}}{ }$  per aprire il menù a tendina che contiene le azioni possibili e selezionare "EDIT VIEW" e  $\overline{\text{confermare}}$  confermare con  $\overline{\text{Cov}}$ .
- Premere il tasto  $\binom{M}{k}$  per ritornare alla pagina della rotta.

# 9.3 INSERIRE UN WAYPOINT IN UNA ROTTA

- Tramite i tasti freccia  $\bigoplus$ ,  $\bigoplus$  posizionarsi sulla riga del waypoint dove si desidera inserire un altro waypoint.
- Premere il tasto  $\circledcirc$  per aprire il menù a tendina che contiene le azioni possibili e selezionare "INSERT WPT  $COMP/USER"$  e confermare con  $@S$
- Dalla lista dei Waypoints selezionare quello desiderato e confermare con il tasto  $^{O(K)}$ .

# 9.4 SOSTITUIRE UN WAYPOINT IN UNA ROTTA

- Tramite i tasti freccia  $\mathbb{O}$ ,  $\mathbb{Q}$  posizionarsi sulla riga del waypoint dove si desidera sostituire un waypoint esistente.
- Premere il tasto  $\overset{\text{\tiny{(N)}}}{\longrightarrow}$  per aprire il menù a tendina che contiene le azioni possibili e selezionare "CHANGE WPT  $COMP/USER"$  e confermare con  $@S$ .
- Dalla lista dei Waypoints selezionare quello desiderato e confermare con il tasto  $^{66}$ .

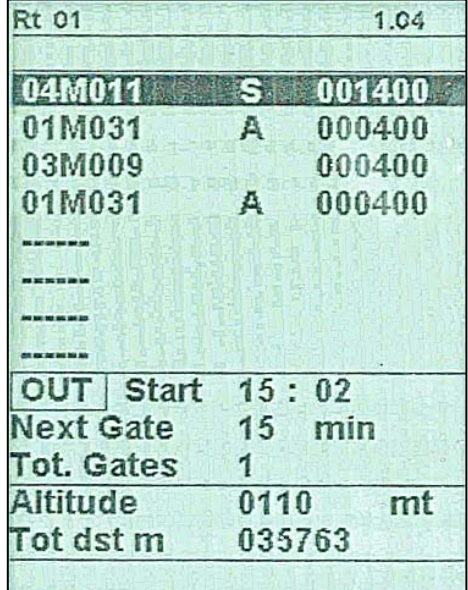

#### 9.5 MODIFICARE UN WAYPOINT IN UNA ROTTA

La modifica di un Waypoint inserito in una rotta è necessaria per attribuire al WP la funzione di "start pilon" (Wpt Type = IN/OUT) e modificare il raggio del cilindo di validazione (Radius).

- Tramite i tasti freccia  $\bigoplus$ ,  $\bigoplus$  posizionarsi sulla riga del Waypoint che si desidera modificare.
- Premere il tasto  $\overset{\text{(ok)}}{ }$  per aprire il menù a tendina che contiene le azioni possibili e selezionare "EDIT VIEW" e  $confermare con$ <sup>( $\alpha$ K)</sup>.
- Appare la pagina con tutti i dati del Waypoint , spostarsi con i tasti freccia  $\bigoplus$ ,  $\bigoplus$  sul campo da modificare e  $confermare con <sup>(ok)</sup>$ .
- La funzione "EDIT" è descritta ai capitoli 2.6.1 e 2.6.2.
- I campi del WP che normalmente sono oggetto di EDITING in una Rotta sono:
	- $\circ$  Sym : numeri da 0 a 9 oppure una lettera A per identificare un campo di volo (Atterraggio).
	- o Note : alfanumerico da 16 caratteri
	- o Near : distanza in metri dal cilindro alla quale viene attivato il sovra campionamento ad ogni secondo del registratore.
	- o Radius : raggio in metri del cilindro della boa
	- $\circ$  Wpt Type : "---" = normal type (default), "REV" = reverse type, "IN" = Start Pilon in ingresso , OUT = Start Pilon in uscita
	- o Start Gate Time : ora del primo Start (ore:min)
	- o Next Gate : tempo al prossimo Start (minuti)
	- o N. Gates : numero totale di Start gate
	- o Aux : non usato
- Premere il tasto  $\bigoplus$  per ritornare alla pagina della rotta

# START PILON IN INGRESSO ( IN ) START PILON IN USCITA ( OUT )

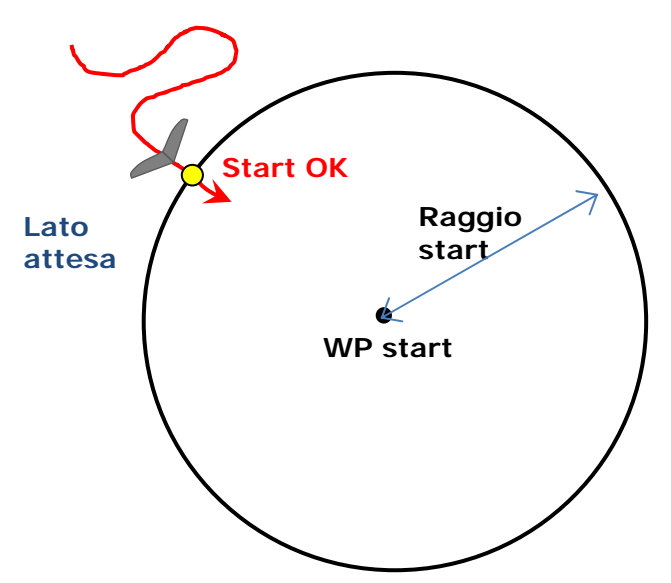

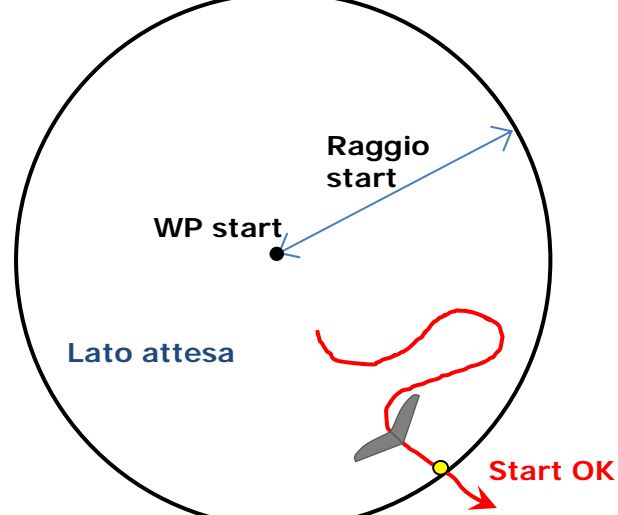

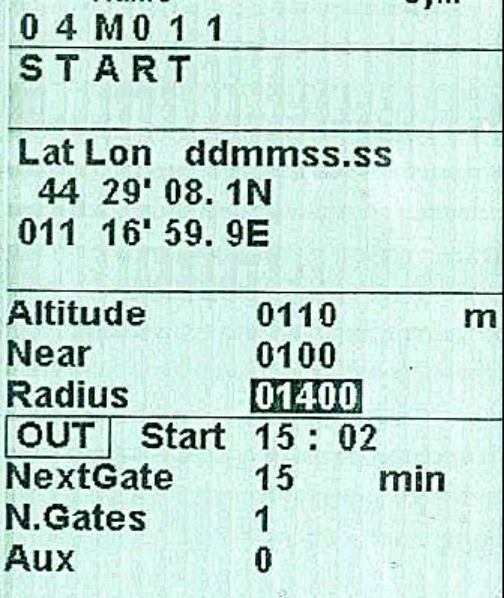

**Sym** 

Name

 $\overline{\phantom{a}}$  , and the contribution of the contribution of the contribution of the contribution of the contribution of  $\overline{\phantom{a}}$ 

### 9.6 CANCELLARE UN WAYPOINT IN UNA ROTTA

- Tramite i tasti freccia  $\bigoplus$ ,  $\bigoplus$  posizionarsi sulla riga del waypoint da cancellare.
- Premere il tasto  $\circledcirc$  per aprire il menù a tendina che contiene le azioni possibili e selezionare "DELETE", appare il messaggio "Delete Wpt ?", confermare la cancellazione con il tasto  $\mathbb{R}$ , oppure annullare l'operazione premendo il tasto  $\overset{\text{\tiny{\textsf{(M)}}}}{\longleftarrow}$ .
- Alla richiesta di conferma della cancellazione del WP, accettare la cancellazione con la pressione del tasto  $^{(0)}$ , oppure annullare l'operazione premendo il tasto  $\binom{M}{n}$ .

### 9.7 CANCELLARE UNA ROTTA

Per cancellare una rotta, dall'interno del Menù Routes entrare nella rotta da cancellare, premere il tasto  $\bigcirc$ (pressione lunga), appare il messaggio "Delete Route ?", confermare la cancellazione con il tasto  $\overset{\text{(ok)}}{=}$ , oppure annullare l'operazione premendo il tasto  $\left(\begin{matrix} \mathbb{M} \\ \mathbb{M} \end{matrix}\right)$ .

### 9.8 IMPOSTARE UNA ROTTA CON BOE CONCENTRICHE

 Per gestire correttamente una rotta di gara con boe concentriche nella posizione della rotta desiderata è necessario inserire 3 volte la stessa boa , in accordo con il tema di gara, ma con raggi diversi ed impostare il campo Wpt Type = "REV" (reverse type) della boa di questo gruppo con raggio piu' grande (in questo esempio e' la boa WP2)

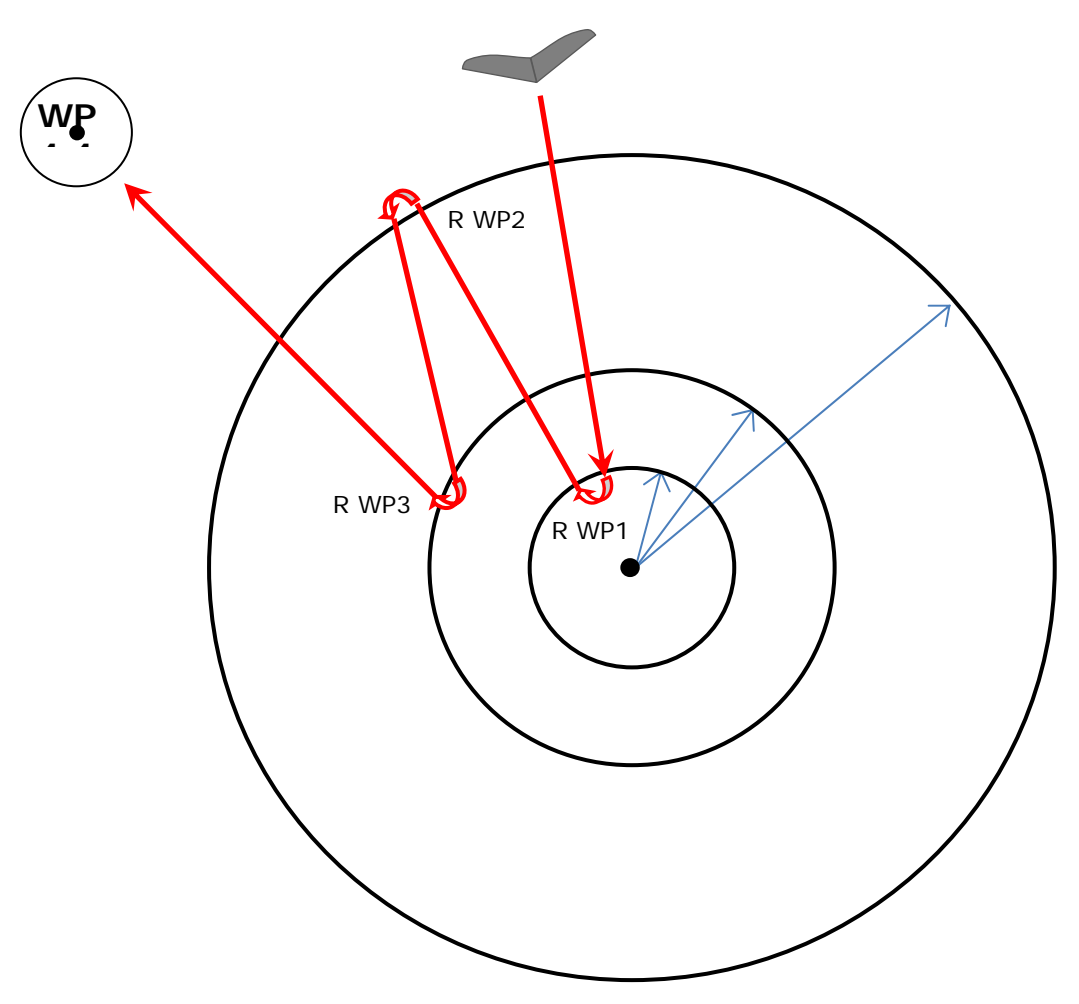

# 10 NAVIGAZIONE ROTTA

# 10.1 ATTIVARE LA NAVIGAZIONE DI UNA ROTTA

Per attivare la navigazione ad una rotta, dall'interno del Menù Routes entrare nella rotta da attivare, premere il

tasto  $\overset{\text{\rm (ac)}}{\sim}$  (pressione lunga), appare il messaggio "Activate Route Nav ?", confermare l'attivazione con il tasto  $\left(\begin{matrix} \infty\\ \infty \end{matrix}\right)$ , oppure annullare l'operazione premendo il tasto  $\left(\begin{matrix} \infty\\ \infty \end{matrix}\right)$ .

### 10.2 DISATTIVARE LA NAVIGAZIONE DI UNA ROTTA (Clear Nav)

Funzione "Clear Nav" : per disattivare la navigazione di una rotta, dalla pagina GPS INFO, premere il tasto  $^{66}$ (pressione lunga), appare il messaggio " Clear Nav ?", confermare con il tasto  $\overset{\text{{\rm (e)}}}{\bullet}$  oppure annullare con il tasto  $\bigoplus$ 

### 10.3 NAVIGAZIONE OTTIMIZZATA

 La navigazione di una rotta è sempre ottimizzata e calcolata continuamente in tempo reale , indica al pilota il percorso piu' breve della rotta di gara :

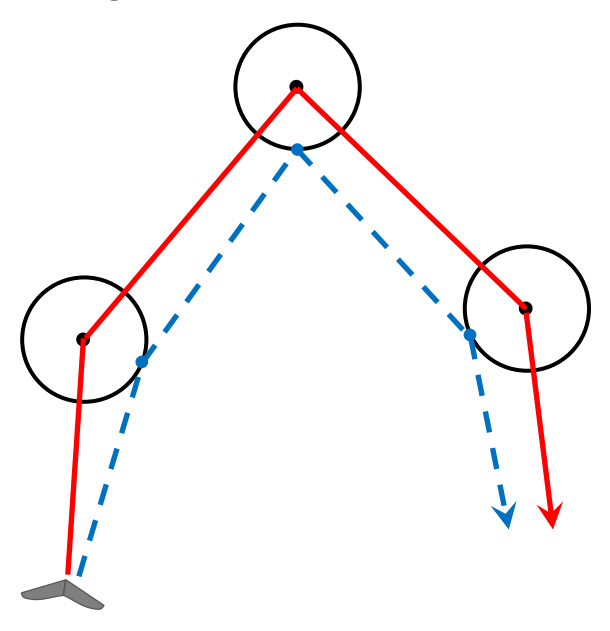

### 10.4 STRUMENTI DELLA NAVIGAZIONE ALLA BOA STANDARD

- Se il Waypoint corrente non è settato come uno start pilon la navigazione viene gestita in modalità cilindro standard e lo strumento Digifly vi guiderà dandovi continue informazioni sulla vostra posizione, distanza, direzione, efficienza richiesta ed altezza prevista al cilindro del Waypoint corrente e al cilindro del Waypoint di arrivo (Goal).
- Quando siete in prossimità del cilindro del Waypoint (zona NEAR) la frequenza di

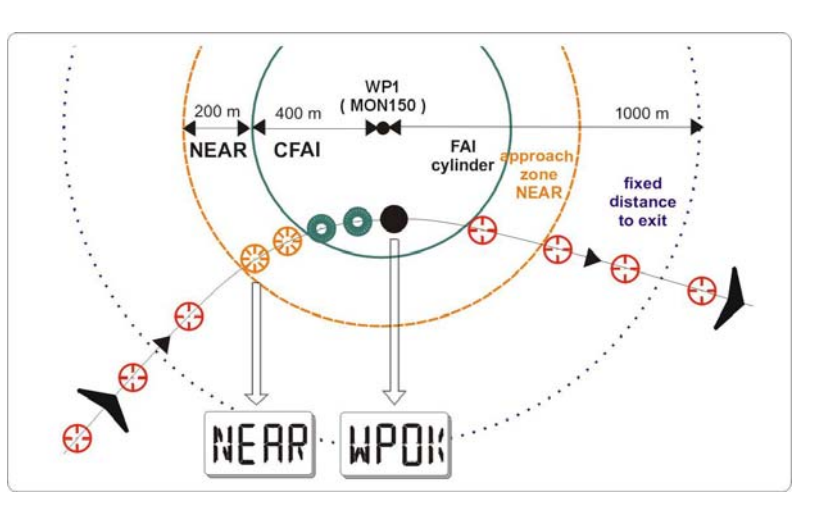

registrazione viene automaticamente impostata ad un punto al secondo. Il parametro "NEAR" può essere modificato entrando nella pagina di edit del waypoint.

- Validazione cilindro: quando si entra nel cilindro lo strumento vi avvisa tramite segnalazione acustica bitonale e con il messaggio "WPT OK" oppure "TASK FINISHED" se è l'ultimo waypoint della rotta, la frequenza di registrazione ritorna automaticamente al valore di setup (MAIN SETUP \ n. 6 RECR).
- Se è attiva una navigazione sono disponibili i seguenti strumenti :

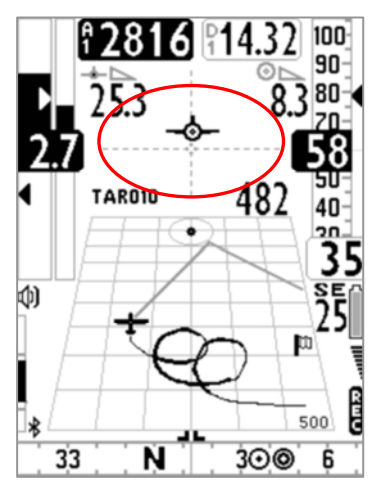

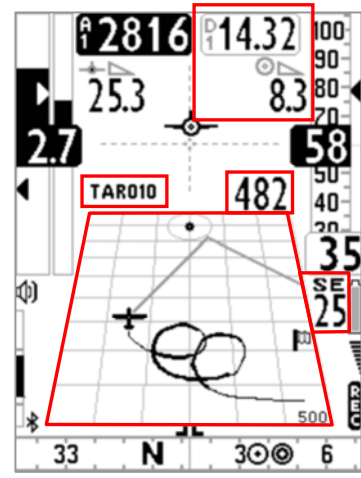

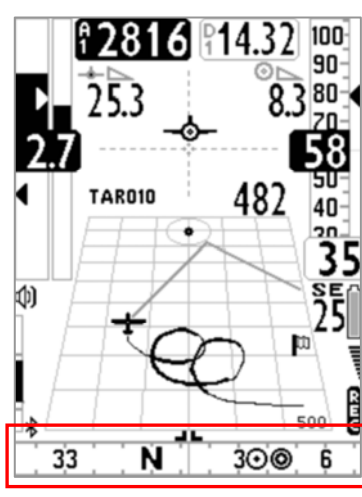

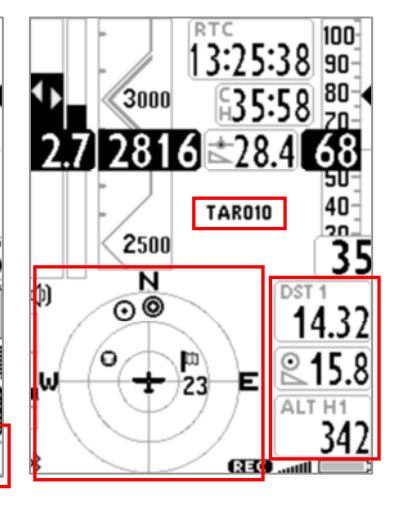

### 10.4.1 DIREZIONE, DISTANZA e ALTEZZA sul WAYPOINT CORRENTE

BRG 1 (B1) : indica la direzione al cilindro del Waypoint corrente lungo la rotta ottimizzata. Viene rappresentata anche con il simbolo  $\bigcirc$  sulla bussola e con il simbolo "follow me"

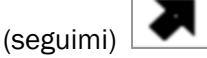

- DST 1 (D1) : indica la distanza al cilindro del Waypoint corrente lungo la rotta ottimizzata Può essere visualizzata in km oppure in miglia con il parametro (MAIN SETUP \ n. 15 U-DS).
- ALT H1 (H1) : indica l' altezza stimata di arrivo sul cilindro del Waypoint corrente lungo la rotta ottimizzata.

Questa altezza viene calcolata in base alle seguenti informazioni: Altimetro A1, distanza al cilindro del Waypoint corrente DST 1, altitudine Waypoint corrente ed efficienza media.

L'efficienza media viene continuamente aggiornata durante il volo in planata e memorizzata durante il volo in termica, per variare il valore di media (in secondi) modificare il parametro (ADVANCED SETUP \ n. 9 EFFA). L'altitudine del Waypoint deve essere inclusa nel nome Waypoint:

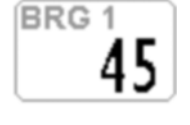

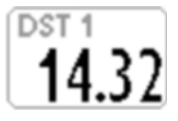

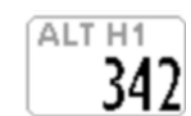

Pag. 53

- o aaaNNN è visualizzabile in fondo alla pagina del waypoint.
- o aaa = 3 caratteri alfanumerici per il nome del Waypoint.
- o NNN = altitudine del Waypoint sul livello del mare, in decine di metri, N.B. se il campo NNN non contiene tre numeri allora la navigazione utilizza il campo Altitude.
- BRG 0 (B0) : indica la direzione al punto più vicino del cilindro del Waypoint corrente. Viene rappresentata anche con il simbolo  $\Theta$ sulla bussola
- DST 0 (D0) : indica la distanza al punto più vicino del cilindro del Waypoint corrente

# 10.4.2 BUSSOLA AL WAYPOINT CORRENTE

- la direzione al cilindro del Waypoint corrente lungo la rotta ottimizzata è rappresentata su entrambi i tipi di bussola, circolare o lineare, con il simbolo  $\bigcirc$ .
- la direzione al punto più vicino del cilindro del Waypoint corrente è rappresentata su entrambi i tipi di bussola, circolare o lineare, con il simbolo  $\bm{\Theta}$

# 10.4.3 EFFICIENZA RICHIESTA AL WAYPOINT CORRENTE

 E' l' efficienza stimata richiesta per raggiungere il cilindro del Waypoint corrente lungo la rotta ottimizzata

### 10.4.4 ORA DI ARRIVO , TEMPO DI ARRIVO AL WAYPOINT CORRENTE

Indica l' ora di arrivo previsto " TIM1 (T1)" e quanto tempo manca all' arrivo previsto " ETIM1 (E1)" per raggiungere il cilindro del Waypoint corrente lungo la rotta ottimizzata.

### 10.4.5 INDICAZIONE GRAFICA HSI AL WAYPOINT CORRENTE

 L' HSI è uno strumento grafico di navigazione costituito da due rette tratteggiate il cui punto di incrocio rappresenta il WP corrente collocato nella sua quota reale. Durante il volo verso il WP il simbolo "aereoplano" si sposta a destra /sinistra della linea verticale per indicare un fuori rotta rispetto al centro del cilindro e sopra /sotto la linea orizzontale per indicare se, con la planata corrente, arriveremo sopra o sotto il cilindro del WP.

# 10.4.6 DISTANZA e ALTEZZA sul WAYPOINT ARRIVO (GOAL)

.

- DST A (DA) : indica la distanza al cilindro del Waypoint arrivo (goal) lungo la rotta ottimizzata
- ALT HA (HA) : indica l' altezza stimata di arrivo sul cilindro del Waypoint arrivo (goal) lungo la rotta ottimizzata.

Questa altezza viene calcolata in base alle seguenti informazioni: Altimetro A1, distanza al cilindro del Waypoint arrivo (goal) DST A, efficienza media e l' altezza del Waypoint arrivo (goal)

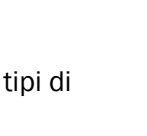

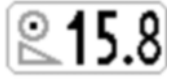

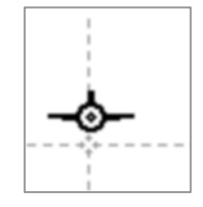

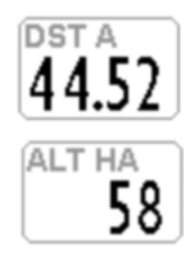

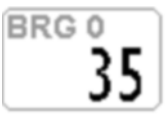

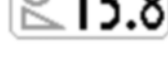

#### 10.4.7 EFFICIENZA RICHIESTA AL WAYPOINT ARRIVO (GOAL)

 E' l' efficienza stimata richiesta per raggiungere il cilindro del Waypoint arrivo (goal) lungo la rotta ottimizzata.

### 10.4.8 ORA DI ARRIVO , TEMPO DI ARRIVO AL WAYPOINT ARRIVO (GOAL)

Indica l' ora di arrivo previsto " TIM A (TA)" e quanto tempo manca all' arrivo previsto " ETIM A (EA)" per raggiungere il cilindro del Waypoint arrivo (goal) lungo la rotta ottimizzata.

### 10.4.9 CROSS TRACK ERROR (XTE)

 Indica la distanza rispetto alla rotta che unisce i centri delle boe (visualizzato in "reverse" se sono sul lato sinistro)

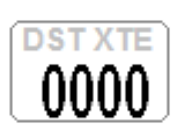

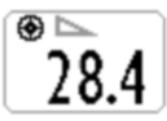

#### 10.5 STRUMENTI DELLA NAVIGAZIONE ALLA BOA START PILON

- Il waypoint corrente viene gestito come boa di Start Pilon solo se ha il parametro Wpt Type impostato con il valore "IN" (Start in ingresso alla boa) o con il valore "OUT" (Start in uscita dalla boa). Vedi il paragrafo 9.5 per maggiori dettagli su come impostare il parametro Wpt Type.
- Quando mancano 10 minuti alla scadenza dello Start sullo schermo appare il messaggio "10 MIN TO GO !" seguito da un doppio beep
- Quando il tempo rimasto allo start arriva a 00:00 appare il messaggio "GATE OPENED"seguito da un doppio beep, segnalando al pilota che il cancello dello start è aperto e che ora si ha il permesso di attraversare il cilindro start pilon (in entrata o in uscita in funzione dell' opzione IN / OUT selezionata).
- Nel caso il cilindro start pilon venga attraversato prima dell' apertura del time gate l' indicatore della distanza allo start pilon viene visualizzato in reverse (in bianco su sfondo nero) per indicare che ci si trova dal lato sbagliato del cerchio start pilon.
- Lo strumento ci guida continuamente verso il bordo della "start pilon" fino a che viene attraversato dal lato corretto in condizione dello start time gate aperto ; quando cio' avviene appare il messaggio "WP OK" seguito da un suono bitonale , il Chrono viene impostato con il valore del tempo già trascorso dall' apertura dello start e il navigatore passa al waypoint successivo.
- IN = Validazione dello start pilon in ingresso alla boa OUT = Validazione dello start pilon in uscita dalla boa.

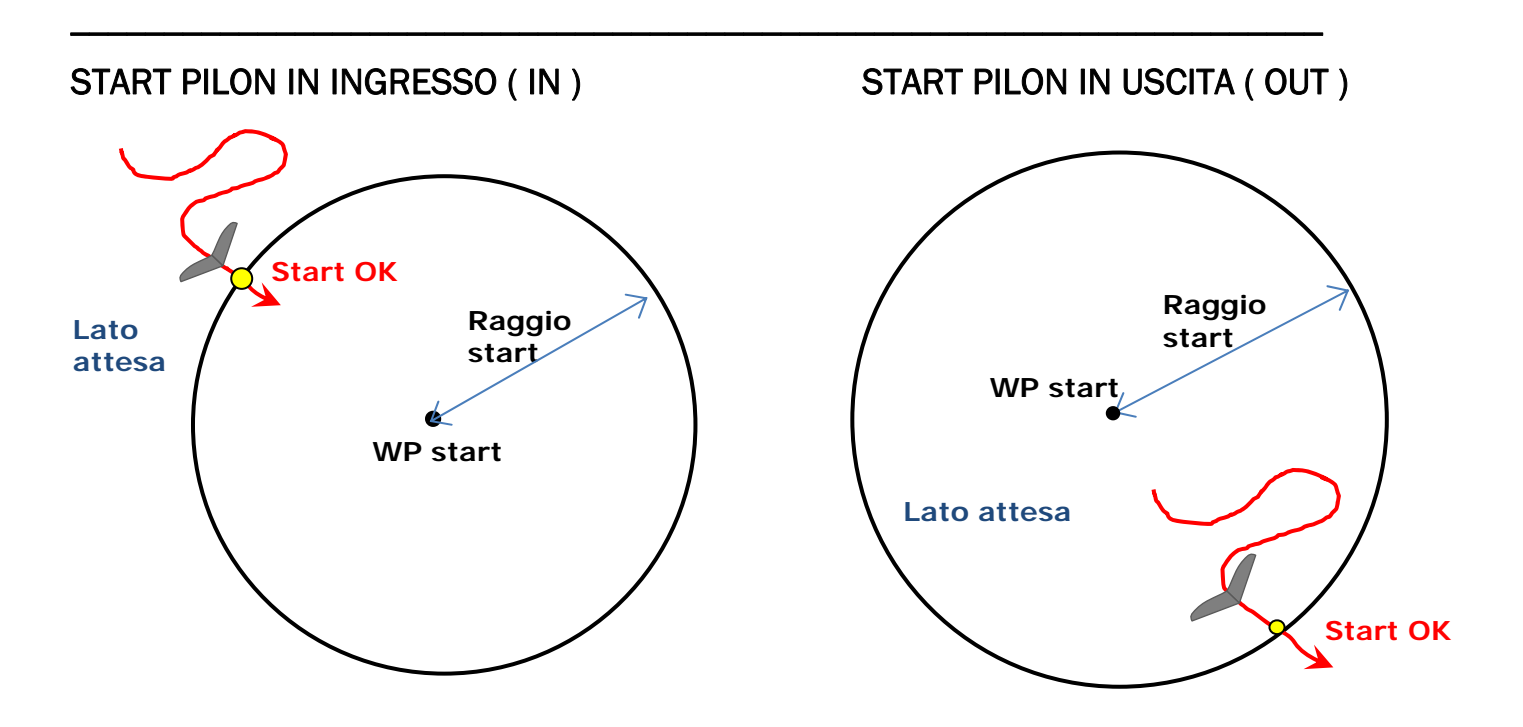

#### 10.5.1 ORA ASSOLUTA APERTURA START PILON GATE (TSTART)

- **TSTART** : indica l' ora assoluta dell' apertura dello start pilon gate
- E' possibile saltare ai successivi start time gate (quando arriva all' ultimo riparte dal

primo) premendo il tasto (da qualunque pagina tranne la pagina info gps) e se la rotta è attiva e se è il wpt di start e se sta registrando.

L' avvenuta commutazione si verifica facilmente guardando il display CS (count down allo start) nella pagina di start.

#### 10.5.2 TEMPO MANCANTE ALL' APERTURA START PILON GATE (CSTART)

 CSTART (CS) : indica il tempo mancante (conto alla rovescia) all' apertura dello start pilon gate.

### 10.5.3 TEMPO RELATIVO DI ARRIVO PREVISTO ALLA LINEA DI START (ESTART)

 ESTART (ES) : indica la stima del tempo d'arrivo previsto al bordo del cilindro dello start pilon, sulla base della propria velocità media, rispetto al conto alla rovescia. In pratica se questo strumento indica "00:10" in nero su sfondo bianco significa che il pilota arriverà allo start con 10 secondi di ritardo rispetto all'orario d'apertura, mentre se indica" 00:15 " in reverse (bianco su sfondo nero), significa che il pilota arriverà allo start con 15 secondi d'anticipo (penalità).

#### 10.5.4 VELOCITA' RICHIESTA PER ARRIVARE ALL' ORA ESATTA ALLA LINEA DI START (STS)

 STS (SS) : indica la velocità necessaria per arrivare alla linea di start all' ora esatta di apertura

### 10.6 CHECKLIST DELLE OPERAZIONI DA ESEGUIRE PRIMA DELLA GARA

- Assicurarsi che la batteria dello strumento sia carica
- Scaricare i waypoint dal sito dell' organizzazione della gara
- Caricarli sullo strumento con AirTools (PC, MAC) o GpsDump (PC , MAC , SMARTPHONE)
- Editare la rotta seguendo le indicazioni del giudice di gara :
	- o Inserire correttamente i raggi delle boe
	- o Impostare correttamente il tipo di start sul campo Wpt Type con il valore "IN" (Start in ingresso alla boa) oppure con il valore "OUT" (Start in uscita dalla boa).
	- o Inserire correttamente l' orario di start
	- o Se esistono, inserire anche i time gate successivi (quanti e ogni quanto tempo)
	- o Verificare nella pagina della rotta che corrisponda la distanza totale in m "Tot dst m" , calcolata dal centro del primo wpt al centro dell' ultimo wpt lungo la rotta non ottimizzata
- Attivare la rotta
- Regolare l' altimetro barometrico A1 , e' importante perche' viene usato dal calcolatore di planata.
- Accendere e far fare per tempo il punto al GPS prima di decollare
- Verificare , dopo che ha fatto il punto il GPS , che l' orario sia corretto altrimenti lo start time sara' completamente errato. Eventualmente correggere il fuso orario con il parametro (MAIN SETUP \ n. 7 UTCO)

Pag. 56

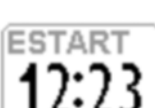

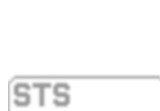

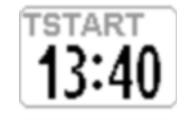

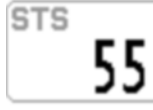

# 11 REGISTRATORE VOLI

Quando lo strumento Digifly inizia la registrazione, compare il messaggio "REC ON", viene emesso un suono

bitonale e l'icona  $\blacksquare$  sul fondo del display comincia a lampeggiare; vengono registration continuamente i seguenti parametri :

data e ora, latitudine, longitudine, numero satelliti, tracking GPS , ground speed GPS, altimetro GPS, altimetro barometrico A1 , variometro e anemometro.

**IMPORTANTE** : la registrazione non avviene quando sono nei menù

### 11.1 ATTIVAZIONE / DISATTIVAZIONE REGISTRAZIONE

- Il registratore dei voli può operare in 3 differenti modi:
	- "AUT" Registratore gestito in modo automatico.
	- "ALW" Registratore sempre attivo
	- "OFF" Registratore disabilitato.

### 11.1.1 REGISTRAZIONE AUTOMATICA "AUT"

- Per default la registrazione parte in modo automatico, MAIN SETUP  $\setminus$  n. 3 RECM = AUT
- La registrazione si attiva automaticamente quando viene rilevato il decollo e cioe' quando si verificano per 3 secondi consecutivi, parametro (MAIN SETUP \ n. 5 R.TI = 3) le seguenti condizioni : posizione GPS disponibile, velocità Ground Speed (GPS) superiore a 6 km/h e variazione di altezza di almeno 0,5 metri, parametro (MAIN SETUP \ n. 4 R.DS =  $0,5$ ).
- La registrazione si disattiva automaticamente dopo 60 secondi che si e' atterrati oppure allo spegnimento dello strumento.

### 11.1.2 REGISTRAZIONE SEMPRE ATTIVA "ALW"

Registrazione sempre attiva, parametro (MAIN SETUP \  $n. 3$  RECM = ALW). La registrazione si attiva all'accensione dello strumento e si disattiva allo spegnimento dello strumento.

### 11.1.3 REGISTRAZIONE DISATTIVATA "OFF"

Registrazione disattivata, parametro (MAIN SETUP \  $n. 3$  RECM = OFF), non viene registrato nessun dato.

### 11.2 RECORD RATE

- Il registratore può salvare i dati con un intervallo di tempo regolabile da 1 a 60 secondi, parametro (MAIN SETUP \ $n. 6$  RECR).
- Con 1 punto al secondo, si possono registrare circa 30 ore di volo.
- Con 1 punto ogni 3 secondi (default), si possono registrare circa 90 ore di volo.
- Con 1 punto al minuto, si possono registrare circa 1800 ore di volo.
- Fino a 100.000 punti (dati volo e gps), su un massimo di 250 voli differenti.
- Quando ci si trova in prossimità di un waypoint il registratore forza l'intervallo di registrazione dei punti a 1 secondo.
- Quando la memoria del registratore è piena il nuovo volo cancella il più vecchio.
- La percentuale della memoria rimanente del recorder appare per 2 secondi all'accensione dello strumento
- Se un singolo volo occupa tutta la memoria non è più possibile utilizzare il registratore e un messaggio "MEM

FULL" seguito da un doppio suono bitonale appare ogni volta che si tenta di utilizzarlo. In questo caso per iniziare a registrare un nuovo volo è necessario cancellare prima tutto il recorder : dall'interno del menu "LOGBOOK premere il tasto  $\overset{(M)}{\longrightarrow}$  (pressione lunga) e alla richiesta di conferma della cancellazione di TUTTI VOLI, accettare la cancellazione con la pressione del tasto  $\overset{\text{(a)}}{\infty}$ , oppure annullare l'operazione premendo il tasto  $\overset{\text{(b)}}{\in}$ .

### 11.3 GESTIONE LIBRO DEI VOLI ( LOG BOOK )

- Per vedere i voli registrati, selezionare il menù "LOGBOOK". Appare la lista di tutti i voli registrati con data e ora del decollo.
- Per visualizzare le informazioni dettagliate del volo, dopo la selezione premere il tasto  $\textcircled{\tiny \odot}$ .
	- o Per ogni volo vengono visualizzate le seguenti informazioni:
	- o Data e Ora del decollo, durata del volo e somma totale di tutti i guadagni di quota.
	- o Valori minimi e massimi di : Altimetro (A1) e Variometro
	- o Valori massimi di : Velocità Ground speed GPS e Velocità anemometrica (IAS)
- Per cancellare tutti i voli di una lista, dall'interno del menu "LOGBOOK premere il tasto  $\bigcirc$  (pressione lunga) e alla richiesta di conferma della cancellazione di TUTTI VOLI, accettare la cancellazione con la pressione del

tasto  $\left(\begin{smallmatrix} 0 & \cdots \\ \infty & \end{smallmatrix}\right)$ , oppure annullare l'operazione premendo il tasto  $\left(\begin{smallmatrix} 0 \\ \cdots \end{smallmatrix}\right)$ .

Non è possibile cancellare un singolo volo.

# 12 MEMORIA AGGIUNTIVA CON MEMORY CARD

- Sullo strumento è presente l'alloggiamento per una scheda di memoria del tipo Micro SD HC Classe 10 con capacità da 8GB a 32GB e formattata FAT32.
- Per l'inserimento, posizionare la scheda in modo che la superficie con l'etichetta sia rivolta verso la tastiera e inserire il lato con i contatti all'interno dello strumento, per fare bloccare la scheda occorre esercitare una piccola pressione con l'unghia fino a che non rimane bloccata.
- Per estrarla premere nuovamente e rilasciare.
- Se la scheda viene inserita in modo errato, è possibile che lo strumento si danneggi.
- IMPORTANTE : inserire o disinserire la microSD solo quando lo strumento è spento

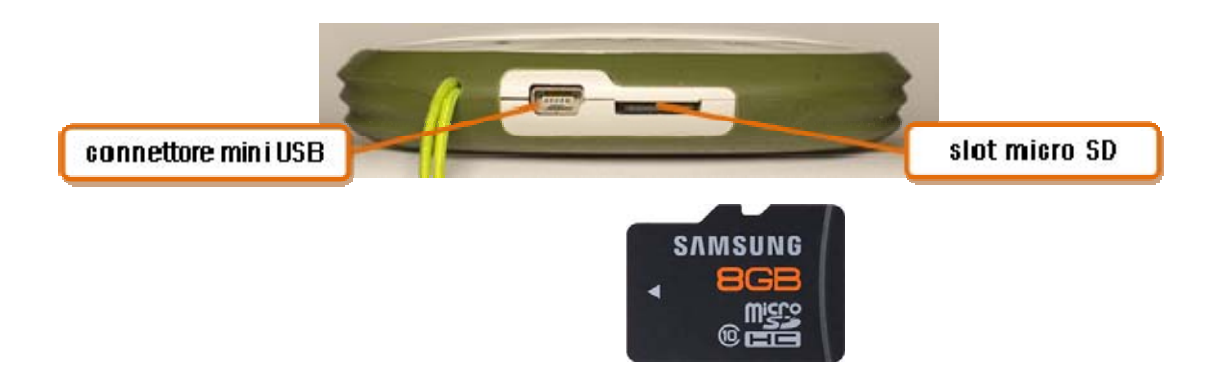

# 13 CONNESSIONI ED INTERFACCE

 E' possibile connettere gli strumenti AIR-SE e AIR-BT al proprio dispositivo (PC, MAC, SmartPhone, Tablet , PDA) tramite il cavo USB in dotazione. Lo strumento AIR-BT oltre alla connessione via cavo USB può utilizzare anche la connessione Bluetooth.

### 13.1 CONNESSIONE CON CAVO USB

- Per poter utilizzare la connessione USB e' necessario che il driver FTDI sia installato.
- Installazione automatica dei driver (solo se è presente la connessione internet) : Collegare il cavo USB al PC/MAC e allo strumento, normalmente il sistema operativo scarica il driver FTDI da internet e lo installa automaticamente.
- Installazione manuale dei driver : se l' installazione automatica non ha avuto successo allora e' necessrio installare manualmente i driver FTDI :
	- scollegare il cavo USB dal PC/MAC e dallo strumento
	- scaricare i driver dal sito www.digifly.com -> download -> FTDI USB Cable Driver sul proprio PC/MAC
	- decomprimere i file scaricati in una nuova cartella ed eseguire il corretto programma di installazione in funzione del sistema operativo utilizzato
	- riavviare il PC/MAC
	- ricollegare il cavo USB al PC/MAC e allo strumento

#### Verificare la corretta installazione dei driver del cavo USB :

- collegare il cavo USB al PC/MAC e allo strumento
- in Windows 7 dal menu Start andare in Pannello di Controllo -> Sistema e Sicurezza -> Sistema -> Gestione Dispositivi.

- cliccare sul segno (+) di fianco a "Porte (COM e LPT)".

- se il driver e' installato correttamente viene visualizzato "USB Serial Port (COMx)" senza nessuna indicazione gialla di errore, notare che x e' il numero della porta COM assegnato al cavo USB.

- il tipo di driver è visualizzabile cliccando con il tasto destro su "USB Serial Port" e cliccando poi su "Proprieta'", il driver corretto è "FTDI".

#### Riassegnare manualmente il numero della porta COM :

I software Digifly eseguono la ricerca automatica del numero della porta COM nel range da 1 a 20 , i software di terze parti nella maggioranza dei casi richiedono che la porta COM sia nel range da 1 a 9. Se la porta COM assegnata dal computer ha un numero piu' alto è necessario riassegnarlo manualmente in questo modo:

- collegare il cavo USB al PC/MAC e allo strumento,
- cliccare con il tasto destro su "USB Serial Port" e cliccare su "Proprietà'".
- cliccare su "Impostazioni della Porta" , cliccare su "Avanzate".

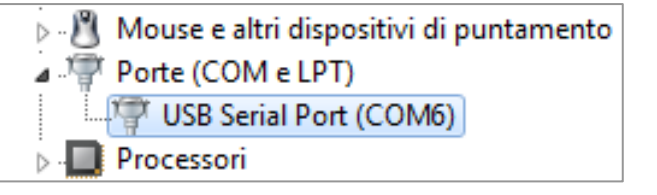

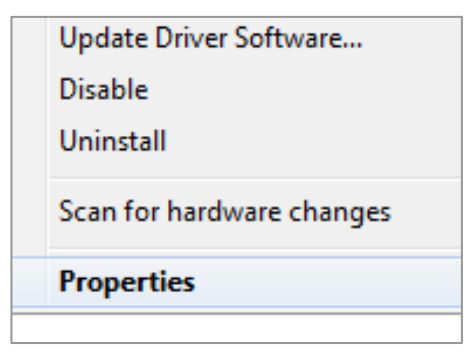

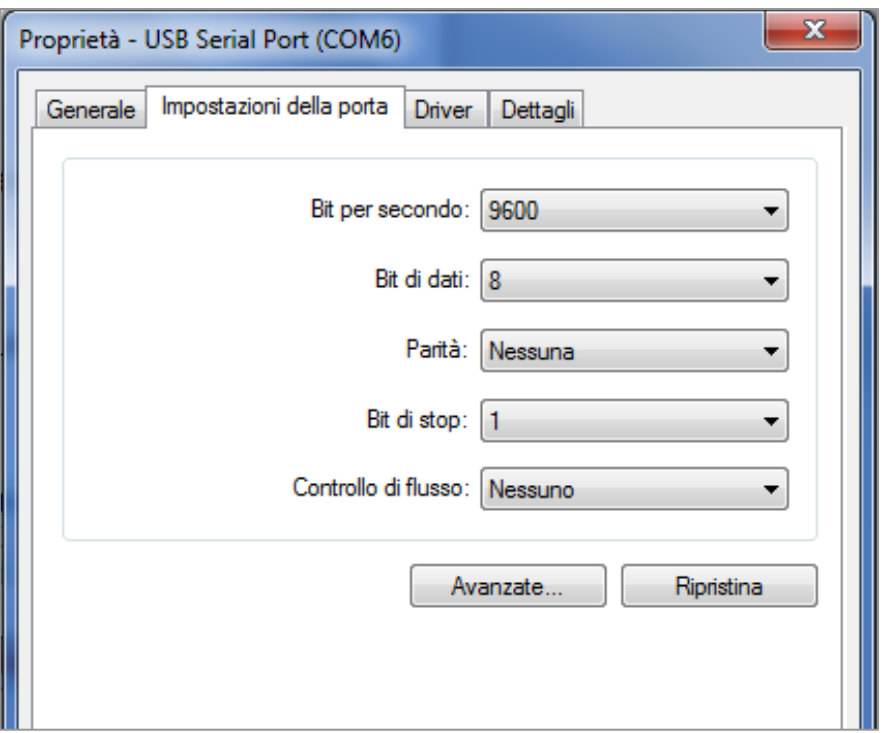

- nella finestra "Impostazioni Avanzate" impostare il "Numero porta COM" sul valore piu' basso possibile fra le porte COM che non sono gia' in uso e cliccare "OK".

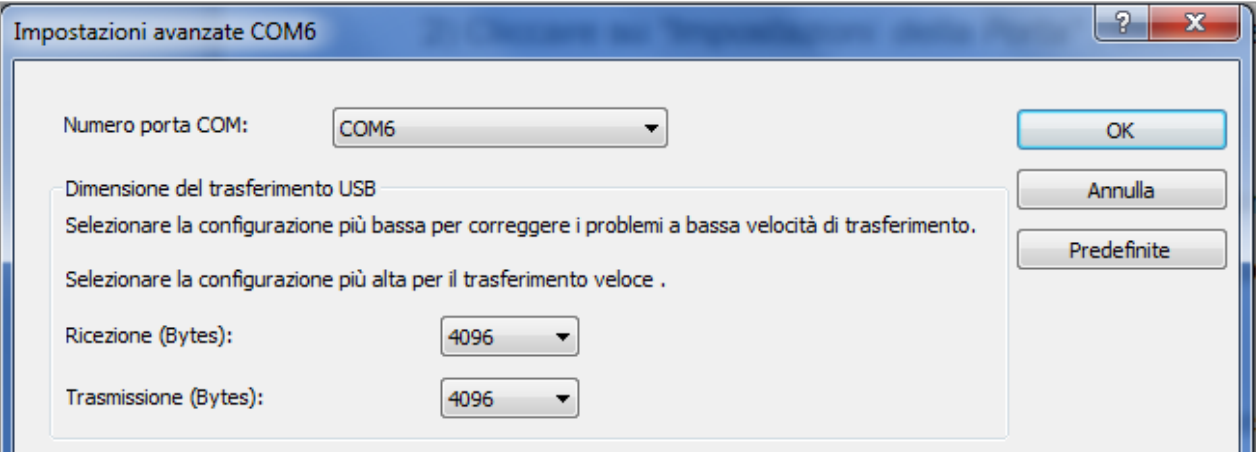

Nota : se il valore visualizzato nella la finestra "Gestione Dispositivi" e' ancora quello precedente, riaggiornare la visualizzazione del valore chiudendo e riaprendo questa finestra.

- prendere nota del numero della porta COM, potrà essere utilizzato in seguito per impostare manualmente il numero di porta corretta su software di terze parti (ad esempio GpsDump).

N.B. Tutti i software Digifly hanno il riconoscimento automatico del numero della porta COM e quindi non necessitano di questa impostazione.

#### 13.2 CONNESSIONE BLUETOOTH (SOLO AIR-BT)

 Le possibilità di comunicazione offerte dal modulo Bluetooth integrato nello strumento Digifly AIR-BT sono straordinarie e molto pratiche ! Ci sono due principali modi di utilizzo :

1) Caricare e scaricare diversi tipi di dati (waypoints, voli, tracce, rotte, spazi aerei, settaggi , ecc.) fra il tuo strumento e molteplici dispositivi esterni provvisti di Bluetooth usando il programma Digifly AirTools oppure GpsDump.

2) Trasmissione dati in tempo reale (Telemetria) che denota la qualità di questo strumento. Questa funzione permette al tuo Digifly AIR-BT di trasmettere la telemetria (dati dei sensori : altitudine barometrica, altitudine GPS, velocità al suolo, velocità anemometrica tubo di Pitot, variometro, posizione GPS , ecc.) , nel formato internazionale NMEA , via Bluetooth ad un altro dispositivo esterno (precedentemente accoppiato) su cui sono installati programmi come XCSoar, XCTrack, LK8000 e GpsDump. La telemetria può essere anche usata per inviare i dati in tempo reale ad un server remoto (funzione "Live Track") usando per esempio GpsDump su uno smartphone Android; in questo caso lo strumento Digifly AIR-BT svolge anche la funzione "info box - sensor box".

### 13.2.1 ACCOPPIAMENTO DISPOSITIVI "PAIRING" BLUETOOTH

- La comunicazione via Bluetooth fra AIR-BT ed un dispositivo esterno (PC, MAC, SmartPhone, Tablet o PDA) è possibile solo dopo aver effettuato l' accoppiamento (pairing) fra i due apparati, ecco come fare :
	- 1) impostare sul AIR-BT il parametro (ADVANCED SETUP \ n. 26 BLUT = "ON").
	- 2) nel AIR-BT, entrare nel menù "AirTools"
	- 3) viene richiesto di scegliere se comunicare via cavo USB oppure via Bluetooth con il messaggio "Press OK
	- to link USB, Press DOWN to link BT or Menu to exit", premere il tasto  $\bigodot$  (comunicazione via Bluetooth).
	- 4) AIR-BT resta in attesa della richiesta di accoppiamento da parte del dispositivo esterno
	- 5) dal pannello di controllo Bluetooth del dispositivo esterno premere l' opzione "Ricerca"

6) viene creato un elenco di apparati disponibili , cliccare su "Digifly AirXXX". XXX sono le ultime 3 cifre del numero di serie Es. "Digifly Air123"

7) quando richiesto, digitare il codice per l'accoppiamento del AIR-BT che è "0000" e poi confermare; se la procedura si conclude correttamente sul dispositivo esterno appare il messaggio "*Digifly AIR BT associazione eseguita*"

- Da questo momento in poi , per far comunicare fra di loro questi due apparati non è più necessario ripetere la procedura di accoppiamento "Pairing".
- In caso di problemi, per uscire dalla procedura premere il tasto  $\binom{M}{k}$ sul AIR-BT.

### 13.2.2 COMUNICAZIONE BLUETOOTH CON SOFTWARE DI GESTIONE DELLO STRUMENTO

 Il software GpsDump installato su uno smartphone Android permette di gestire lo strumento AIR-BT via Bluetooth (caricare e scaricare waypoints, voli, tracce). Per poter utilizzare questi software è necessario aver precedentemente effettuato (una tantum) la procedura di accoppiamento (pairing) con il dispositivo esterno (vedi paragrafo 13.2.1). E' inoltre necessario che il parametro (ADVANCED SETUP \ n. 26 BLUT) sia settato su "ON" (modulo Bluetooth attivato). La sequenza di operazioni per utilizzare questi software via Bluetooth è la seguente :

1) nel AIR-BT, entrare nel menù "AirTools"

2) viene richiesto di scegliere se comunicare via cavo USB oppure via Bluetooth con il messaggio "Press OK

to link USB, Press DOWN to link BT or Menu to exit", premere il tasto  $\bigodot$  (comunicazione via Bluetooth).

3) eseguire il software sul dispositivo esterno (ad esempio GpsDump per Android su Smartphone)

4) quando AIR-BT inizia a ricevere comandi dal dispositivo esterno visualizza il messaggio lampeggiante "Link BT"

In caso di problemi , per uscire dalla comunicazione premere il tasto  $\binom{M}{k}$ sul AIR-BT.

### 13.2.3 COMUNICAZIONE BLUETOOTH CON SOFTWARE DI DECODIFICA DELLA TELEMETRIA DIGIFLY

 I software che possono ricevere, decodificare e visualizzare i dati della telemetria Digifly inviati in tempo reale ad alta velocità dal AIR-BT via Bluetooth sono XCSoar, LK8000, XCTrack, GpsDump. Per poter utilizzare questi software è necessario aver precedentemente effettuato (una tantum) la procedura di accoppiamento (pairing) con il dispositivo esterno (vedi 13.2.1). E' inoltre necessario che il parametro (ADVANCED SETUP \ n. 26 BLUT) sia settato su "ON" (modulo Bluetooth attivato) e che il parametro (ADVANCED SETUP \ n. 25 TELE) sia settato su "FL2" (FL3 per XCTrack).

La sequenza di operazioni per utilizzare questi software è la seguente :

- 1) nel AIR-BT, entrare nel menù "Telemetry BT"
- 2) eseguire il software sul dispositivo esterno (ad esempio XCSoar su Smartphone Android)

3) quando AIR-BT riceve dal dispositivo esterno conferma di avvenuta connessione esce automaticamente dal menù "Telemetry BT" , ritorna sulla pagina corrente degli strumenti, accende l' icona Bluetooth ed attiva la trasmissione continua in tempo reale dei dati della telemetria Digifly ad alta velocità.

In caso di problemi premere il tasto  $\bigcirc$  per uscire dal menù "Telemetry BT"

# 14 SOFTWARE

# 14.1 SOFTWARE DI GESTIONE DELLO STRUMENTO

 Lo strumento Digifly utilizza il protocollo Digifly con cui e' possibile comunicare ad alta velocita' con programmi che lo hanno integrato nella loro interfaccia (ad esempio Digifly AirTools , Digifly AirPages, GpsDump per PC, GpsDump per MAC e GpsDump per Android).

Grazie a questo protocollo e' possibile gestire da remoto il completo controllo dello strumento.

Importante : eseguire sempre un solo programma alla volta.

### 14.1.1 SOFTWARE Digifly AirTools (PC, MAC)

- AirTools è un software ufficiale Digifly per PC e MAC disponibile gratuitamente sul sito www.digifly.com che consente la piena gestione di: voli, rotte, waypoint ,la lingua di aiuto (Help) contenuta nei "SETUP parametri", la completa personalizzazione del profilo del vario acustico, spazi aerei CTR e la cartografia con l' elevazione digitale del terreno di tutto il mondo.
- Connettere il PC/MAC con lo strumento Digifly ed accendere entrambi.
- Sullo strumento premere il tasto ( $\bigoplus$  (funzione "MENU"), posizionarsi sulla voce di menù "AirTools" utilizzando i tasti freccia  $\bigoplus$ , ed entrarci con il tasto  $\heartsuit$ . Se e' attivato il Bluetooth (solo per AIR-BT) viene richiesto di scegliere se comunicare via cavo USB oppure via Bluetooth con il messaggio "Press OK to link USB , Press

DOWN to link BT or Menu to exit"; premere quindi il tasto  $\overset{\text{(ok)}}{\sim}$  (comunicazione via USB).

Eseguire il programma Digifly AirTools

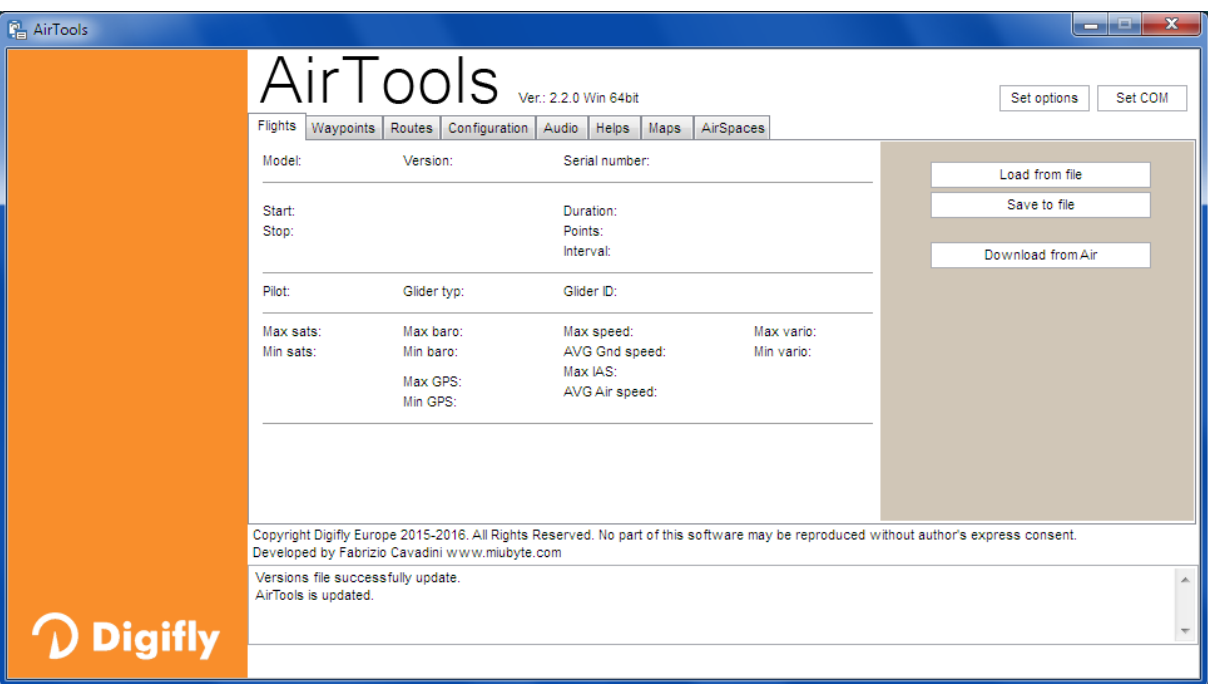

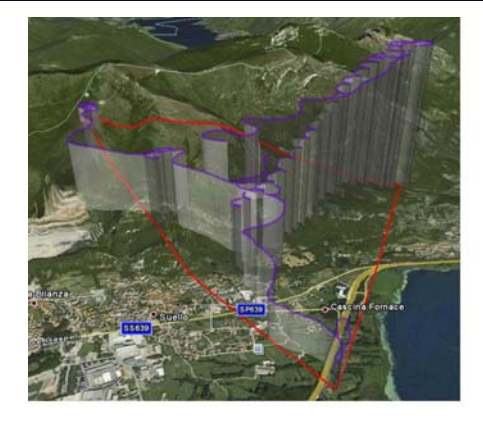

#### 14.1.2 SOFTWARE Digifly AirPages (PC, MAC)

 Il software Digifly "AirPages" è un software per PC Windows e MAC disponibile gratuitamente sul sito www.digifly.com che consente la creazione e la completa personalizzazione grafica delle 12 "Pagine User" ed il loro caricamento sullo strumento AIR.

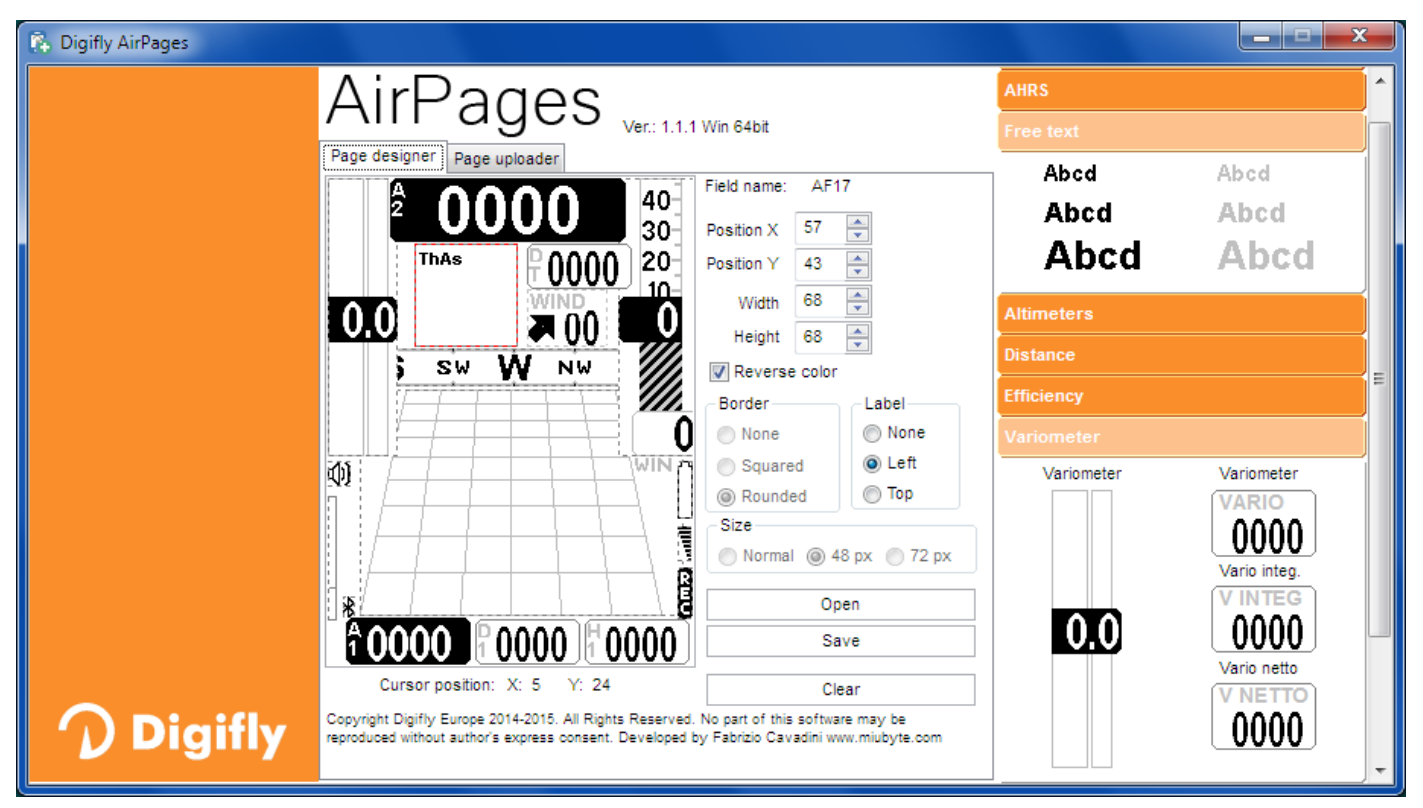

- Connettere il PC/MAC con lo strumento Digifly ed accendere entrambi. Claudio3.dat
- Sullo strumento premere il tasto  $\bigoplus$  (funzione "MENU"). posizionarsi sulla voce di menù "AirTools" utilizzando i tasti freccia , $\circledbullet$  ed entrarci con il tasto  $^\circledast\hspace{-0.15cm}$ . Se e' attivato il Bluetooth (solo

per AIR-BT) viene richiesto di scegliere se comunicare via cavo USB oppure via Bluetooth con il messaggio "Press OK to link USB , Press

DOWN to link BT or Menu to exit"; premere quindi il tasto  $\circledast$ (comunicazione via USB).

- Sul proprio PC/MAC eseguire il programma Digifly AirPages.
- E' possibile iniziare a creare una propria pagina user partendo dalla pagina vuota oppure utilizzando come base di partenza uno dei file \*.dat contenuti nel pacchetto di installazione (cliccare su "Open" e selezionare un file \*.dat , ad esempio Claudio3.dat).
- 10) ∦ 15.8  $R_{1}^{D}$ 14.32

sw

100 90 80

40 วก

助

500

ξ

E

**NW** 

- Trascinare e rilasciare con il mouse sull' area di lavoro i vari elementi desiderati.
- Per cancellare un elemento cliccare il tasto destro del mouse su di esso e poi selezionare "Delete" .
- Per caricare la pagina sullo strumento : cliccare su "Page uploader" , cliccare su "Set page" , selezionare la pagina configurabile dello strumento su cui si vuole caricare la Pagina User creata (ad esempio "Pag 1"), cliccare su "Start" ed attendere che il caricamento sia completato.
- Sullo strumento impostare con il valore "USR" il parametro corrispondente alla pagina che e' stata caricata (nel nostro esempio, Pagina 1, il parametro è MAIN SETUP\ n. 26 PG01).

 Lo strumento AIR ha 12 pagine configurabili; ad ognuna di queste pagine è associato uno dei 12 parametri di configurazione da (MAIN SETUP\ n. 26 PG01) a (MAIN SETUP\ n. 37 PG12) con cui e' possibile, in maniera indipendente l' una dall' altra, configurarne la modalità di visualizzazione : OFF = la visualizzazione è disattivata (la pagina viene saltata) STD = viene visualizzata la corrispondente pagina standard di serie da Digifly USR = viene visualizzata la corrispondente pagina user precedentemente creata e caricata sullo strumento dall'

utente utilizzando il programma gratuito Digifly AirPages.

#### **• NOMI DI RIFERIMENTO DELLE PAGINE CONFIGURABILI**

- PG01 page\_1\_IntelliComp\_flight\_thermal OFF/STD/USR
- **PG02 page\_2\_IntelliComp\_flight\_glide OFF/STD/USR**
- **PG03 page\_3\_IntelliComp\_start\_thermal OFF/STD/USR**
- PG04 page\_4\_IntelliComp\_start\_glide OFF/STD/USR
- **PG05 page\_5\_IntelliComp\_goal\_thermal OFF/STD/USR**
- **PG06 page\_6\_IntelliComp\_goal\_glide OFF/STD/USR**
- **PG07 page\_7\_IntelliXc\_cross\_thermal OFF/STD/USR**
- **PG08 page\_8\_IntelliXc\_cross\_glide OFF/STD/USR**
- **PG09 page\_9\_compass OFF/STD/USR**
- PG10 page\_10\_relax OFF/STD/USR
- PG11 page 11 ahrs OFF/STD/USR
- PG12 page 12 map OFF/STD/USR

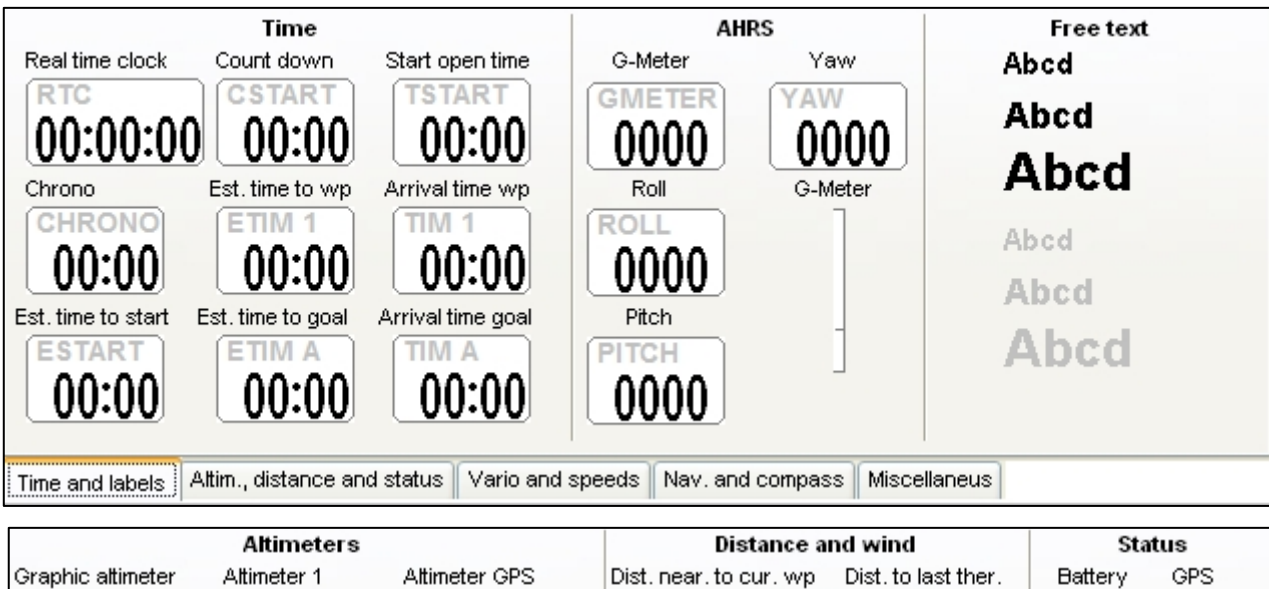

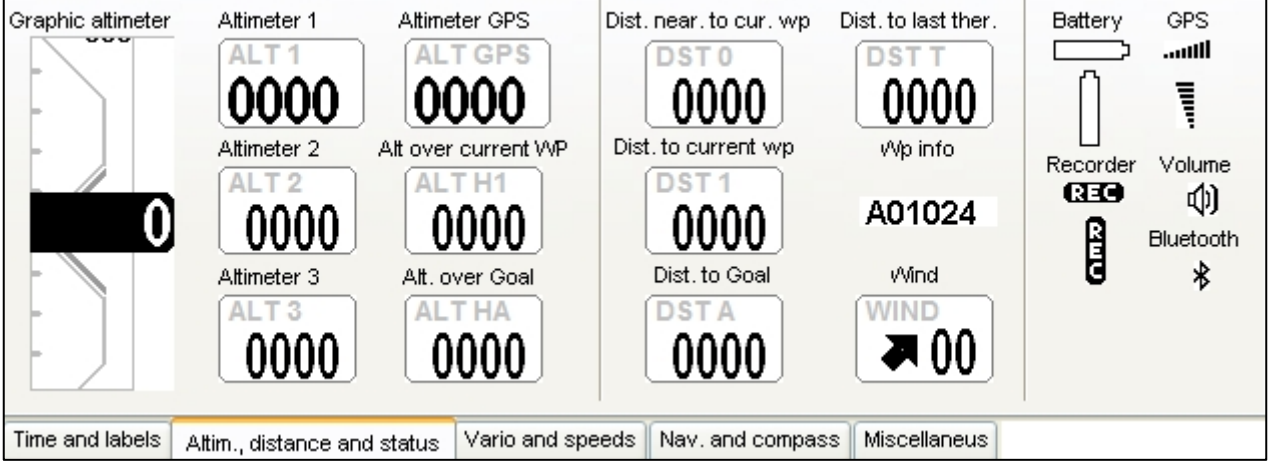

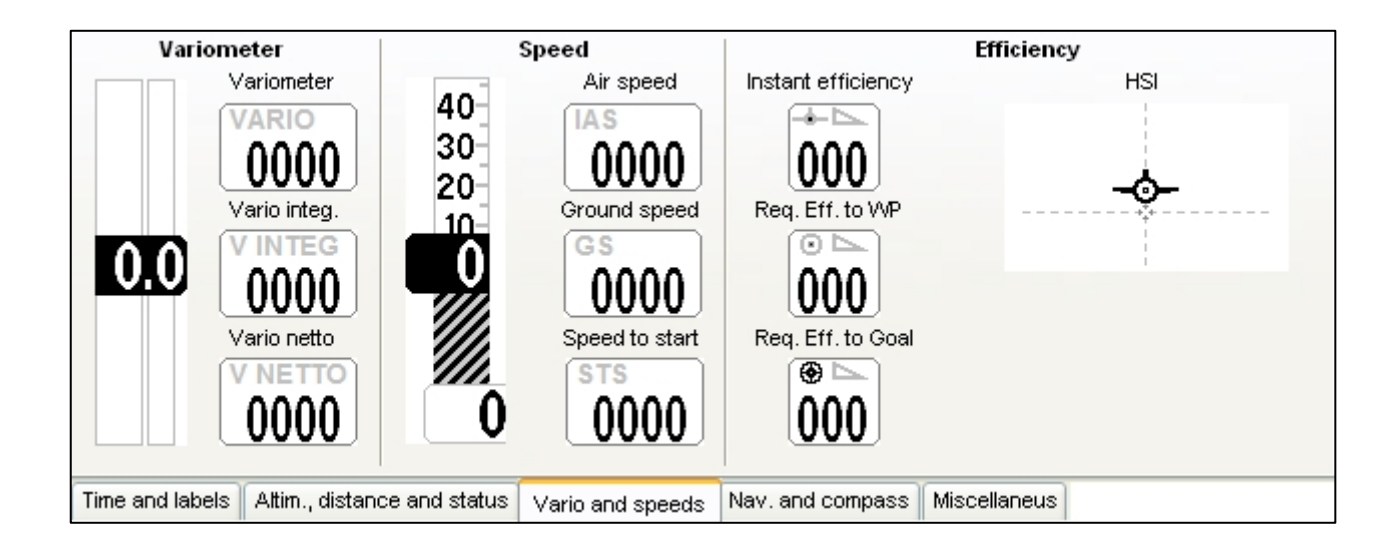

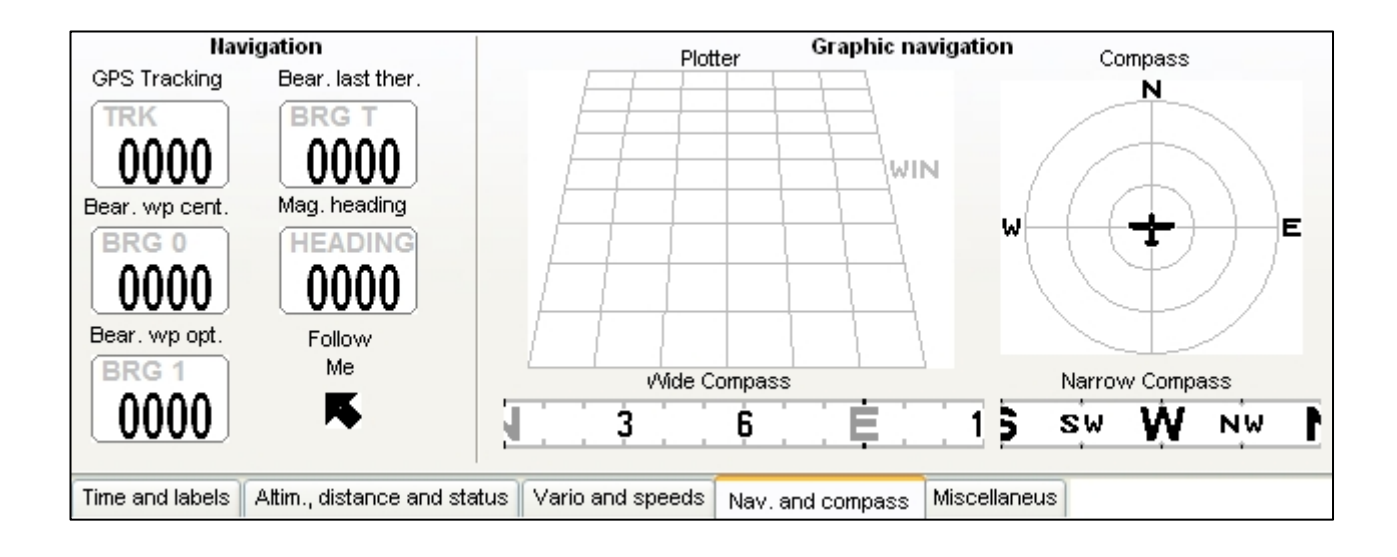

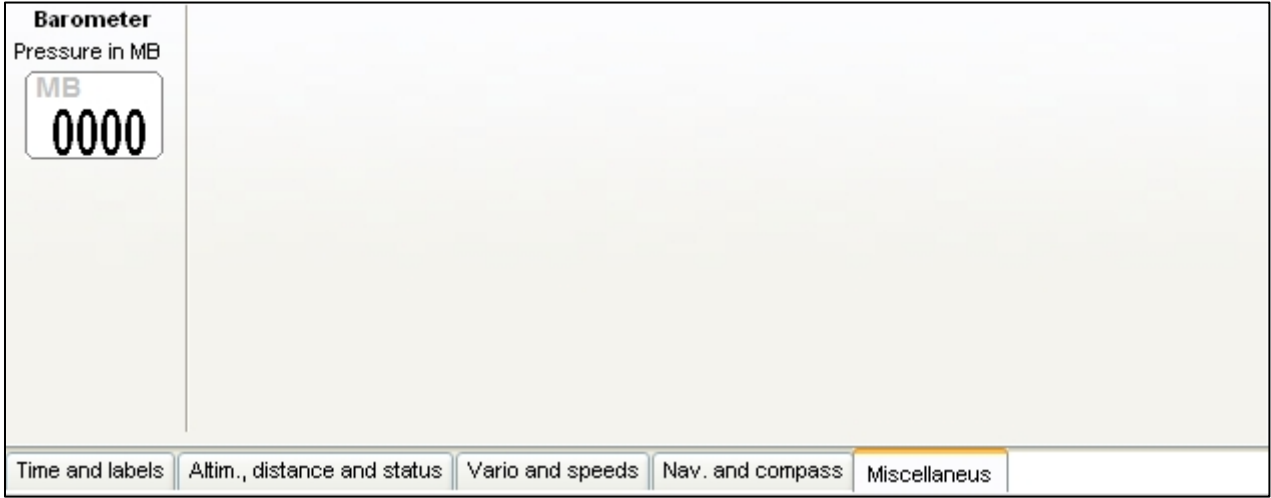

#### 14.1.3 SOFTWARE GpsDump (PC, MAC, ANDROID)

- E' il software gratuito piu' diffuso da parte delle organizzazioni di volo libero per la gestione delle competizioni ed integra il protocollo di comunicazione con gli strumenti Digifly
- GpsDump consente di scaricare la traccia , di caricare / scaricare i wpt user e i wpt competition ; queste operazioni sono possibili anche da Smartphone via Bluetooth (solo AIR-BT) .
- GpsDump installato su uno Smartphone consente la funzione "LiveTrack" , settare il parametro ADVANCED  $SETUP \setminus n$ . 25 TELE = CAR
- Sullo strumento premere il tasto (funzione "MENU"), posizionarsi sulla voce di menù "AirTools" utilizzando i tasti freccia  $\bigoplus$   $\bigoplus$  ed entrarci con il tasto  $\bigotimes$ . Se e' attivato il Bluetooth (solo per AIR-BT) viene richiesto di scegliere il tipo di connessione : premere il tasto  $\overline{\otimes}$  nel caso PC/MAC (cavo USB) oppure il tasto  $\overline{\mathbb{O}}$  per

Smartphone Bluetooth .

- eseguire il programma GpsDump, selezionare "GPS type" : nel caso PC/MAC selezionare "Digifly AIR" oppure nel caso Smartphone Bluetooth selezionare "Bluetooth devices" e poi cliccare su "Digifly AirXXX". XXX sono le ultime 3 cifre del numero di serie Es. "Digifly Air123"
- Seguono immagini di esempio di alcune funzioni del programma.

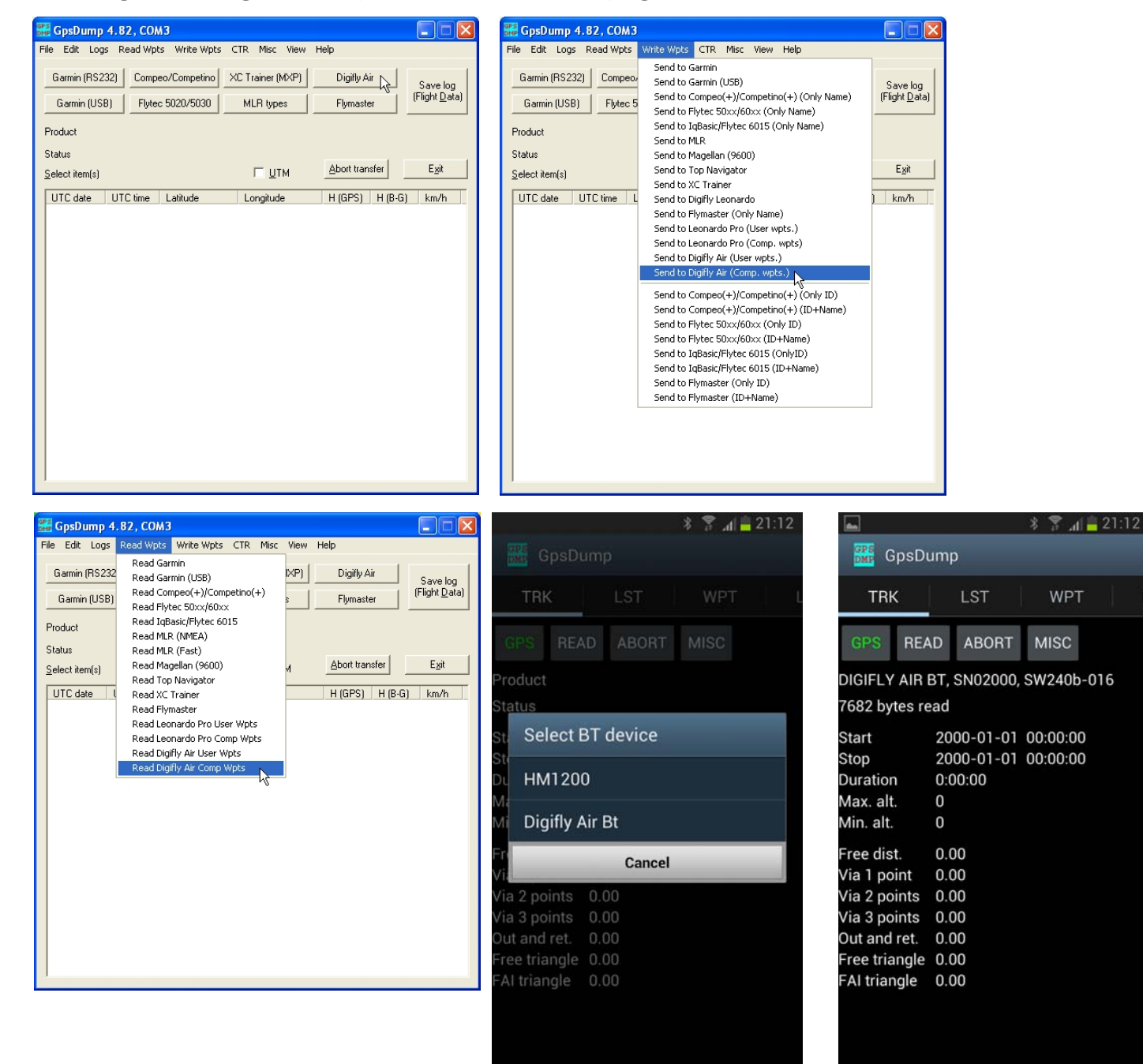

### 14.2 SOFTWARE PER L' AGGIORNAMENTO DEL FIRMWARE Digifly AirUpdater (PC, MAC)

 Il software Digifly "AirUpdater" è un software per PC Windows e MAC disponibile gratuitamente sul sito www.digifly.com che consente di aggiornare il firmware (software) del tuo strumento Digifly. Nuovi firmware vengono rilasciati periodicamente sul sito www.digifly.com. Questo permette al tuo strumento di acquisire gratuitamente nuove funzioni e migliorie.

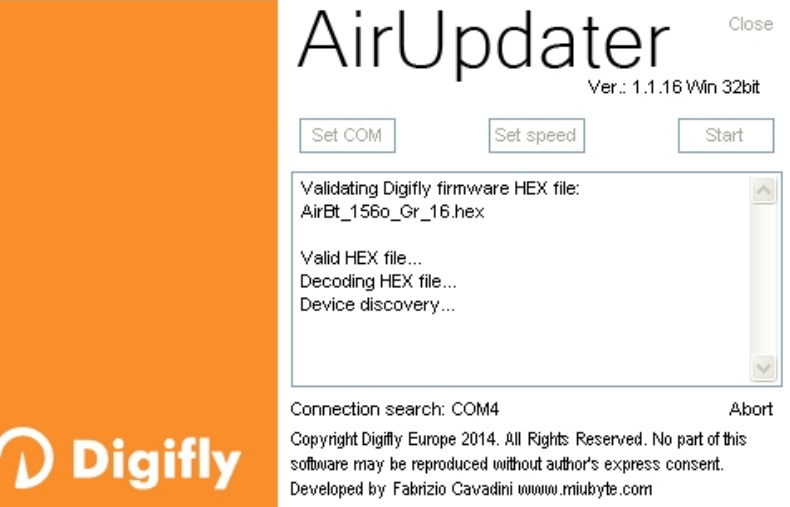

N.B. Il firmware può esserere installato solo attraverso il cavo USB (NON via Bluetooth).

#### 14.2.1 PROCEDURA AGGIORNAMENTO FIRMWARE

- 1) Verificare che la batteria dello strumento da aggiornare sia carica
- 2) Chiudere tutti i programmi del Pc in esecuzione incluso l'antivirus e/o firewall
- 3) Assicurarsi che lo strumento sia spento quindi collegare il cavo USB.
- $-$  4) Premere e mantenere premuto il tasto  $\bigcirc$ , premere quindi anche il tasto  $\bigcirc$ , attendere con entrambi i tasti premuti fino a che lo strumento non emette un lungo "beep" acustico . A questo punto lo strumento e' entrato nella modalità bootloader in attesa del caricamento firmware. *Nota*: sullo schermo non appare nulla.
- 5) Rilasciare prima il tasto  $\bigcirc$  e successivamente il tasto  $\bigcirc$ .
- 6) Eseguire sul PC il programma di aggiornamento del firmware "AirUpdater.exe"
- 7) Impostare "Set COM" = "Auto search" e "Set speed" = 115200 (valori di default) ; premere il pulsante Start , selezionare il file del nuovo firmware (es. Air\_410b\_Gr\_19.hex) e confermare. N.B. Nel caso sia necessario ricaricare la stessa versione di firmware cliccare con il tasto destro del mouse sul pulsante Start, cliccare su "Force full firmware update" quindi selezionare il firmware desiderato.
- 8) L'aggiornamento richiede circa 10 minuti, al termine della procedura il PC visualizza un messaggio ed emette un segnale acustico, quindi lo strumento si autospegne.
- Importante ! Se l' aggiornamento dovesse fallire, lo strumento potrebbe rimanere con la memoria cancellata e quindi non funzionante. In questo caso lo strumento scarica rapidamente la batteria ma NON E' GUASTO. Per ripristinarlo è necessario resettarlo richiamando contemporanemante la modalità bootloader :
	- o premere e mantenere premuti contemporaneamente i 3 tasti $\left(\begin{matrix} \mathbb{M} & \mathbb{Q} \end{matrix}\right)_{\mathbf{e}}$   $\mathbf{e}$
	- o attendere 5 secondi e poi rilasciare il tasto  $\overline{\mathbb{C}}$
	- o lo strumento emette un lungo "beep" acustico
	- o rilasciare il tasto tasto  $\overline{\mathbb{Q}}$  e successivamente il tasto  $\mathbb{P}$ . A questo punto lo strumento e' entrato nella modalità bootloader in attesa del caricamento firmware. *Nota*: sullo schermo non appare nulla
	- o proseguire ripartendo dal punto 6)

# 15 USCITA DATI TELEMETRIA DIGIFLY IN TEMPO REALE (SOLO AIR-BT)

 Quando questa funzione è attivata, lo strumento AIR-BT, via Bluetooth, invia continuamente ed in tempo reale i dati della telemetria Digifly ad alta velocità (fino a 10 aggiornamenti al secondo) a dispositivi esterni come SmartPhone, Tablet, PDA , Navigatori per Auto , Palm, Pocket PC sui quali sono installati software in grado di ricevere, decodificare e visualizzare i dati della telemetria Digifly come ad esempio XCSoar ,XCTrack e LK8000 ( vedi 15.3, 15.4, 15.5).

#### 15.1 ATTIVAZIONE USCITA DATI TELEMETRIA DIGIFLY

 Per attivare l' uscita dati telemetria Digifly è necessario che il modulo Bluetooth sia attivato (parametro ADVANCED SETUP \ n. 26 BLUT = "ON") e che il parametro ADVANCED SETUP \ n. 25 TELE sia impostato sul corretto tipo di dati da inviare. N.B. Usare "FL2" per XCSoar e LK8000 e "FL3" per XCTrack.

#### 15.2 SELEZIONE TIPO DATI TELEMETRIA DIGIFLY

- Selezionare il tipo dati telemetria Digifly con il parametro ADVANCED SETUP \ n. 25 TELE :
- TELE=CAR : GPS(\$GPGGA+ \$GPRMC) inviato una volta al secondo
- TELE=FL1 : GPS(\$GPGGA+ \$GPRMC) inviato una volta al secondo , \$PDGFTL1 inviato una volta al secondo
- TELE=FL2 : GPS(\$GPGGA+ \$GPRMC) inviato una volta al secondo, \$PDGFTL1 inviato 10 volte al secondo
- TELE=FL3 : LK8EX1 inviato 10 volte al secondo
- TELE=FL4 : (riservato per future implementazioni)
- **TELE=FL5:** (riservato per future implementazioni)
- TELE=FL6 : barometro in millesimi di mb in 6 digit hex "xxxxxx[CR][LF]" inviato 10 volte al secondo
- TELE=FL7 : barometro in centesimi di mb in 5 digit hex "PRS[SP]xxxxx[CR][LF]" inviato 10 volte al secondo
- **SETTAGGI PORTA SERIALE: 115200 baud**, no parity, 8 data bit, 1 stop bit
- Il campo Nmea checksum e' composto da "\*" e 2 hex digits che rappresentano l' "OR esclusivo"

#### \$GPGGA, 161229.487, 3723.2475, N, 12158.3416, W, 1, 07, 1.0, 9.0, M, , , ,0000\*18<CR><LF>

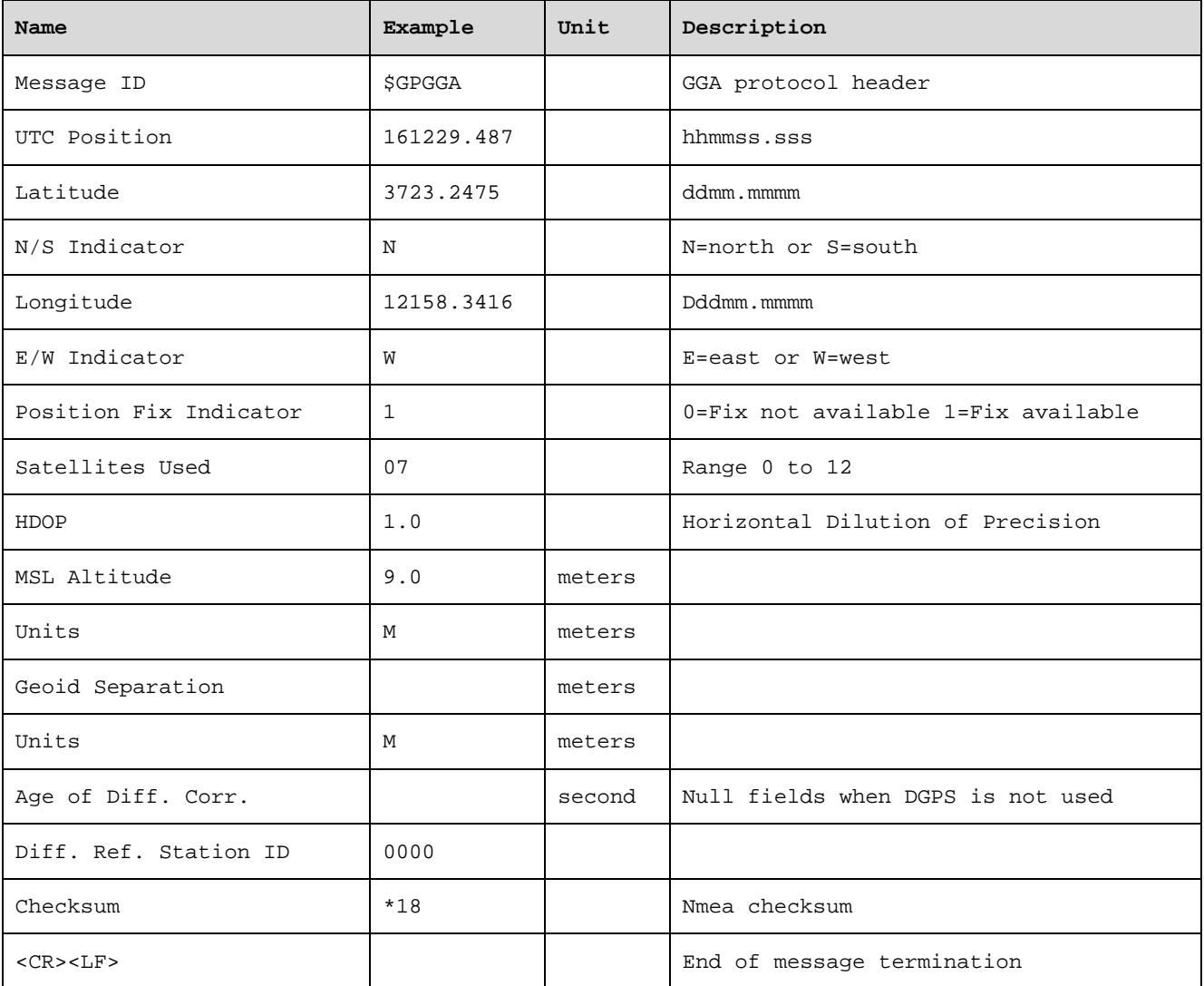

#### \$GPRMC, 161229.487, A, 3723.2475, N, 12158.3416, W, 0.13, 309.62, 120598, ,A\*10<CR><LF>

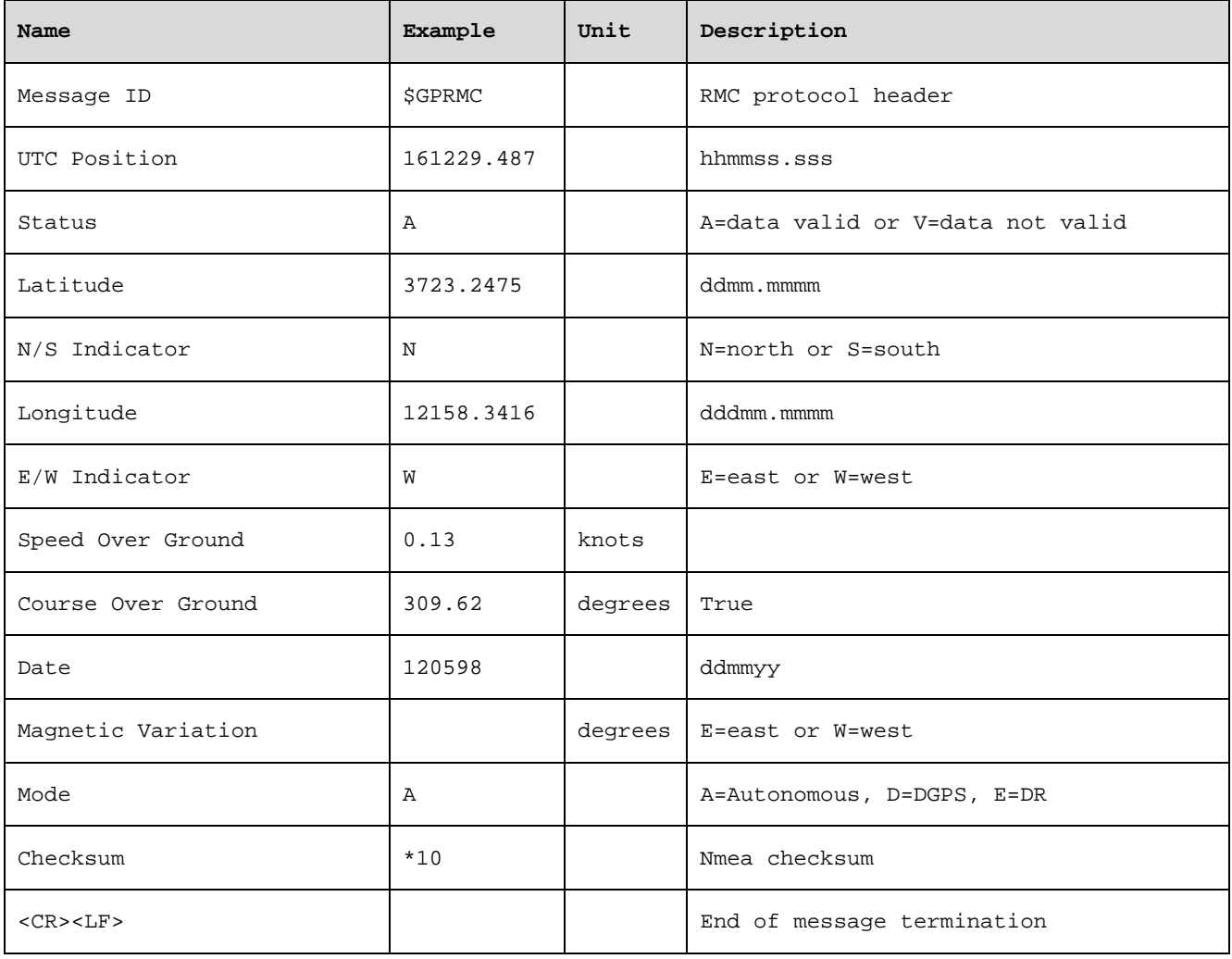

#### \$PDGFTL1,2025,2000,250,-14,45,134,28,65,382,153\*3D<CR><LF>

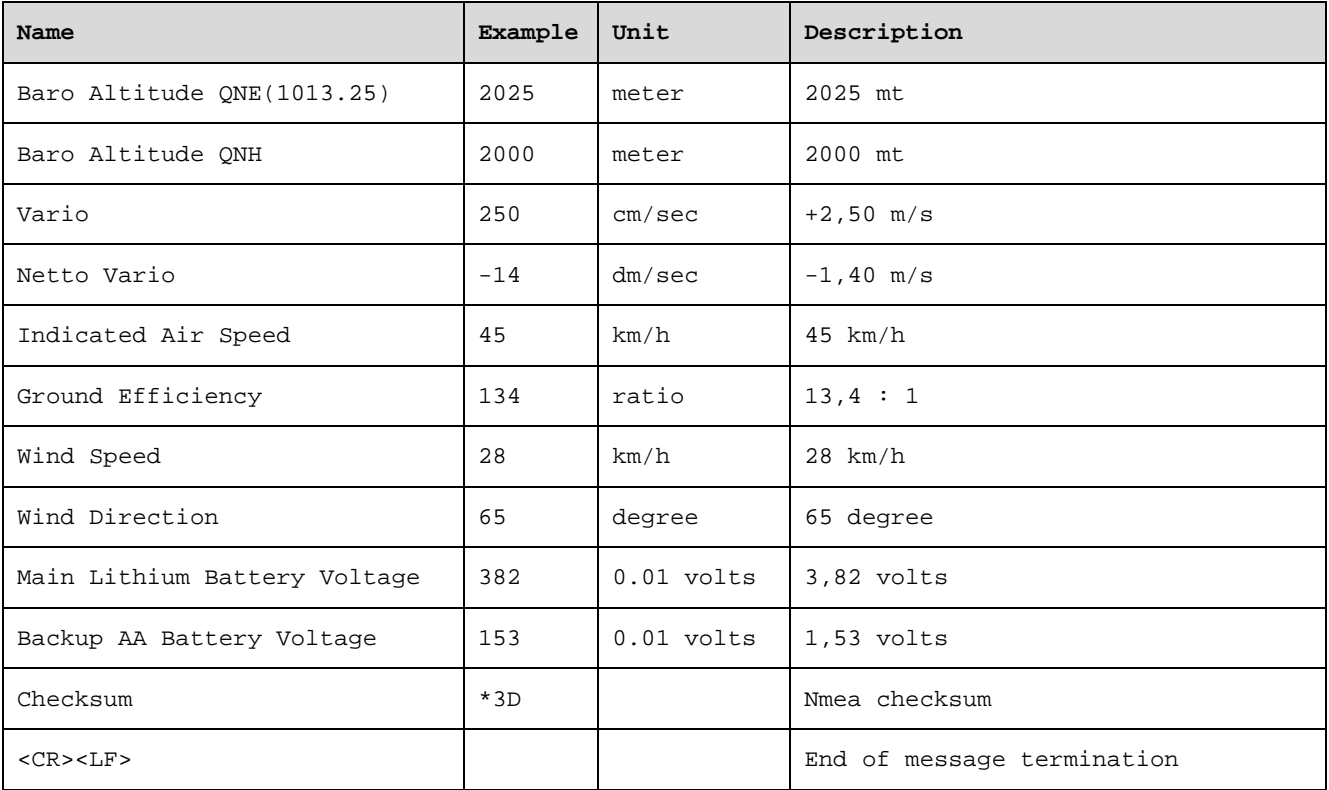

#### 15.3 CONNESSIONE DATI TELEMETRIA DIGIFLY CON XCSOAR (SOLO AIR-BT)

- Il software gratuito XCSoar installato su un dispositivo esterno come SmartPhone, Tablet, PDA , Navigatori per Auto , Palm, Pocket-PC riceve, decodifica e visualizza i dati della telemetria Digifly inviati in tempo reale ad alta velocità dallo strumento AIR-BT via Bluetooth.
- Prima di eseguire il software XCSOAR assicurarsi di aver precedentemente effettuato (una tantum) la procedura di accoppiamento (pairing) con il dispositivo esterno (vedi 13.2.1), che il parametro (ADVANCED SETUP \ n. 26 BLUT = "ON") e che il parametro (ADVANCED SETUP \ n. 25 TELE="FL2").
- La sequenza di operazioni per utilizzare il software XCSOAR via Bluetooth è la seguente :

1) nel AIR-BT, entrare nel menù "Telemetry BT"

2) eseguire il software XCSOAR sul dispositivo esterno

3) quando AIR-BT riceve dal dispositivo esterno conferma di avvenuta connessione esce automaticamente dal menù "Telemetry BT" , ritorna sulla pagina corrente degli strumenti, accende l' icona Bluetooth ed attiva la trasmissione continua in tempo reale dei dati della telemetria Digifly.

In caso di problemi premere il tasto  $\bigcirc$  per uscire dal menù "Telemetry BT"

- Per decodificare correttamente la telemetria Digifly è necessario (una tantum) entrare nella configurazione dei dispositivi di XCSoar ed abilitare un dispositivo con Driver = *"Digifly Leonardo"* e Porta = "*Digifly AIR BT".*
- Se tutto e' corretto, sulla pagina "Monitor" di XCSoar verranno visualizzati i dati di telemetria trasmessi dallo strumento AIR-BT.

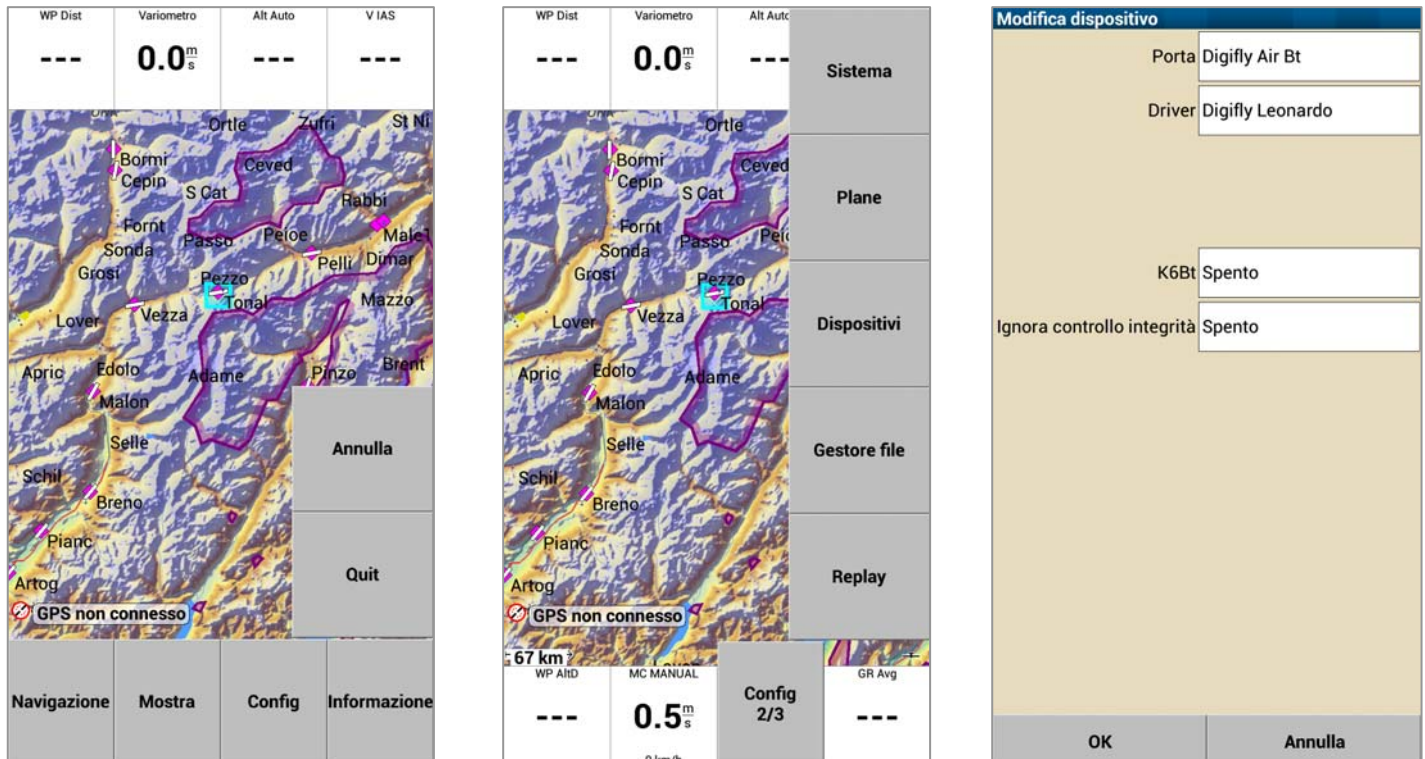

Per ogni riferimento sull' uso del software XCSOAR visitare il sito www.xcsoar.org

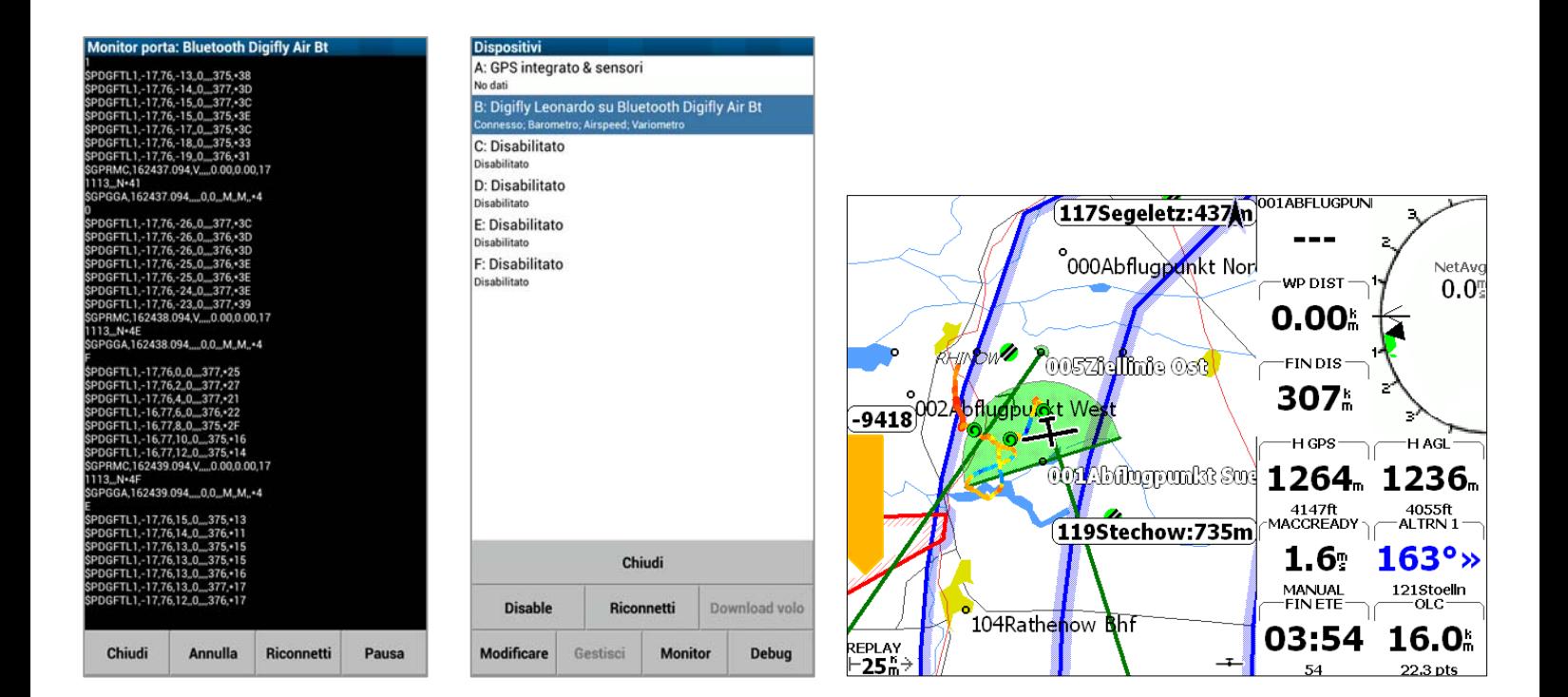
#### 15.4 CONNESSIONE DATI TELEMETRIA DIGIFLY CON XCTRACK (SOLO AIR-BT)

- Il software gratuito XCTrack installato su un dispositivo esterno come SmartPhone, Tablet, PDA , Navigatori per Auto , Palm, Pocket-PC riceve, decodifica e visualizza i dati della telemetria Digifly inviati in tempo reale ad alta velocità dallo strumento AIR-BT via Bluetooth.
- **Prima di eseguire il software XCTrack assicurarsi di aver precedentemente effettuato (una tantum) la procedura** di accoppiamento (pairing) con il **dispositivo** esterno (vedi 13.2.1), che il parametro (ADVANCED SETUP \  $n$ . 26 BLUT = "ON") e che il parametro (ADVANCED SETUP \ n. 25 TELE="FL3").
- La sequenza di operazioni per utilizzare il software XCTrack via Bluetooth è la seguente :

1) nel AIR-BT, entrare nel menù "Telemetry BT"

2) eseguire il software XCTrack sul dispositivo esterno

3) quando AIR-BT riceve dal dispositivo esterno conferma di avvenuta connessione esce automaticamente dal menù "Telemetry BT" , ritorna sulla pagina corrente degli strumenti, accende l' icona Bluetooth ed attiva la trasmissione continua in tempo reale dei dati della telemetria Digifly.

In caso di problemi premere il tasto  $\bigcirc$  per uscire dal menù "Telemetry BT"

- Per decodificare correttamente la telemetria Digifly è necessario (una tantum) in XCTrack entrare nel menu "Preferenze" , quindi selezionare il menu "Sensori" , quindi selezionare " Usa sensore bluetooth esterno" , quindi selezionare dalla lista dei dispositivi bluetooth il vostro "Digifly AirXXX". XXX sono le ultime 3 cifre del numero di serie Es. "Digifly Air123"
- Per ogni riferimento sull' uso del software XCTrack visitare il sito www.xctrack.org

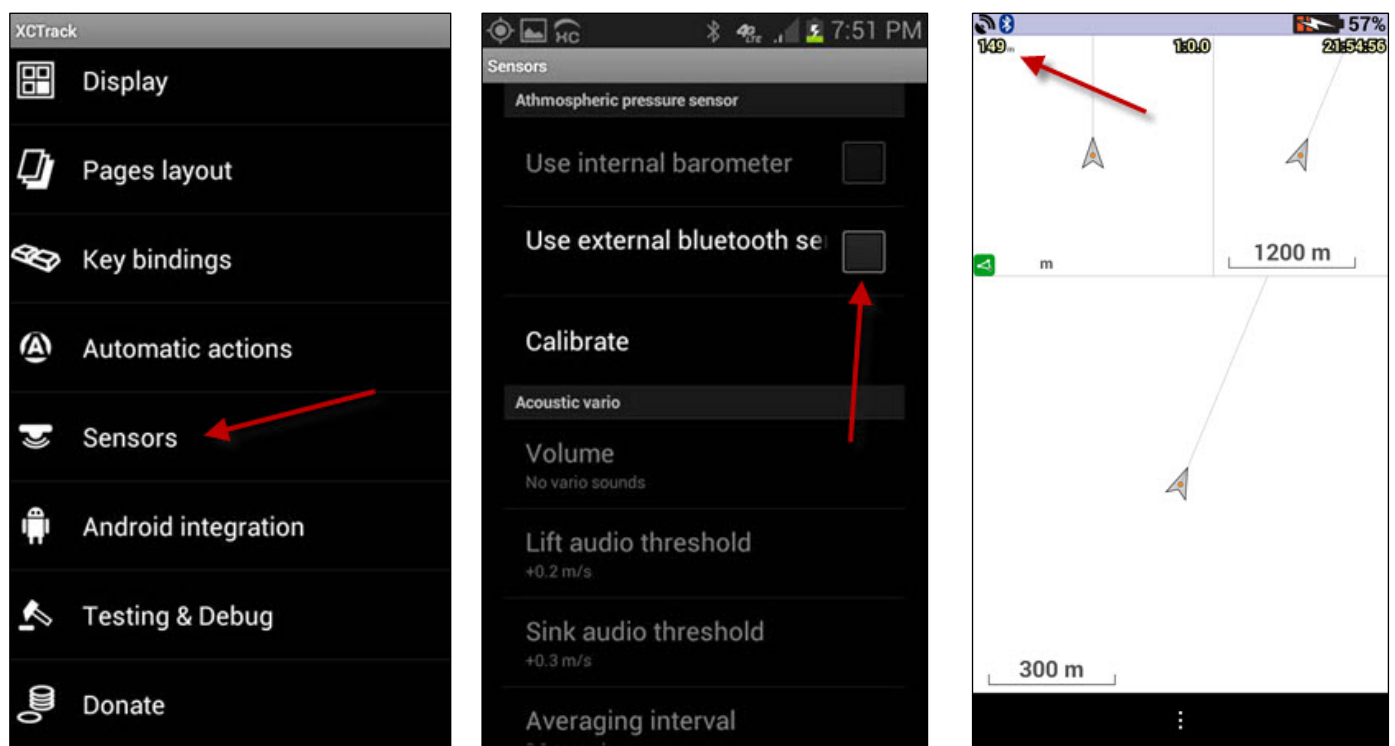

## 15.5 CONNESSIONE DATI TELEMETRIA DIGIFLY CON LK8000 (SOLO AIR-BT)

 Il software gratuito LK8000 installato su un dispositivo esterno come SmartPhone, Tablet, PDA , Navigatori per Auto , Palm, Pocket-PC riceve, decodifica e visualizza i dati della telemetria Digifly inviati in tempo reale ad alta velocità dallo strumento AIR-BT via Bluetooth.

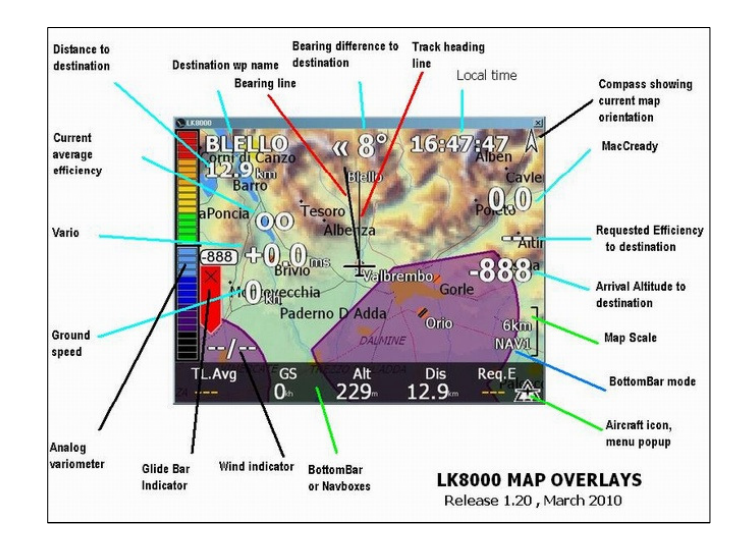

- Prima di eseguire il software LK8000 assicurarsi di aver precedentemente effettuato (una tantum) la procedura di accoppiamento (pairing) con il dispositivo esterno (vedi 13.2.1) , che il parametro (ADVANCED SETUP \ n. 26 BLUT = "ON") e che il parametro (ADVANCED SETUP \ n. 25 TELE="FL2").
- La sequenza di operazioni per utilizzare il software LK8000 via Bluetooth è la seguente :
	- 1) nel AIR-BT, entrare nel menù "Telemetry BT"
	- 2) eseguire il software LK8000 sul dispositivo esterno

3) quando AIR-BT riceve dal dispositivo esterno conferma di avvenuta connessione esce automaticamente dal menù "Telemetry BT" , ritorna sulla pagina corrente degli strumenti, accende l' icona Bluetooth ed attiva la trasmissione continua in tempo reale dei dati della telemetria Digifly.

In caso di problemi premere il tasto  $\bigoplus$  per uscire dal menù "Telemetry BT"

- Per decodificare correttamente la telemetria Digifly è necessario (una tantum) in LK800 entrare nel "configuration menu" ed abilitare un dispositivo con Driver = *"Digifly Leonardo"* e Porta = "*Digifly AIR BT".*
- Per ogni riferimento sull' uso del software LK8000 visitare il sito www.lk8000.it

#### 15.6 CONNESSIONE DATI TELEMETRIA DIGIFLY CON TOPHAT (SOLO AIR-BT)

- TopHat è un software gratuito per PC e Android , clone di XCsoar, che si interfaccia con Digifly AIR-BT
- Per ogni riferimento sull' uso del software TopHat visitare il sito www.tophatsoaring.org/Download.html

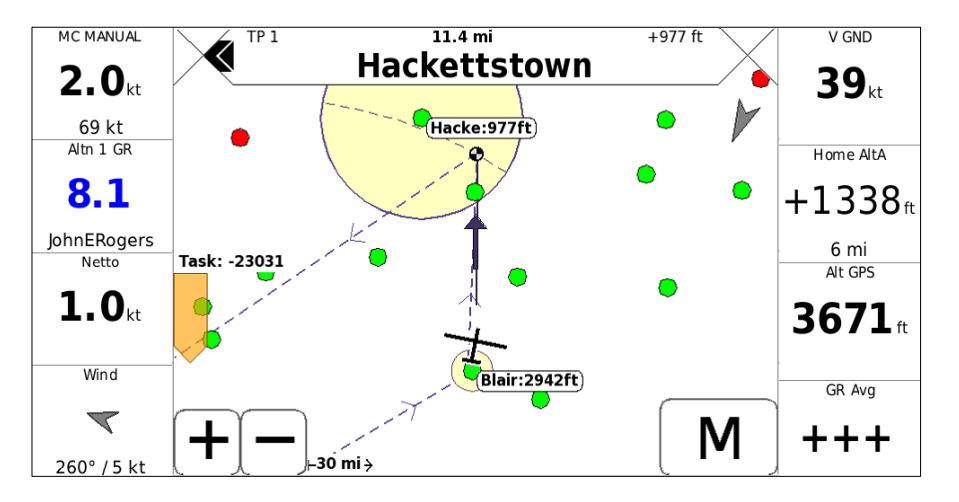

# 16 APPENDICE

# 16.1 ACCESSORI STANDARD

- **I modelli Digifly AIR-SE e AIR-BT sono forniti di serie con i seguenti accessori standard:**
- Custodia protettiva.
- **Batteria interna al Litio ricaricabile.**
- Carica batteria 5V 1000mA da rete (110-220Vca 50-60Hz).
- Cavo USB per scaricare i voli, gestire le altre funzioni e aggiornare il firmware direttamente da Internet

## 16.2 ACCESSORI OPZIONALI

- Per i modelli Digifly AIR-SE e AIR-BT sono disponibili i seguenti accessori opzionali:
- Kit sensore anemometrico Tubo di Pitot
- **Attacco porta strumento per deltaplano.**
- Custodia porta strumento per parapendio.

## 16.3 CARATTERISTICHE TECNICHE

## 16.3.1 FUNZIONI PRINCIPALI

- **Altimetro grafico**
- **Altimetri da 9000 mt (29527 ft)**
- Altimeter A1 può essere sincronizzato automaticamente con altimetro GPS
- Azzeramento automatico altimetro A2 in decollo
- Azzeramento automatico altimetro A3 in termica
- Altimetro AGL (altezza rispetto al suolo) con mappe elevazione digitale del terreno
- Thermal Tutor con autozoom e mappa della termica differenziata fra parte ascendente e discendente
- **Thermal Assist per centraggio termica**
- Variometro rivoluzionario con utilizzo di 10 sensori (barometro + 9 sensori piattaforma inerziale) con sensibilità autoadattativa
- Vario digitale  $+/$  25 m/s (5000 ft/min)
- Vario analogico  $+/$  25 m/s (4800 ft/min)
- Vario di media impostabile da 0 a 60 sec
- Vario Netto (con tubo di Pitot opzionale)
- Funzione McCready e McCready equivalente (con tubo di Pitot opzionale)
- Compensazione vario ad energia totale impostabile (con tubo di Pitot opzionale)
- Vario sonoro con soglie, volume, tono regolabili e funzione simulatore vario
- Vario sonoro con funzione "pre-termica"
- Vario sonoro con funzione "autosilence"
- Anemometro IAS/TAS (con tubo di Pitot opzionale)
- Speed difference (con tubo di Pitot opzionale)
- **Speed To Fly (con tubo di Pitot opzionale)**
- 3 curve polari impostabili (con tubo di Pitot opzionale)
- Barometro (range 300 to 1200 mB) calibrabile
- Indicazione continua dello stato di carica delle batterie
- Orologio datario sincronizzato automaticamente con GPS, cronometro e timer di volo

## 16.3.2 FUNZIONI AVANZATE

- Piattaforma inerziale AHRS sui 3 assi con 3 giroscopi, 3 accelerometri e 3 magnetometri
- Bussola magnetica sui 3 assi
- **Gmetro sui 3 assi**
- **Indicatore di Beccheggio (Pitch)**
- **Indicatore di Rollio (Roll)**
- Indicatore di Imbardata (Yaw)
- Digifly Flybox integrata (SensorBox) con uscita dati ad alta velocità per collegamento Bluetooth con XCSoar, XCTrack, LK8000, GpsDump, TTLiveTrack24 e tanti altre App gratuite
- **Funzione Intellifly con cambio automatico delle pagine**

## 16.3.3 FUNZIONI GPS

- Ricevitore GPS integrato ad altissima sensibilità a 99 canali e 10hz
- Latitudine, Longitudine, Altitudine GPS, Direzione GPS (TRK), Velocità al suolo GPS
- **Efficienza al suolo (con ground speed GPS)**
- Direzione e velocità del vento (con GPS)
- **Posizione, Direzione e Distanza ultima termica**
- **Indicatore grafico HSI**
- **Funzione "Follow Me" (seguimi)**
- **Funzione "Riportami Qui" (GOTO HOME)**
- Funzione "Atterraggi più vicini" (GOTO LANDINGS) e Funzione "Waypoint più vicini" (GOTO NEAREST)
- Direzione , Distanza, Altezza, Efficienza richiesta, Ora di arrivo, Tempo di arrivo al Waypoint corrente
- Distanza, Altezza, Efficienza richiesta, Ora di arrivo, Tempo di arrivo al Waypoint arrivo (GOAL)
- Gestione rotta ottimizzata con indicazioni per il percorso piu' breve e Calcolatore di planata
- Funzione "Real Time Navigation Manager" con skip waypoint e skip start time
- Gestione automatica validazione boa Cilindro FAI e Start Pilon (visiva e acustica)
- Gestione boa Start Pilon completa con le indicazioni di: ora apertura start pilon, tempo mancante all' apertura, tempo relativo di arrivo previsto, velocità richiesta per arrivare all' ora esatta sulla linea di start
- Commutazione automatica della visualizzazione degli strumenti Start Pilon
- 186 Waypoints competizione + 186 Waypoints user.
- 12 Rotte con 20 waypoint per ciascuna rotta.
- Registratore Logger multivolo 3D (dati volo e GPS) con Autostart e Autostop
- Punti registrabili 100.000: da 1800 ore di registrazione con 1 punto al minuto a 30 ore con 1 punto al secondo
- **Fino a 250 voli registrabili**
- Mappa multilayer con cartografia vettoriale e raster
- Mappe con elevazione digitale del terreno di tutto il mondo (gratuite)
- **Altimetro AGL (altezza rispetto al suolo)**
- 3D Airspace manager Gestione tridimensionale degli spazi aerei (CTR)

#### 16.3.4 SPECIFICHE GENERALI

- Schermo grafico LCD ad altissima risoluzione in scale di grigio 320x240 pixel
- 13 Schermate grafiche di cui 12 completamente configurabili dall' utente con semplici "Drag & Drop" utilizzando il sofware grafico gratuito Digifly AirPages per PC e Mac
- Software gratuito Digifly Airtools per la completa gestione dello strumento per PC e Mac
- Compatibile con software GpsDump per PC, Mac e Smartphone Android
- Compatibile con i software delle organizzazioni di gara e degli Online XC Contest
- Connessione dati su cavo mini USB
- **Connessione dati Bluetooth (solo AIR-BT)**
- Uscita Dati Telemetria Digifly in tempo reale ad alta velocità 10 volte al secondo via Bluetooth (solo AIR-BT)
- Aggiornamenti Firmware da internet gratuiti a vita
- **14 Lingue di aiuto (Help) nei menu**
- Unità di misura impostabili
- **Memoria aggiuntiva con Memory Card micro SD**
- Predisposto per kit sensore anemometrico per Tubo di Pitot (opzionale)
- **Predisposto per kit modulo GSM LiveTracking con sim card (opzionale)**
- **Ingresso per alimentazione esterna**
- Carica batteria integrato su mini USB
- Durata Batteria 30 ore con batteria ricaricabile al Litio integrata ad alta capacità
- **-** Dimensioni (H x L x P) 154mm x 90mm x 18mm
- Peso (con batteria) 180g
- Gli strumenti Digifly AIR sono forniti con custodia protettiva, batteria interna al Litio ricaricabile, carica batteria da rete (110-220Vca 50-60Hz) e cavo USB
- 3 anni di garanzia.

## 16.4 TABELLA PARAMETRI MAIN SET UP MENU

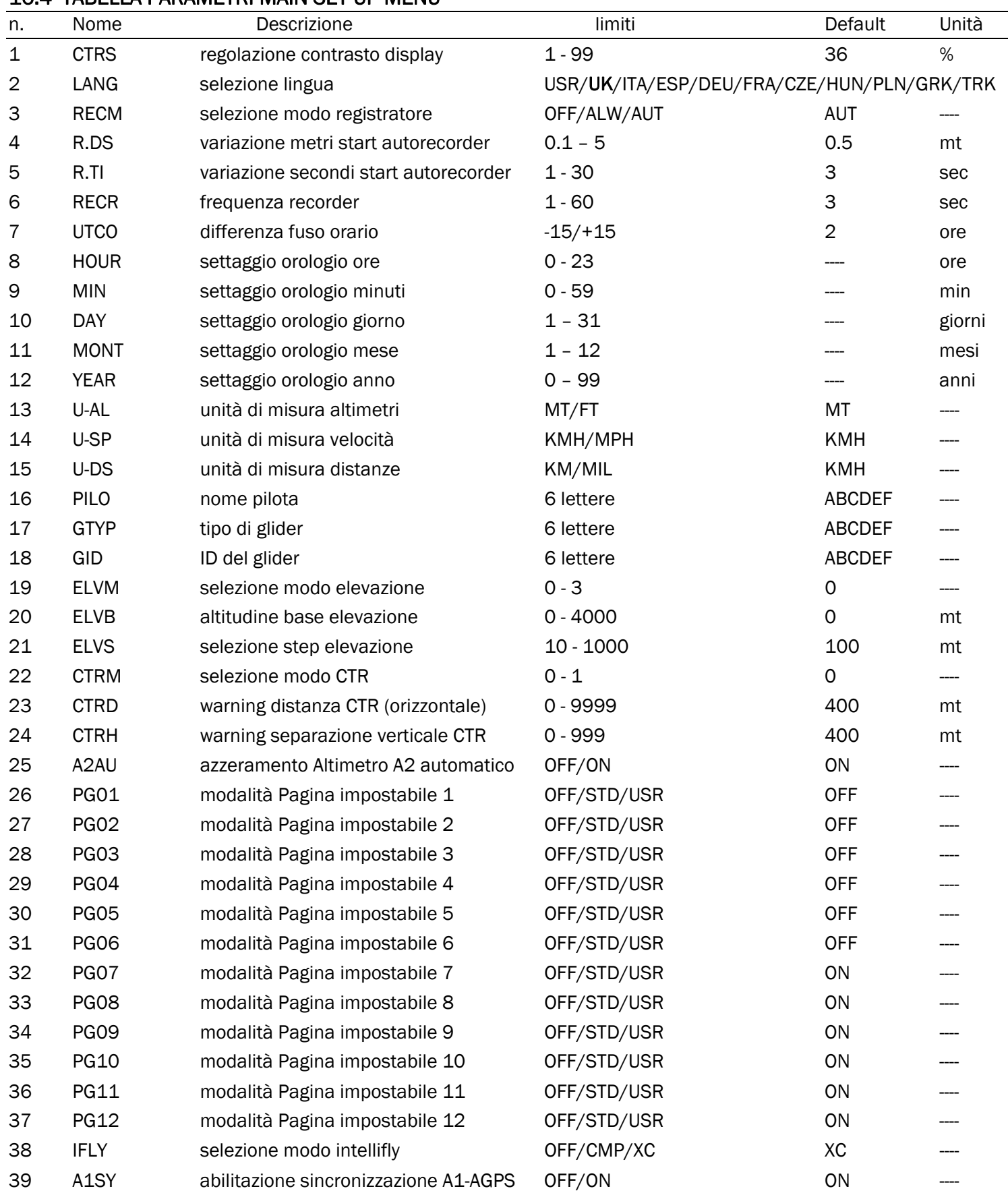

## 16.5 TABELLA PARAMETRI MENU ADV-SETUP (ADVANCED SETUP)

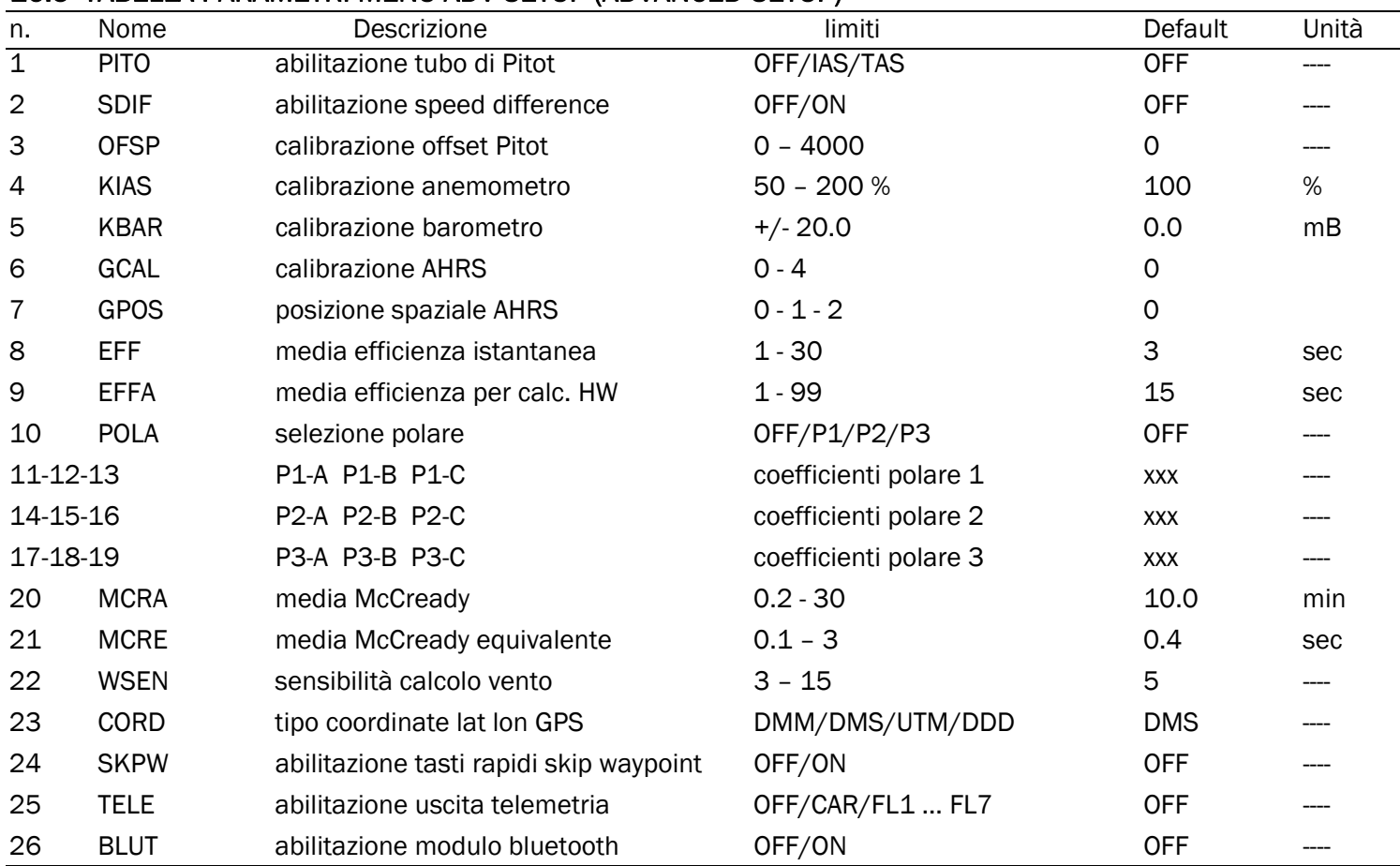

#### 16.6 TABELLA PARAMETRI SETUP VARIOMETRO

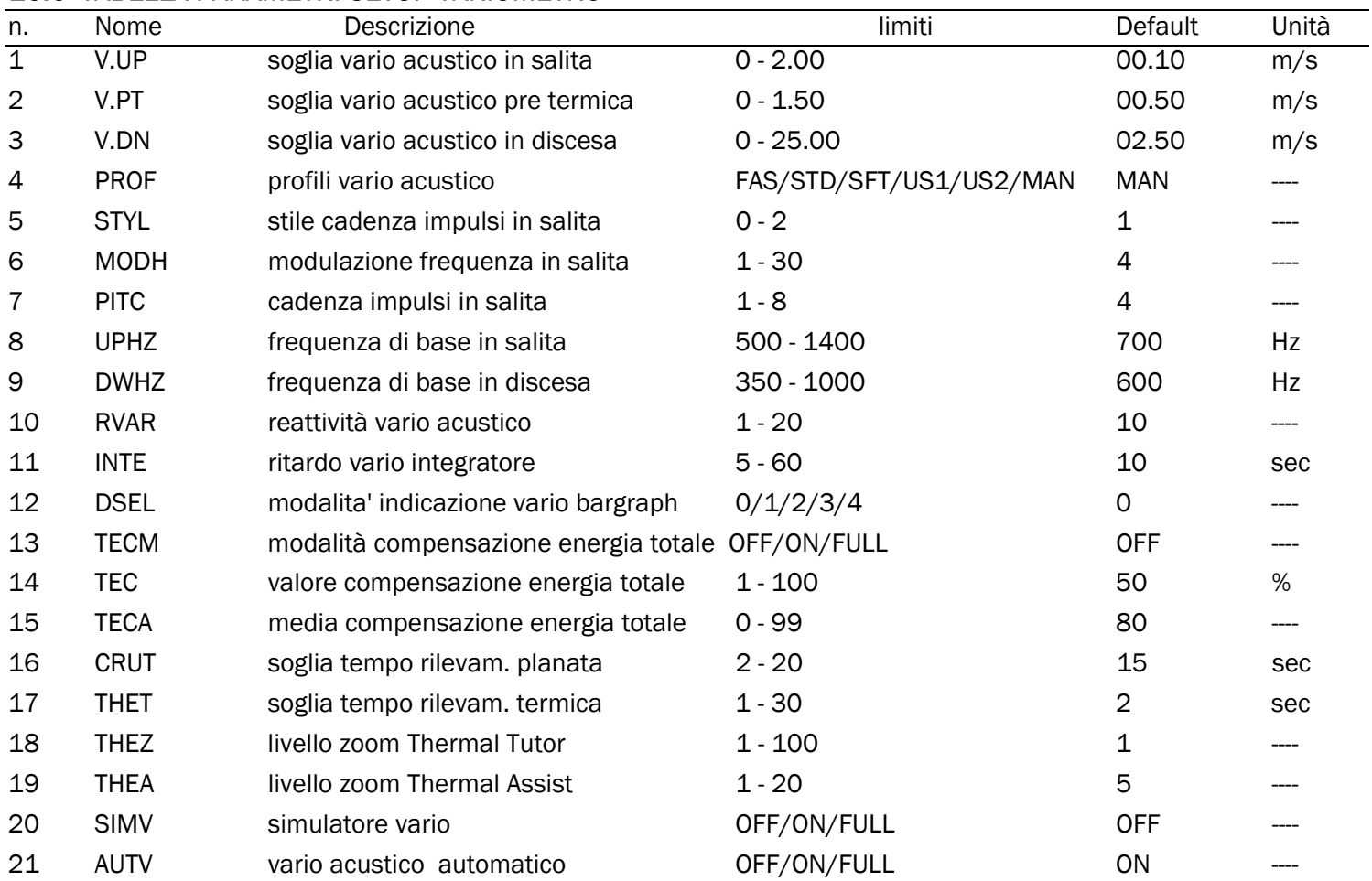

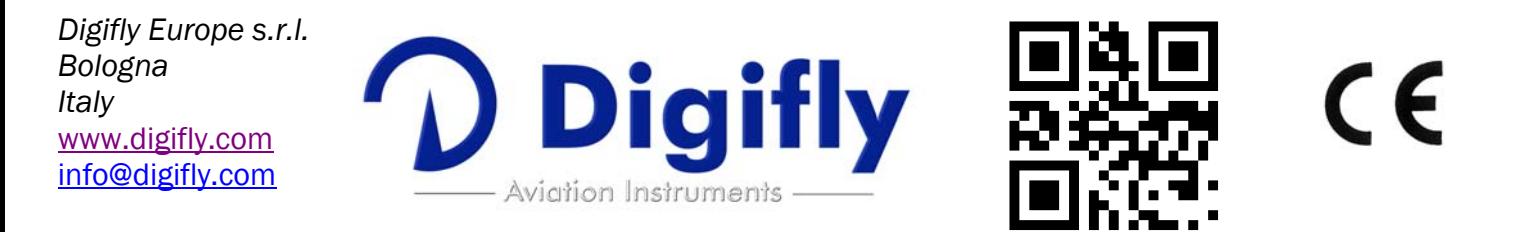